# INSTRUKCJA OBSŁUGI **techBite ZIN 3 FHD 128GB**

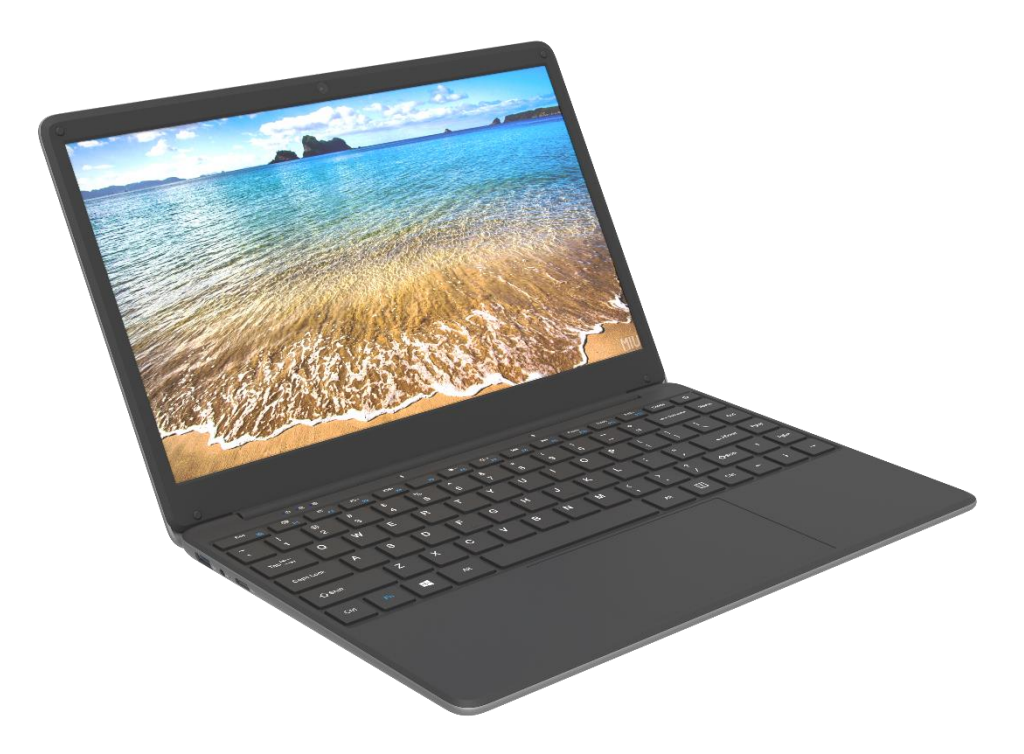

Nr partii: **202106**

#### **Tworzymy dla Ciebie.**

Dziękujemy za wybranie urządzenia marki techBite. Produkt został zaprojektowany z myślą o Tobie, dlatego robimy wszystko, aby korzystanie z niego sprawiało Ci przyjemność.

Zadbaliśmy, aby elegancja, funkcjonalność oraz wygoda użytkowania łączyły się z przystępną ceną.

W trosce o Twoje bezpieczeństwo zalecamy uważne przeczytanie poniższej instrukcji obsługi.

#### **Dane producenta:**

mPTech Sp. z o. o. ul. Nowogrodzka 31 00-511 Warszawa Polska

**Infolinia:** (+48 71) 71 77 400

**Punkt dostarczania sprzętu:**

mPTech Sp. z o. o. ul. Krakowska 119 50-428 Wrocław Polska

**Strona internetowa:** techBite.eu Wyprodukowano w Chinach

#### © 2021 techBite. Wszystkie prawa zastrzeżone.

ZIN 3 FHD 128GB - PL

#### Instrukcja obsługi

Rzeczywisty produkt, dołączone do niego akcesoria oraz niektóre jego funkcje mogą różnić się od prezentowanych na zdjęciach i w opisach w niniejszej instrukcji. Najnowsza wersja instrukcji dostępna jest na stronie produktu:

#### www.mptech.eu/qr/techbite/laptoptechbite-zin-3-14-1-FHD-128-gb

Aby otworzyć tę stronę wystarczy zeskanować znajdujący się obok kod QR.

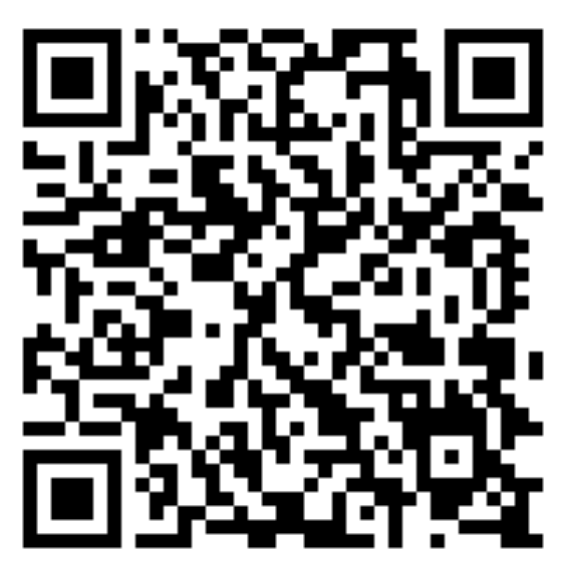

# <span id="page-1-0"></span>1. Spis treści

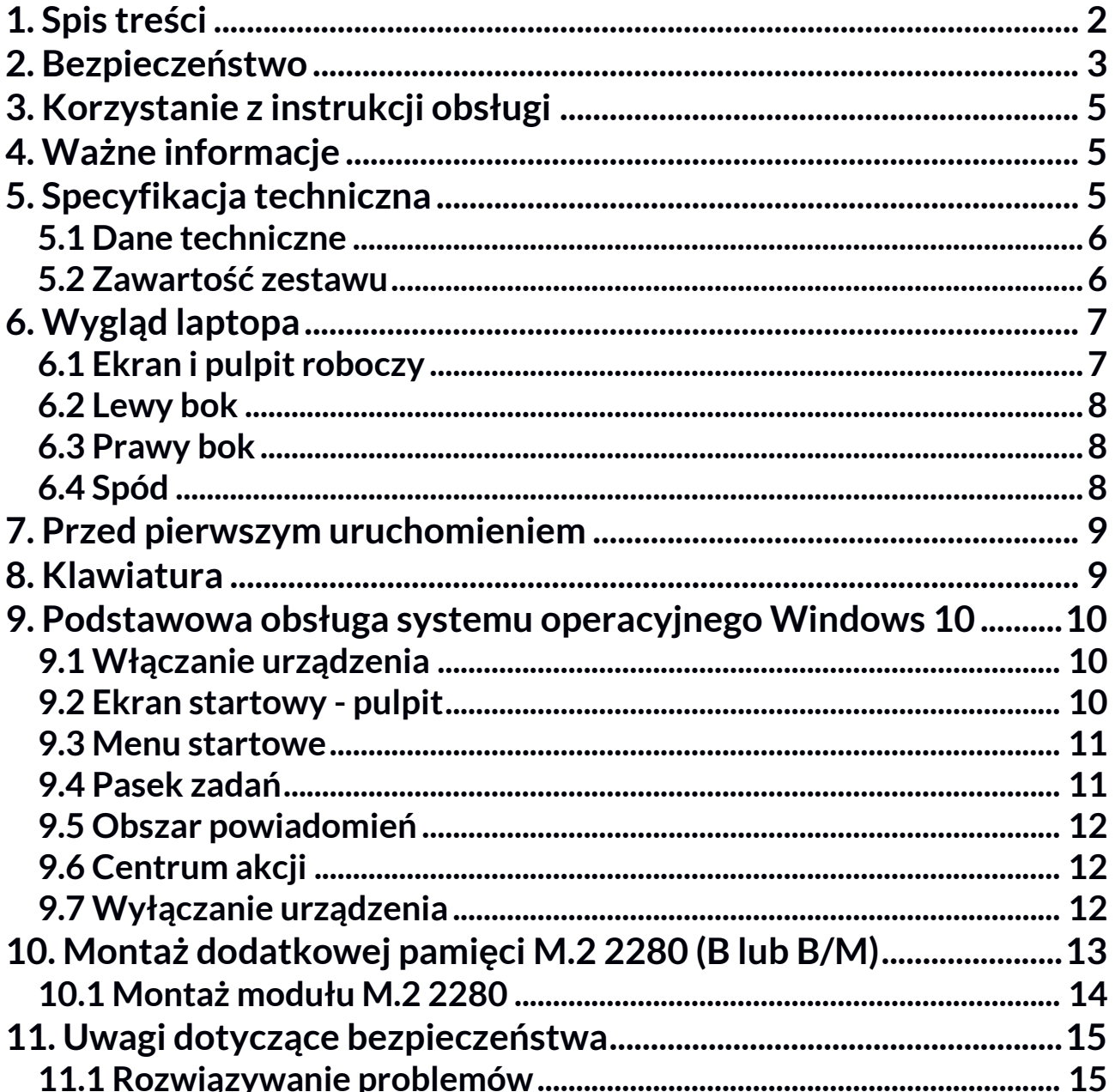

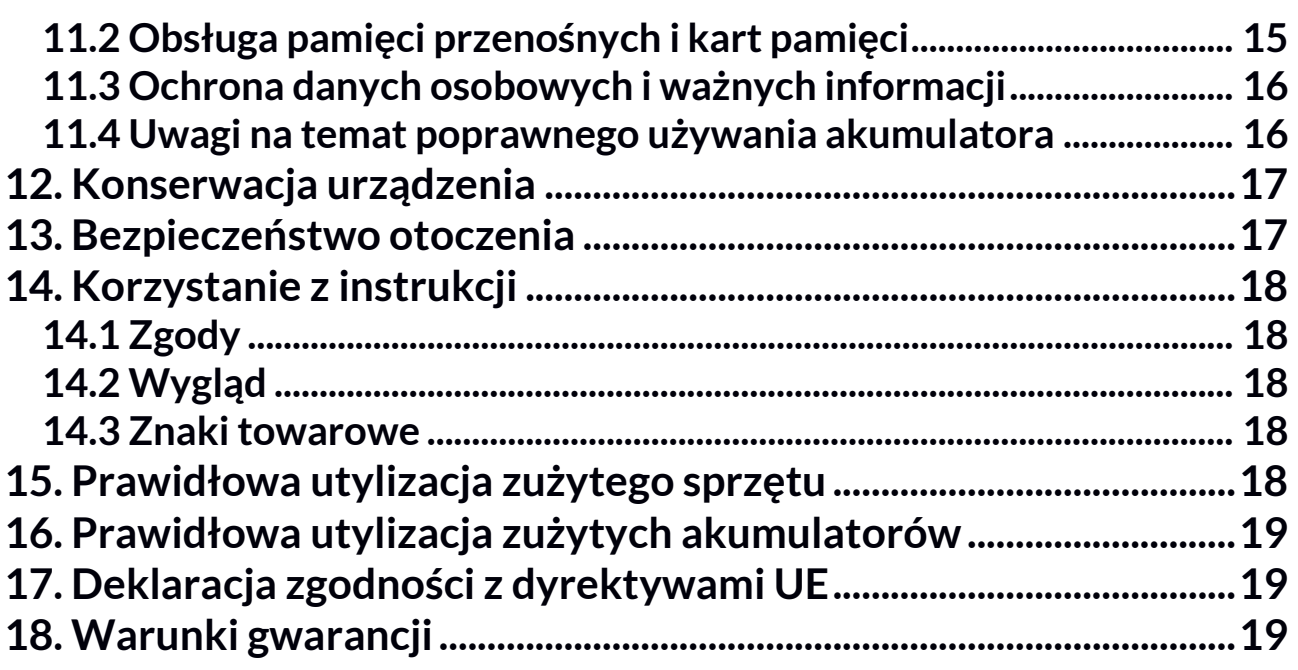

# <span id="page-2-0"></span>**2. Bezpieczeństwo**

Zapoznaj się uważnie z podanymi tu wskazówkami. Nieprzestrzeganie tych wskazówek może być niebezpieczne lub niezgodne z prawem.

#### *—NIE RYZYKUJ—*

Wszystkie urządzenia bezprzewodowe mogą powodować zakłócenia mogące wpływać na pracę innych urządzeń. Nie włączaj urządzenia w miejscach, w których zabrania się korzystania z urządzeń elektronicznych, ani wtedy, gdy może to spowodować zakłócenia lub inne zagrożenia.

#### *—STACJE PALIW—*

Wyłączaj urządzenie podczas tankowania paliwa na stacji paliw. Nie używaj go również w pobliżu chemikaliów.

#### *—OBSZARY O OGRANICZONYM DOSTĘPIE—*

Wyłącz urządzenie w samolocie, ponieważ może zakłócać pracę innych znajdujących się w nim urządzeń. Urządzenie może zakłócać pracę sprzętu medycznego w szpitalach i placówkach ochrony zdrowia. Należy stosować się do wszelkiego rodzaju zakazów, przepisów i ostrzeżeń przekazywanych przez personel medyczny.

#### *—PROWADZENIE POJAZDÓW—*

Nie korzystaj z urządzenia podczas prowadzenia żadnych pojazdów.

#### *—PROFESJONALNY SERWIS—*

Ten produkt może naprawiać wyłącznie wykwalifikowany serwis producenta lub autoryzowany punkt serwisowy. Naprawa urządzenia przez niewykwalifikowany lub nieautoryzowany serwis grozi uszkodzeniem urządzenia i utratą gwarancji.

#### *—WI-FI (WLAN)—*

W krajach Unii Europejskiej z sieci WLAN możesz korzystać bez ograniczeń wewnątrz budynków.

#### *—NIEPEŁNOSPRAWNI RUCHOWO LUB PSYCHICZNIE—*

Urządzenie nie powinno być obsługiwane przez osoby (w tym także dzieci) o ograniczonych predyspozycjach ruchowych lub psychicznych, a także przez osoby bez doświadczenia w obsłudze sprzętu elektronicznego. Mogą one z niego korzystać tylko pod nadzorem osób odpowiadających za ich bezpieczeństwo. Urządzenie nie jest zabawką. Przewody i foliowe elementy opakowania mogą owinąć sięwokół szyi dziecka i spowodować uduszenie lub inny rozstrój zdrowia. Dla bezpieczeństwa dzieci przechowuj urządzenie i jego akcesoria poza ich zasięgiem.

#### *—AKUMULATORY I AKCESORIA—*

Unikaj wystawiania akumulatora na działanie bardzo niskich lub bardzo wysokich temperatur (poniżej 0°C / 32°F lub powyżej 40°C / 104°F). Ekstremalne temperatury mogą mieć wpływ na pojemność i żywotność akumulatora. Unikaj narażania akumulatora na kontakt z płynami i metalowymi przedmiotami, gdyż może to doprowadzić do całkowitego lub częściowego uszkodzenia akumulatora. Akumulatora używaj tylko zgodnie z jego przeznaczeniem. Nie niszcz, nie uszkadzaj ani nie wrzucaj akumulatora do ognia – może to być niebezpieczne i spowodować pożar. Zużyty lub uszkodzony akumulator należy umieścić w specjalnym pojemniku. Nie należy ładować akumulatora dłużej niż 1 dzień. Zamontowanie akumulatora nieodpowiedniego typu grozi jego wybuchem. Nie otwieraj akumulatora. Utylizuj akumulator zgodnie z instrukcją. Nieużywaną ładowarkę odłączaj od zasilania. Wprzypadku uszkodzenia przewodu ładowarki nie naprawiaj go, tylko wymień ją na nową. Używaj tylko oryginalnych akcesoriów producenta.

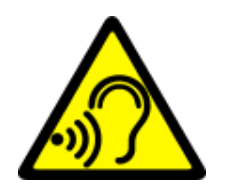

#### *—SŁUCH—*

Aby uniknąć uszkodzenia słuchu, nie używaj urządzenia na wysokim poziomie głośności przez dłuższy czas, ani nie przykładaj włączonego urządzenia bezpośrednio do ucha.

# <span id="page-4-0"></span>**3. Korzystanie z instrukcji obsługi**

Urządzenie oraz zrzuty ekranu zamieszczone w tej instrukcji obsługi mogą się

różnić od występujących w rzeczywistym produkcie. Akcesoria dołączone do laptopa mogą wyglądać inaczej niż na ilustracjach zamieszczonych w niniejszej instrukcji.

W instrukcji obsługi zostały opisane opcje znajdujące się w systemie Microsoft Windows 10. Opcje te mogą się różnić, w zależności od wersji systemu operacyjnego i aplikacji, które będą zainstalowane w urządzeniu.

Obszerny poradnik dotyczący obsługi i elementów systemu Microsoft Windows 10 znajduje się pod poniższym adresem:

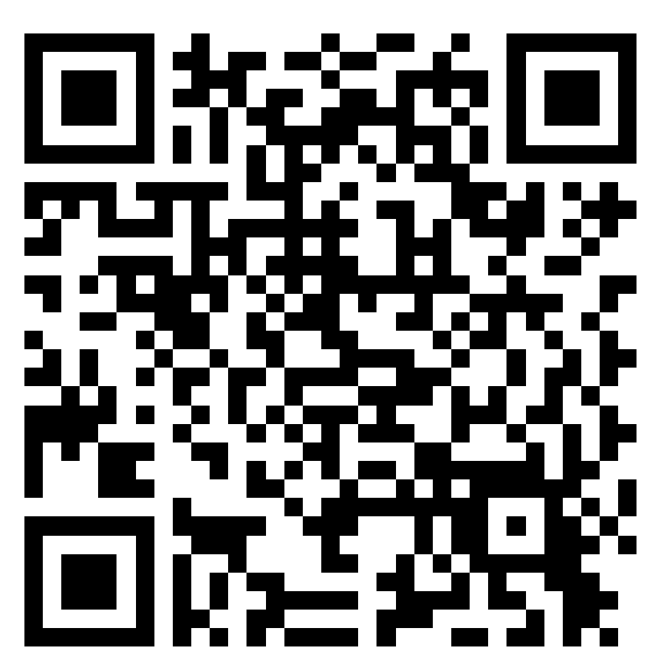

**https://support.microsoft.com/pl-pl/products/windows?os=windows-10** Można do niego dotrzeć skanując prezentowany powyżej kod QR.

# <span id="page-4-1"></span>**4. Ważne informacje**

Większość aplikacji, które mogą być zainstalowane na urządzeniu to aplikacje z Microsoft Store. Aplikacje instalowane na urządzeniu mogą się różnić w zależności od kraju, regionu i parametrów technicznych sprzętu. Producent nie ponosi odpowiedzialności za problemy spowodowane przez oprogramowanie innych firm. Producent nie odpowiada za nieprawidłowości, które mogą się pojawić podczas edytowania ustawień rejestru i modyfikowania oprogramowania systemu operacyjnego. Próby wprowadzania zmian w systemie operacyjnym mogą być przyczyną nieprawidłowego działania urządzenia i aplikacji oraz podstawą do unieważnienia gwarancji.

# <span id="page-4-2"></span>**5. Specyfikacja techniczna**

# **Ekran o przekątnej 14.1"i rozdzielczości 1920x1080 px**

Nowoczesny wyświetlacz zapewnia głębokie barwy i szeroki kąt widzenia, co pozwoliWam docenić filmy, zdjęcia i gry w niesamowitych, realnych i soczystych kolorach.

#### **Wi-Fi**

Laptop ZIN 3 128GB FHD wyposażony jest w łączność Wi-Fi, zapewniającą transmisję danych z prędkościami zgodnymi ze standardami 802.11 b/g/n, dzięki temu możesz bezprzewodowo łączyć się z wszechobecnymi hot spotami oraz z siecią domową.Odbieraj i wysyłaj dane, programy i pliki bez ograniczeń do sieci i na inne urządzenia.

#### **Slot na dodatkowy dysk M.2 do 512 GB i czytnik kart microSD**

Laptop ZIN 3 128GB FHD nie ma kłopotów z pojemnością pamięci. Dołóż dodatkowy dysk M.2 2280 (złącze typu B) lub stosuj wymienne karty microSD i nie przejmuj się tym, gdzie zapiszesz muzykę, filmy i zdjęcia.

<span id="page-5-0"></span>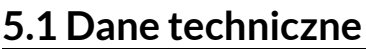

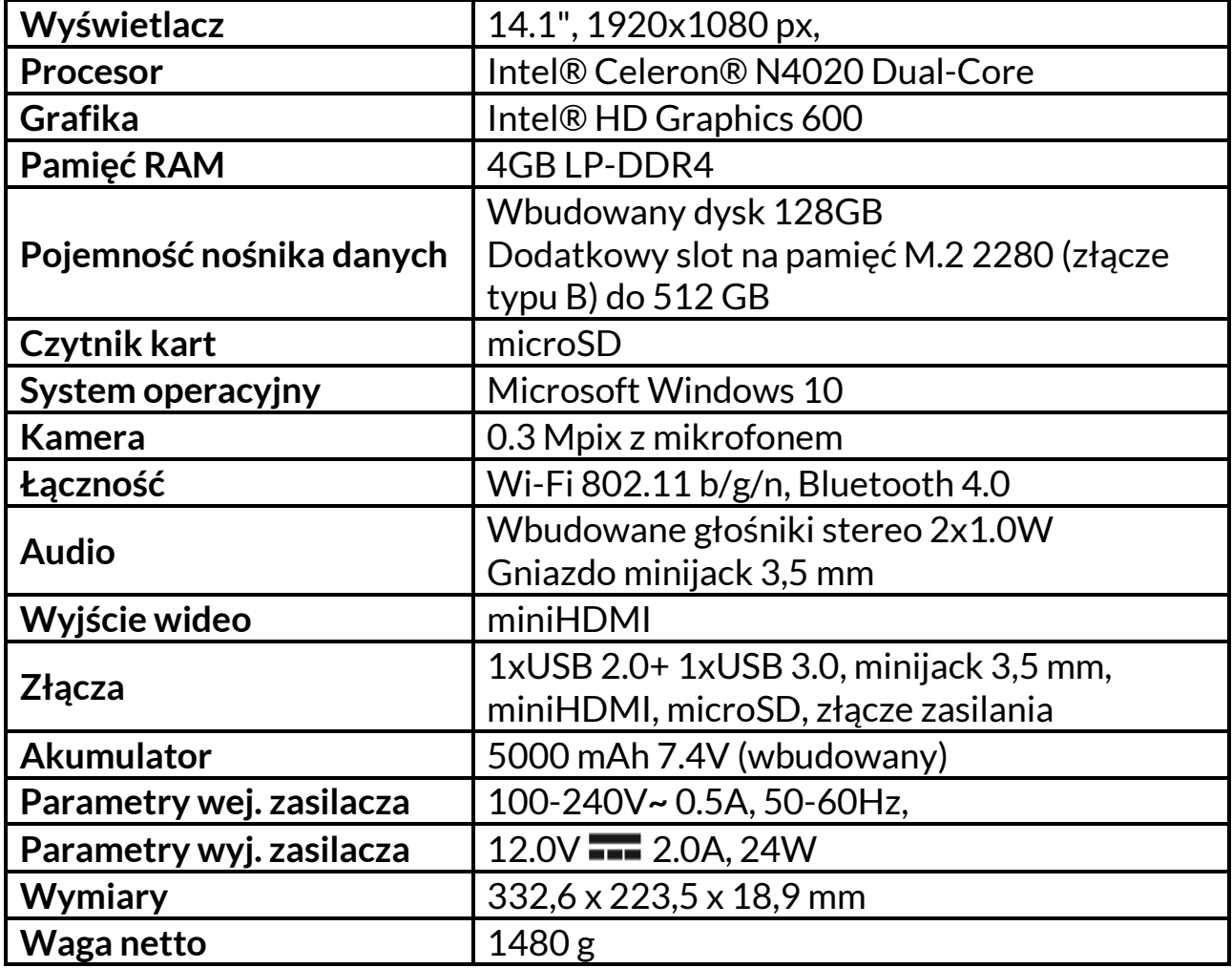

#### <span id="page-5-1"></span>**5.2 Zawartość zestawu**

- Laptop ZIN 3 128GB FHD
- Zasilacz sieciowy
- Instrukcja obsługi

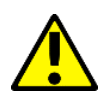

*Jeśli brakuje którejkolwiek z powyższych pozycji lub jest ona uszkodzona, skontaktujsię ze sprzedawcą.*

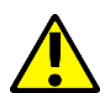

*Radzimy zachować opakowanie na wypadek ewentualnej reklamacji. Przechowuj opakowanie z dala od zasięgu dzieci.*

# <span id="page-6-0"></span>**6. Wygląd laptopa**

# <span id="page-6-1"></span>**6.1 Ekran i pulpit roboczy**

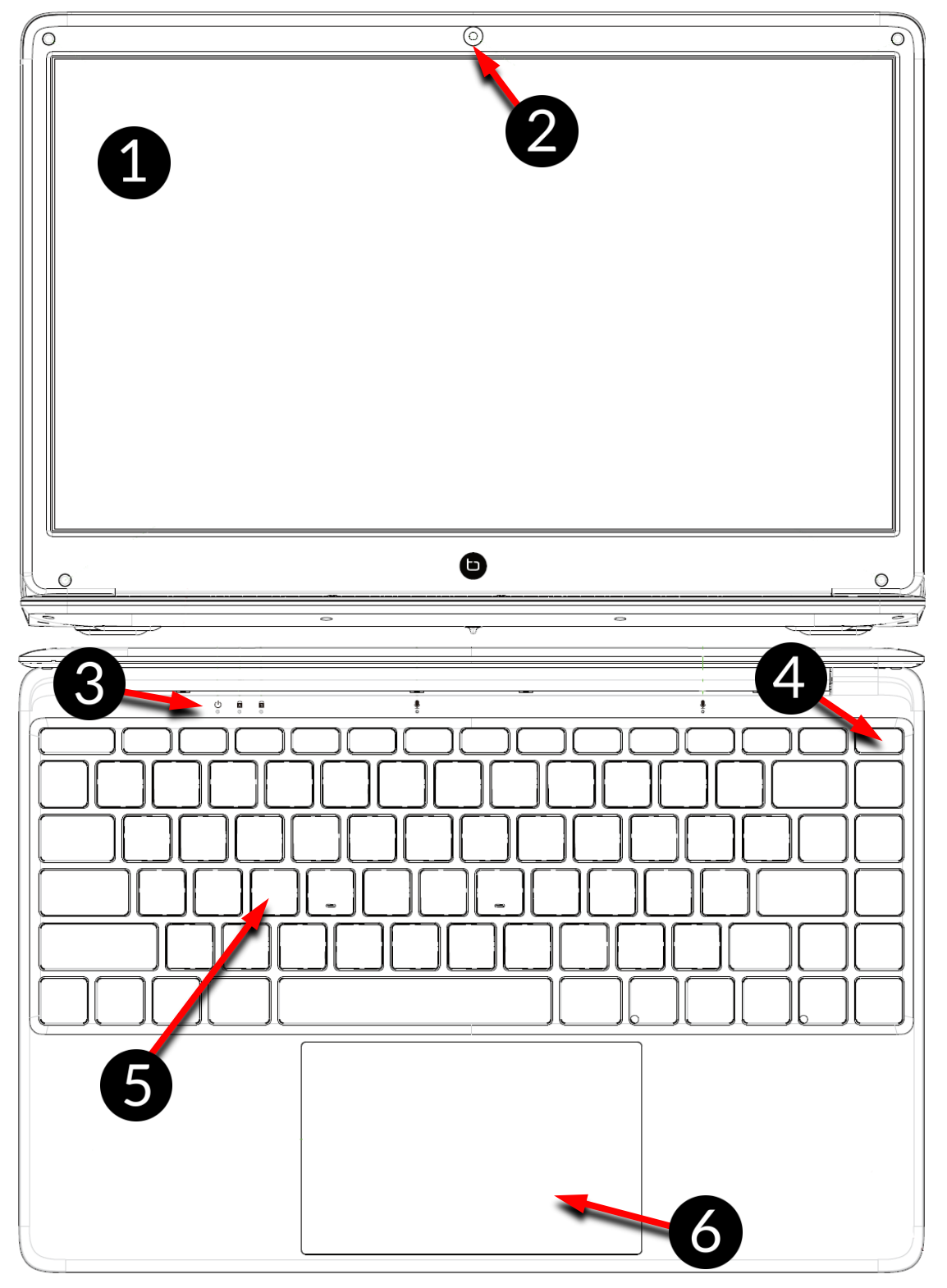

- 1. Ekran
- 2. Kamera
- 3. Diody stanu pracy
- 4. Przycisk zasilania
- 5. Klawiatura
- 6. Panel dotykowy z dwoma przyciskami

### <span id="page-7-0"></span>**6.2 Lewy bok**

<span id="page-7-1"></span>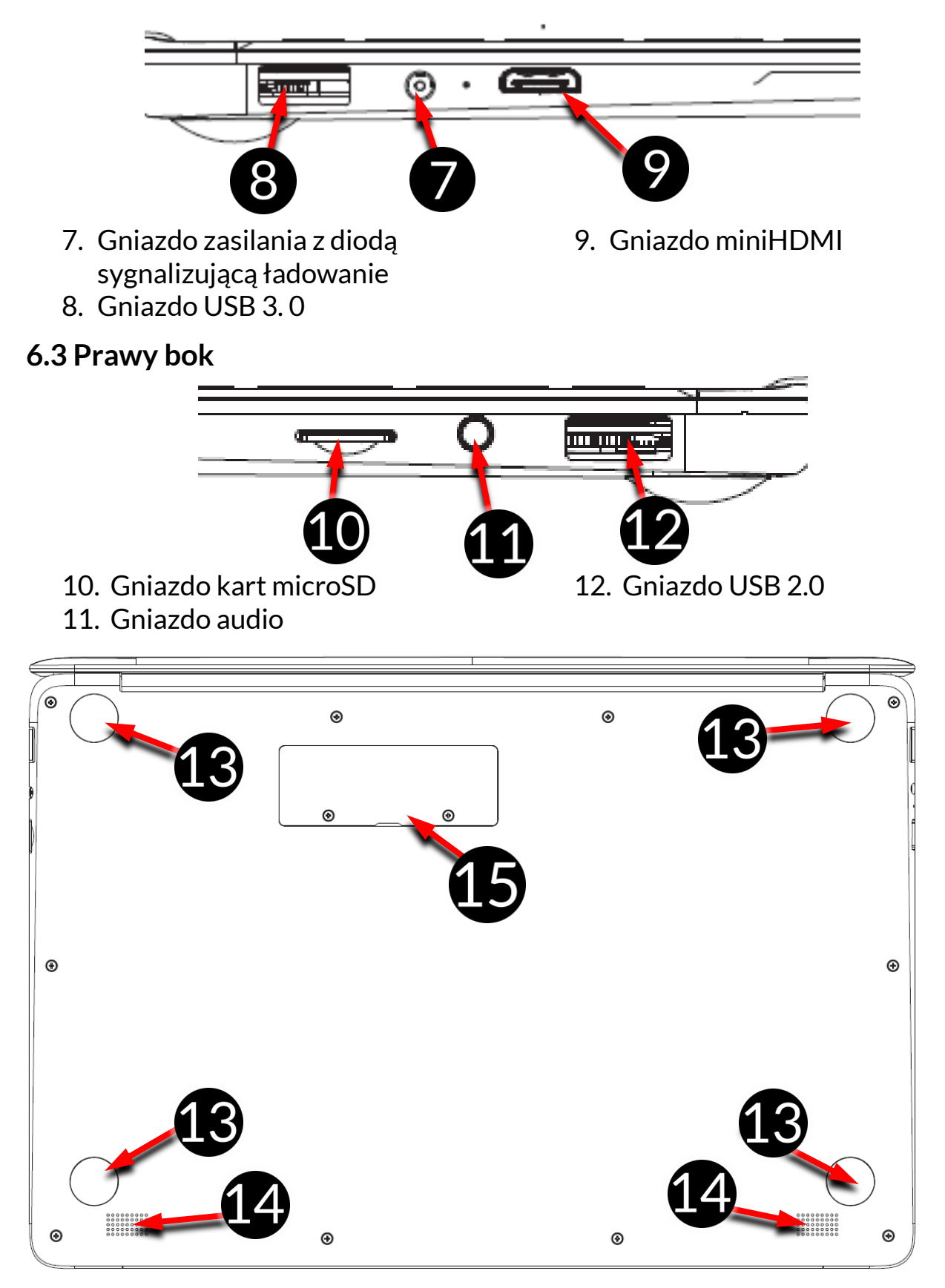

#### <span id="page-7-2"></span>**6.4 Spód**

13. Gumowa nóżka

14. Głośnik

15. Pokrywa gniazda na pamięć M.2 B 2280

# <span id="page-8-0"></span>**7. Przed pierwszym uruchomieniem**

*Przed pierwszym włączeniem urządzenia należy naładować akumulator przy użyciu zasilacza z zestawu.Należy używać wyłącznie zasilaczy zalecanych przez producenta. Używanie niezgodnych zasilaczy może spowodować eksplozję akumulatora albo uszkodzenie urządzenia. W razie wątpliwości skontaktuj się ze sprzedawcą lub serwisem producenta. Gdy akumulator jest bliski rozładowania, wyświetlany jest komunikat o niskim poziomie jego naładowania. Aby kontynuować korzystanie z urządzenia, należy naładować jego akumulator. Po całkowitym rozładowaniu akumulatora urządzeniemoże nie dać się włączyć nawet wtedy, gdy jest ładowane. Należy przez kilka minut ładować akumulator.*

Aby naładować akumulator podłączwtyczkę na przewodzie zasilacza do gniazda zasilania (9) w urządzeniu.

*Nie używaj zbyt dużej siły, gdyż może to spowodować uszkodzenie urządzenia lub zasilacza. Uszkodzenia wynikające z nieprawidłowej obsługi nie są objęte gwarancją.*

Podłącz zasilacz do gniazda sieciowego.

*Podczas ładowania urządzenie może się nagrzewać. To normalne zjawisko, które nie powinno wpływać na trwałość ani wydajność urządzenia.*

*Jeżeli urządzenie nie jest prawidłowo ładowane lub występują inne problemy z akumulatorem, należy dostarczyć je wraz z zasilaczem do centrum serwisowego producenta.*

# <span id="page-8-1"></span>**8. Klawiatura**

Klawiatura w laptopie ma standardowy układ QWERTY. Dodatkowo znajdują się w prawym dolnym rogu przyciski kierunkowe. Za pomocą klawiatury wprowadzane są teksty.

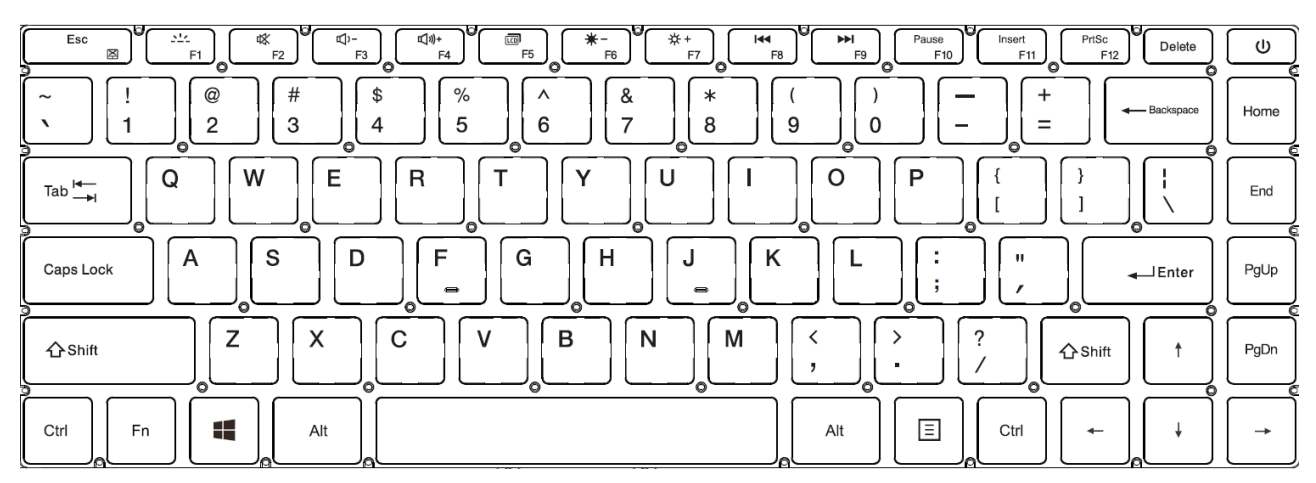

Dzięki kombinacjom niektórych klawiszy z przyciskiem **Fn** możliwe jest użycie funkcji przypisanych klawiszom **F1-F12** i dezaktywacji/aktywacji panelu dotykowego **(Fn + Esc).**

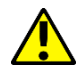

*Wersje językowe klawiatur przeznaczone na rynki lokalne mogą różnić się od siebie.*

# <span id="page-9-0"></span>**9. Podstawowa obsługa systemu operacyjnego Windows 10**

W urządzeniu zainstalowany jest system operacyjny Microsoft Windows 10.

*Aby móc pracować z systemem Microsoft Windows 10 należy mieć lub założyć konto Microsoft i zalogować się na nie przy pierwszym uruchomieniu systemu operacyjnego.*

#### <span id="page-9-1"></span>**9.1 Włączanie urządzenia**

Aby włączyć urządzenie należy krótko przycisnąć włącznik/klawisz znajdujący

się w prawym górnym rogu klawiatury -  $\Box^{\omega}$ 

#### <span id="page-9-2"></span>**9.2 Ekran startowy - pulpit**

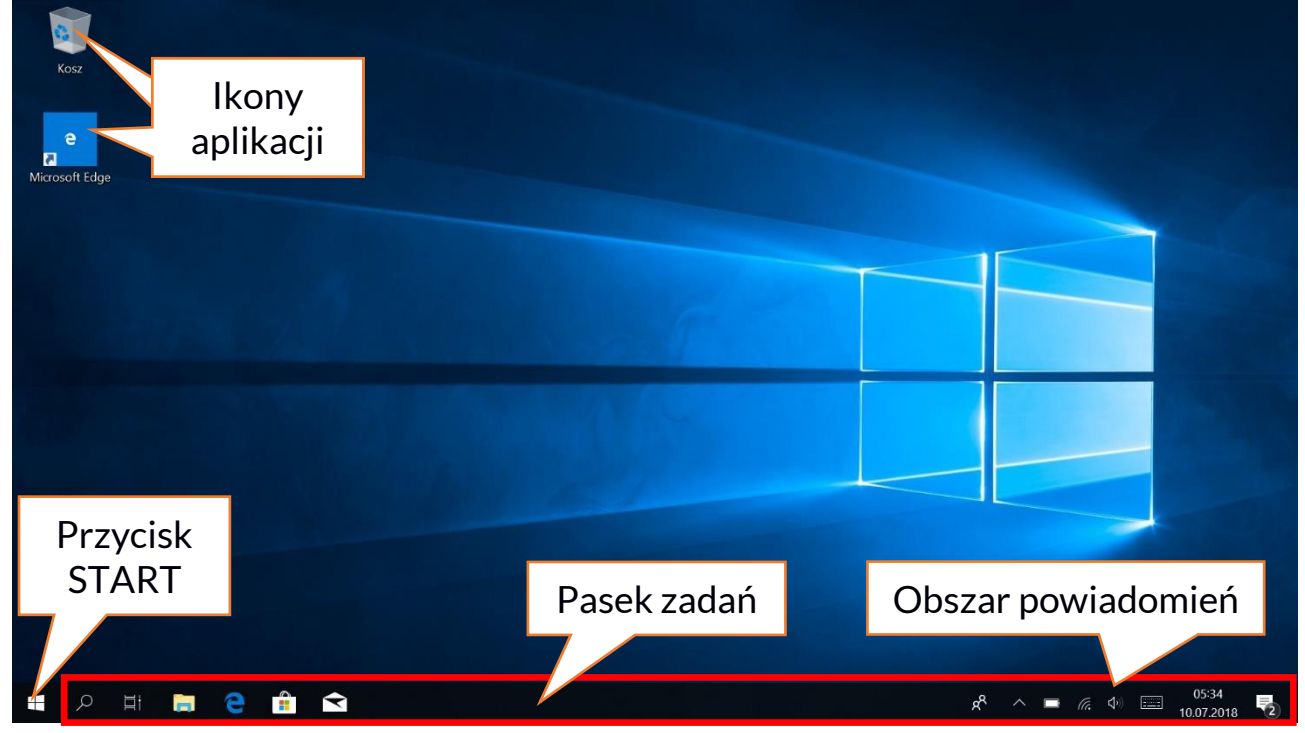

Ekran startowy zawiera ikony aplikacji, przycisk START (lewy dolny róg ekranu) oraz pasek zadań (na dole ekranu, po prawej od przycisku START).

Na ekranie można umieszczać ikony aplikacji, skróty do aplikacji lub dokumentów, linki do stron internetowych, widgety, etc.

Na pasku zadań także można umieszczać skróty do aplikacji i stron WWW, ale też pojawiają się tam ikony symbolizujące otwarte i aktywne aplikacje.

Przycisk START wywołuje menu startowe.

#### <span id="page-10-0"></span>**9.3 Menu startowe**

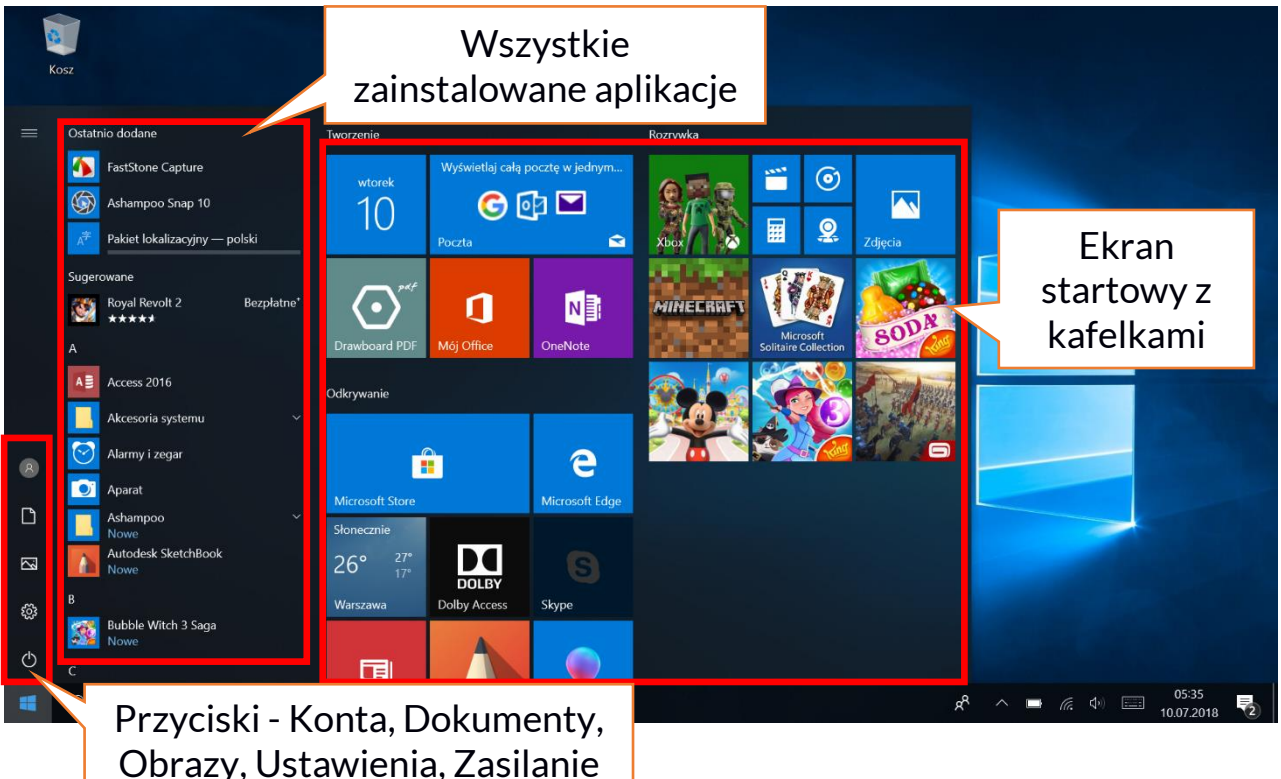

Menu startowe pozwala na uruchamianie zainstalowanych w komputerze aplikacji (programów). W tej wersji systemu łączy zalety menu znanego z systemu Windows 7 i starszych z nowoczesnym kafelkowym menu znanym z Windows 8 i 8.1. Po lewej znajdują się przyciski przenoszące do menu zarządzającego kontami użytkownika, dokumentami, obrazami, ustawieniami systemu oraz zasilania (tu można komputer uśpić, wyłączyć lub uruchomić ponownie). Na środku zaznaczono listę wszystkich zainstalowanych w komputerze programów. Można ją przewijać w dół i w górę, dzięki czemu użytkownik ma dostęp do wszystkich aplikacji. Na górze tego obszaru są umieszczone ostatnio zainstalowane i najczęściej używane programy. Są także aplikacje do instalacji sugerowane przez Microsoft Store. Poniżej znajduje się lista alfabetycznie posortowanych programów. Po prawej znajduje się ekran startowy z kafelkami. Jest to alternatywny sposób uruchamiania zainstalowanych aplikacji.

#### <span id="page-10-1"></span>**9.4 Pasek zadań**

Pasek zadań znajduje się na dole ekranu startowego – pulpitu. Po lewej stronie znajduje się przycisk START. Kolejną ikoną jest lupka, pozwalająca na szybkie wyszukiwanie aplikacji zainstalowanych w systemie, jeśli znana jest ich nazwa. Kolejna ikonka uruchamia chronologiczny widok działań uruchamianych na komputerze. Potem znajdują się ikony aplikacji, które można umieszczać i kasować samemu. Pozwalają one na szybkie uruchamianie aplikacji. Tutaj także pojawiają się czasowo ikony uruchamianych programów, które znikają po ich zamknięciu. Dzięki temu łatwiej zorientować się w tym, które programy są aktywne. Po prawej stronie paska zadań znajduje się obszar powiadomień.

#### <span id="page-11-0"></span>**9.5 Obszar powiadomień**

Obszar powiadomień to miejsce, gdzie znajdują się ikony aplikacji pracujących w tle. Pierwsza ikonka oznacza Kontakty, kolejna pozwala zobaczyć ukryte ikony rzadziej włączanych aplikacji pracujących w tle, następnie mamy ikonę zasilania (prezentuje poziom naładowania akumulatora oraz to, czy działa ładowanie po podłączeniu zasilacza).Kolejna ikona pozwalawyświetlić i kontrolować łączność Wi-Fi, następna odpowiada za głośność multimediów. Potem prezentowany jest czas i data. Całość zamyka ikona Centrum akcji.

<span id="page-11-1"></span>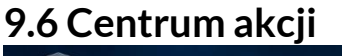

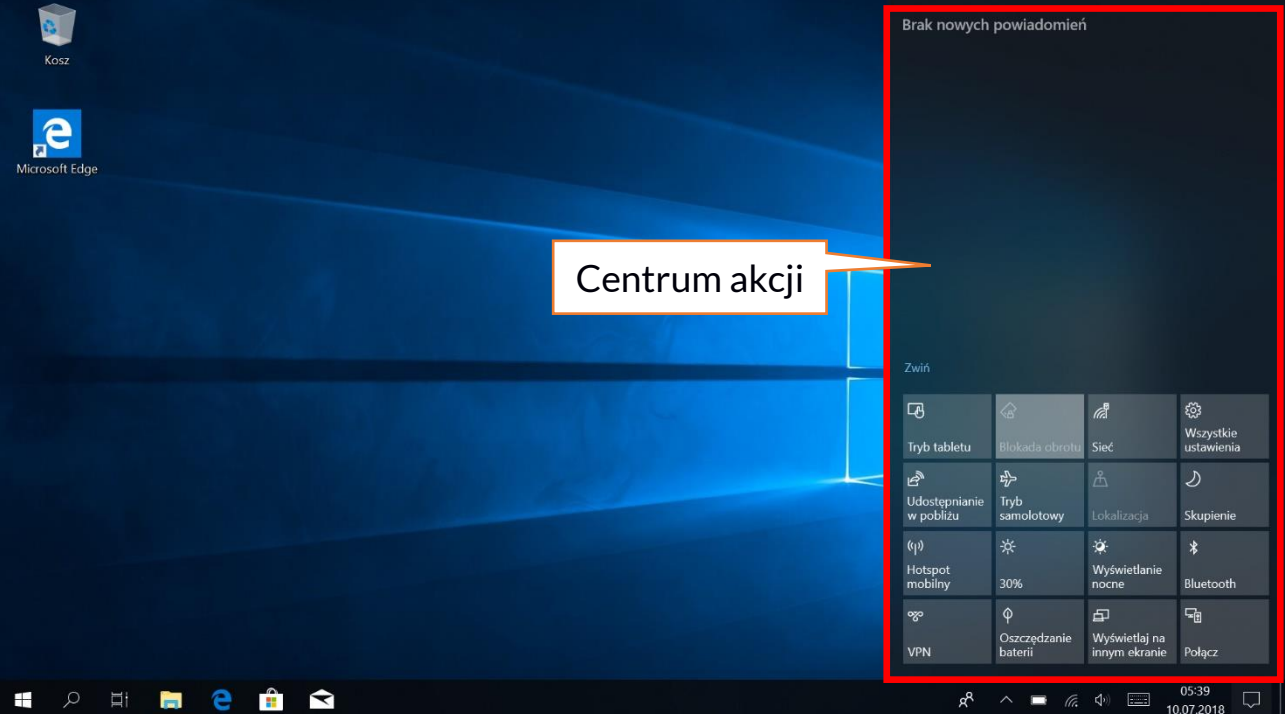

Centrum akcji pozwala przejrzeć komunikaty, które wysyła system w związku z działaniami systemu i przedstawia opisy występujących problemów. Poniżej znajdują się kafelki pozwalające uruchamiać szybko niektóre funkcje komputera lub dające dostęp do przydatnych menu.

#### <span id="page-11-2"></span>**9.7 Wyłączanie urządzenia**

Aby uśpić, wyłączyć lub uruchomić ponownie laptop należy wybrać menu start i z niego ikonę zasilania. Pojawi się menu pozwalające wybrać jedną z pożądanych akcji.

Wybranie opcji **Uśpij** spowoduje zatrzymanie pracy dysku oraz wygasi ekran urządzenia, co pozwoli zaoszczędzić energię bez konieczności wyłączania komputera. Powrót z uśpienia jest szybszy niż włączanie laptopa.

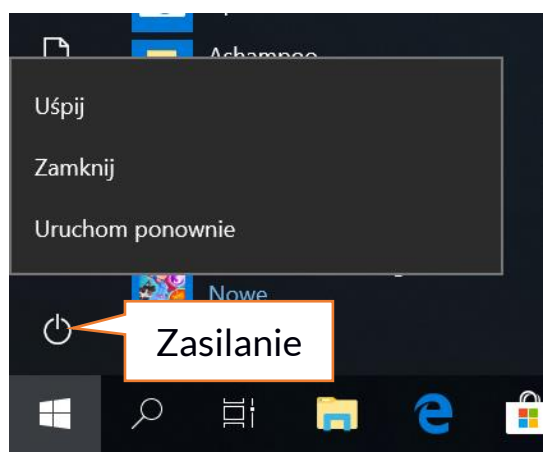

Wybranie opcji **Zamknij** spowoduje całkowite wyłączenie laptopa.

Wybranie opcji **Uruchom ponownie** spowoduje wyłączenie i automatyczne ponowne włączenie laptopa.

# <span id="page-12-0"></span>**10. Montaż dodatkowej pamięci M.2 2280 (B lub B/M)**

Pamięć urządzenia można rozszerzyć montując w gnieździe znajdującym się na spodniej stronie pod przykręcaną osłoną moduł M.2 2280 ze złączem w formacie B lub B/M.

*Format B/M jest uniwersalny i może być wykorzystywany zarówno w gniazdach B i M. Format M nie może być wykorzystany w tym urządzeniu. Formaty różnią się od siebie umieszczeniem wcięcia oraz ilością połączeń.*

*Kupując moduł rozszerzający pamięć koniecznie poproś sprzedawcę o sprawdzenie, czy pasuje do gniazda w Twoim urządzeniu i czy działa poprawnie.*

*Nie wkładaj modułu pamięci na siłę, gdyż możesz uszkodzić moduł oraz gniazdo, co może doprowadzić do utraty gwarancji na urządzenie.*

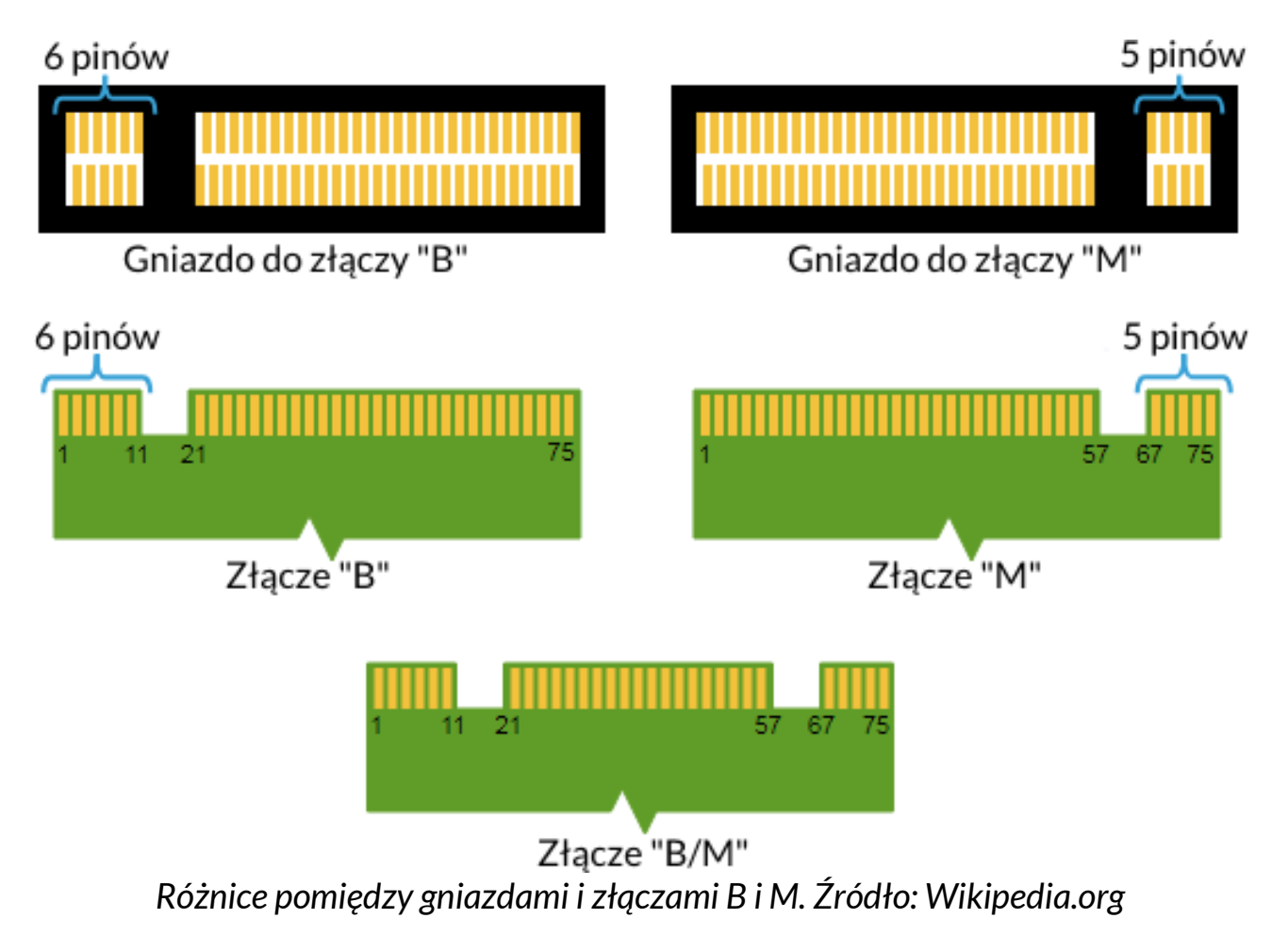

Aby zamontować pamięć w urządzeniu należy wyłączyć komputer, a jeśli jest podłączony do zasilacza, to odłączyć go, zamknąć klapę i ułożyć na niej urządzenie. Najlepiej robić to na miękkiej, stabilnej i płaskiej powierzchni (np. suchy ręcznik na blacie stołu lub biurka), aby nie porysować obudowy.

Zlokalizuj osłonę pamięci przymocowaną dwoma śrubkami.

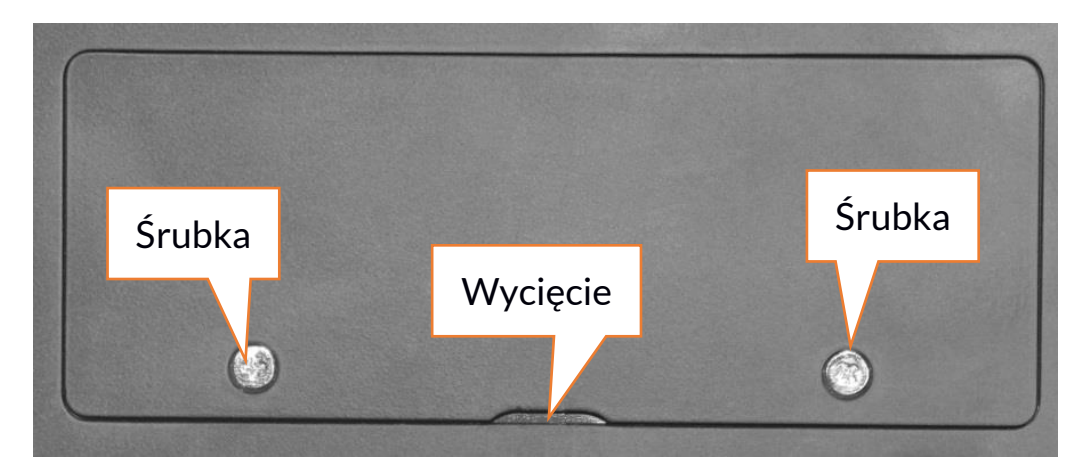

Małym śrubokrętem krzyżakowym odkręć obydwie śrubki. Delikatnie podważ osłonę w miejscu, gdzie znajduje się wycięcie i zdejmij ją.

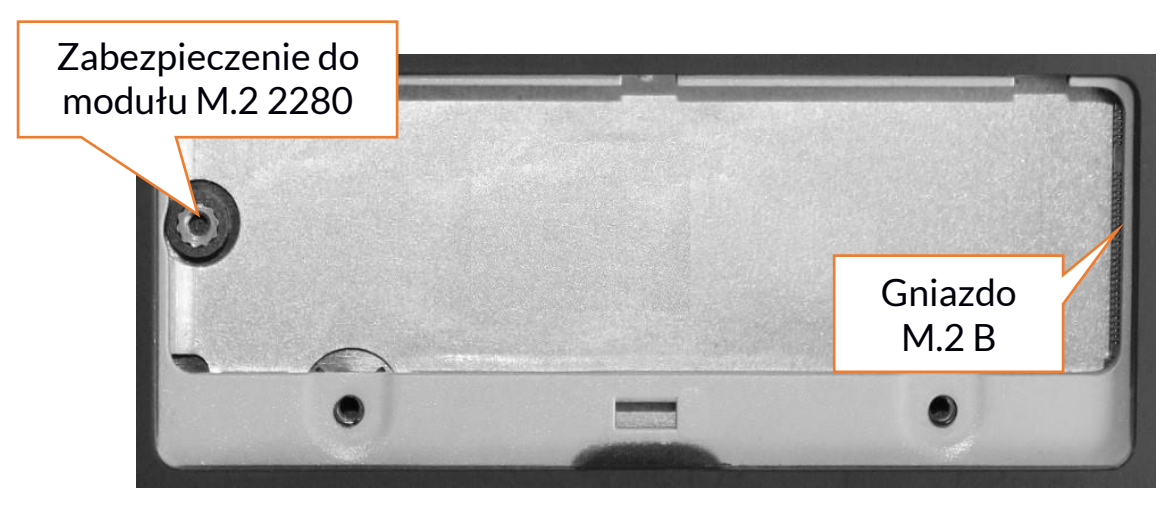

#### <span id="page-13-0"></span>**10.1 Montaż modułu M.2 2280**

Odkręcić śrubkę zabezpieczającą ogranicznik i wyjmij go. Wsuń delikatnie moduł M.2 2280 do złącza tak, aby wycięcie w module pasowało do wypustki w gnieździe. Zabezpiecz moduł przykręcając go delikatnie śrubką do obudowy. Załóż pokrywę komory i dokręć śrubki, które ją zabezpieczają. Za pomocą narzędzia znajdującego się w:

#### *Panel sterowania \ Wszystkie elementy Panelu sterowania \ Narzędzia administracyjne \ Zarządzanie komputerem \ Zarządzanie dyskami*

możesz zakładać i kasować partycje na nowym dysku. Po założeniu partycji w systemie operacyjnym odnajdź nowy dysk i sformatuj go zgodnie z własnymi preferencjami.

*Odradzamy jakiekolwiek manipulowanie parametrami "Dysku 0", czyli systemowego, gdyż wszelkie problemy spowodowane ingerencją w jego strukturę mogą skutkować unieważnieniem gwarancji.*

# <span id="page-14-0"></span>**11. Uwagi dotyczące bezpieczeństwa**

### <span id="page-14-1"></span>**11.1 Rozwiązywanie problemów**

W razie jakichkolwiek problemów z urządzeniem przeczytaj poniższe porady i zastosuj się do podanych poniżej sugestii.

- **Karta pamięci microSD** sprawdź, czy jest ona poprawnie zamontowana w odpowiednim gnieździe microSD dla kart microSD. Jeśli to nie pomoże, to skorzystaj z innej karty pamięci o odpowiedniej klasie i pojemności.
- **Praca gniazda USB** sprawdź przewód, podłączając za jego pomocą inne urządzenie. Jeśli to nie pomoże - użyj innego przewodu.
- **Wi-Fi** sprawdź, czy laptop nie pracuje w trybie samolotowym uniemożliwia on korzystanie z jakichkolwiek funkcji sieci bezprzewodowych. Sprawdź zasięg sieci. Sprawdź, czy funkcja w urządzeniu jest uruchomiona, a parametry poprawnie ustawione. Sprawdź poprawność hasła logowania do sieci Wi-Fi.
- **Bluetooth** sprawdź, czy połączenie jest aktywowane oraz opcje widoczności urządzeń Bluetooth. Upewnij się, że obydwa urządzenia znajdują się w zasięgu połączenia Bluetooth i czy nie ma pomiędzy nimi przeszkód zakłócających pracę Bluetooth (ciekawostka – niektóre monitory LCD pochłaniają fale magnetyczne). Upewnij się, że urządzenia mają dostatecznie dużo wolnej pamięci w celu wymiany plików. Sprawdź, czy obydwa urządzenia pracują w trybie samolotowym (tryb samolotowy blokuje pracę Bluetooth).
- **Dźwięki** upewnij się, że dźwięk w laptopie nie jest wyciszony i skontroluj pozostałe ustawienia dźwięków laptopa. Sprawdź, czy do gniazda minijack 3,5 mm nie jest podłączona wtyczka przewodu słuchawek, głośników lub mikrofonu.

Niektóre końcówki minijack różnią się od pozostałych, to również może być powód problemów z dźwiękiem z gniazda minijack - wypróbuj inny przewód lub zastosuj przejściówkę.

• **Mimo, że akumulator jest ładowany, poziom jego naładowania nieustannie spada** – wyłącz wszystkie opcje takie jak Wi-Fi, Bluetooth, Lokalizacja, a następnie zmniejsz jasność ekranu, po czym włącz tryb samolotowy w urządzeniu i zaprzestań intensywnej pracy lub ją ogranicz na czas ładowania. Te proste kroki przyspieszają ładowanie akumulatora. Zaleca się ładować urządzenie za pomocą ładowarki dostarczonej przez producenta.

#### <span id="page-14-2"></span>**Jeśli problem nadal występuje, to skontaktuj się z dostawcą urządzenia. 11.2 Obsługa pamięci przenośnych i kart pamięci**

- Nie wyjmuj pamięci przenośnych i kart pamięci, gdy informacje są przenoszone na nie lub wykorzystywane przez urządzenie. Może to być przyczyną utraty danych lub uszkodzenia nośników danych lub/i urządzenia.
- Nie należy dotykać styków nośników danych palcami lub metalowymi

przedmiotami. W razie zabrudzenia należy wytrzeć nośniki danych suchą i miękką ściereczką.

#### <span id="page-15-0"></span>**11.3 Ochrona danych osobowych i ważnych informacji**

- Zalecamy regularne wykonywanie kopii zapasowych ważnych danych. Producent nie odpowiada za utratę żadnych informacji.
- Przed sprzedażą lub odstąpieniem urządzenia skasuj wszystkie dane i **przywróć laptopa do ustawień fabrycznych**. W ten sposób możesz zabezpieczyć się przed dostępem do osobistych informacji ze strony niepowołanych osób.
- Pobierając aplikacje, zapoznaj się z wyświetlanymi na ekranie informacjami. Szczególną ostrożność należy zachować w przypadku aplikacji, które uzyskują dostęp do wielu funkcji lub do znacznej ilości informacji osobistych.
- Regularnie kontroluj konta w kwestii nieautoryzowanego lub podejrzanego wykorzystywania. Jeżeli odkryte zostaną ślady niewłaściwego wykorzystania informacji osobistych, skontaktuj się z dostawcą usługi w celu skasowania lub zmiany danych konta.
- W przypadku zgubienia lub kradzieży urządzenia natychmiast zmień hasła do kont (systemowego, pocztowych, portali społecznościowych, etc.).
- Staraj się nie korzystać z aplikacji pochodzących z nieznanych źródeł. Blokuj urządzenie za pomocą hasła, odcisku palca lub kodu PIN.
- Nie rozpowszechniaj materiałów chronionych prawem autorskim.
- Nie wolno rozprowadzać treści chronionych prawami autorskimi bez uzyskania zezwolenia posiadacza praw autorskich. Niezastosowanie się do tego zalecenia może być przyczyną naruszenia praw autorskich. Producent nie odpowiada za żadne skutki prawne nielegalnego rozpowszechniania przez użytkownika materiałów chronionych prawem autorskim.
- Korzystaj z programów antywirusowych, w których regularnie aktualizuj bazy sygnatur wirusów.

#### <span id="page-15-1"></span>**11.4 Uwagi na temat poprawnego używania akumulatora**

- Jeśli poziom akumulatora jest niski, naładuj go, aby dalej używać urządzenia. Jeśli chcesz przedłużyć żywotność akumulatora, pozwalaj mu wyładować się poniżej 10% poziomu pojemności akumulatora, po czym naładuj go do pełna.
- Temperatura akumulatora ma wpływ na jego ładowanie. Zanim rozpocznie się proces ładowania, akumulator wraz z urządzeniem możesz ochłodzić lub podnieść jego temperaturę, aby była zbliżona do standardowej w warunkach pokojowych. Jeśli temperatura akumulatora przekracza 40°C, to nie może on być ładowany!
- Nie używaj uszkodzonego akumulatora!
- Żywotność akumulatora może być skrócona, jeśli jest on wystawiony na działanie bardzo niskiej lub bardzo wysokiej temperatury; powoduje to zakłócenia w działaniu urządzenia, nawet, jeśli akumulator został naładowany poprawnie.

# <span id="page-16-0"></span>**12. Konserwacja urządzenia**

Aby przedłużyć żywotność urządzenia przestrzegaj poniższych zaleceń.

- Przechowuj urządzenie oraz jego akcesoria z dala od zasięgu dzieci.
- Unikaj kontaktu urządzenia z cieczami, gdyż może to powodować uszkodzenia części elektronicznych urządzenia.
- Unikaj bardzo wysokich temperatur, gdyż mogą one powodować skrócenie żywotności elektronicznych komponentów urządzenia, stopić części z tworzyw sztucznych i zniszczyć akumulator.
- Nie próbuj rozmontowywać urządzenia. Nieprofesjonalna ingerencja w urządzenie może je poważnie uszkodzić lub zniszczyć.
- Do czyszczenia urządzenia używaj tylko suchej i miękkiej ściereczki.
- Używaj jedynie oryginalnych akcesoriów. Złamanie tej zasady może spowodować unieważnienie gwarancji.

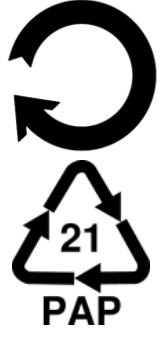

Opakowania można poddać recyklingowi zgodnie z lokalnymi przepisami.

Symbol oznaczający tekturę płaską.

# <span id="page-16-1"></span>**13. Bezpieczeństwo otoczenia**

Wyłącz urządzenie w miejscach, gdzie zakazane jest jego używanie lub gdzie może powodować zakłócenia i niebezpieczeństwo. Używanie wszelkich urządzeń wykorzystujących fale radiowe powoduje zakłócenia w pracy urządzeń medycznych (np. rozruszników serca), jeśli nie są one prawidłowo zabezpieczone (w razie wątpliwości, skonsultuj się z lekarzem lub producentem urządzenia medycznego), jest zabronione. W miejscach użytkowania urządzeń należy przestrzegać przepisów krajowych i lokalnych.

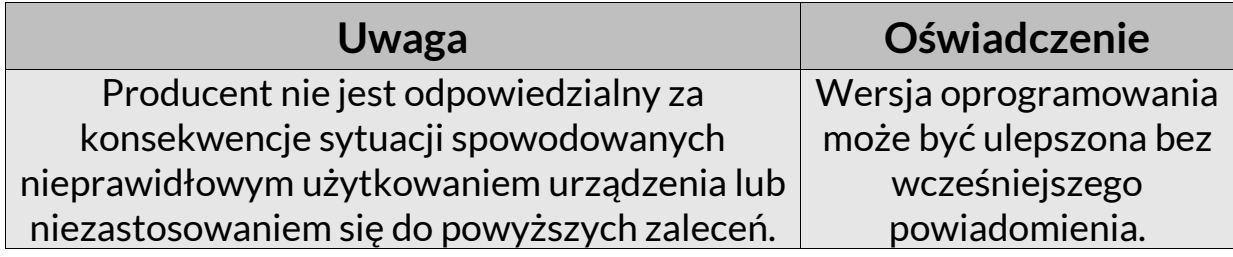

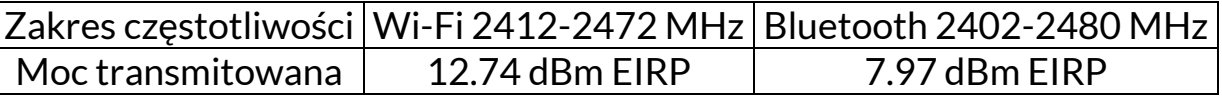

# <span id="page-17-0"></span>**14. Korzystanie z instrukcji**

#### <span id="page-17-1"></span>**14.1 Zgody**

Bez uprzedniej pisemnej zgody producenta żadna część niniejszej instrukcji obsługi nie może być powielana, rozpowszechniana, tłumaczona ani przekazywana w jakiejkolwiek formie czy przy użyciu jakichkolwiek środków elektronicznych bądź mechanicznych, w tym przez tworzenie fotokopii, rejestrowanie lub przechowywanie w jakichkolwiek systemach przechowywania i udostępniania informacji.

# <span id="page-17-2"></span>**14.2 Wygląd**

Urządzenie oraz zrzuty ekranu zamieszczonew tej instrukcji obsługi mogą się różnić od występujących w rzeczywistym produkcie.

#### <span id="page-17-3"></span>**14.3 Znaki towarowe**

- Windows 10 i Windows HELLO są zastrzeżonymi znakami towarowym Microsoft Corp.
- Intel®, Intel® Celeron® są zastrzeżonymi znakami towarowymi Intel Corporation.
- Wi-Fi® oraz logo Wi-Fi to zastrzeżone znaki towarowe stowarzyszenia Wi-Fi Alliance.
- Wszelkie inne znaki towarowe i prawa autorskie należą do odpowiednich właścicieli.

# <span id="page-17-4"></span>**15. Prawidłowa utylizacja zużytego sprzętu**

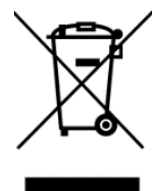

Urządzenie oznaczone jest symbolem przekreślonego kontenera na śmieci, zgodnie z Dyrektywą Europejską 2012/19/UE o zużytym sprzęcie elektrycznym i elektronicznym (Waste Electrical and Electronic Equipment – WEEE). Produktów oznaczonych tym symbolem po upływie okresu użytkowania nie należy utylizować lub

wyrzucać wraz z innymi odpadami z gospodarstwa domowego. Użytkownik ma obowiązek pozbywać się zużytego sprzętu elektrycznego i elektronicznego, dostarczając go do wyznaczonego punktu, w którym poddawane są procesowi recyklingu. Gromadzenie tego typu odpadów w wydzielonych miejscach i właściwy proces ich odzyskiwania przyczyniają się do ochrony zasobów naturalnych. Prawidłowy recykling zużytego sprzętu elektrycznego i elektronicznego ma korzystny wpływ na zdrowie i otoczenie człowieka. Informacji o miejscu i sposobie bezpiecznego dla środowiska pozbycia się zużytego sprzętu elektrycznego i elektronicznego udzielają odpowiednie organy władz lokalnych, punkty zbiórki odpadów lub sprzedaży, gdzie kupiono sprzęt.

# <span id="page-18-0"></span>**16. Prawidłowa utylizacja zużytych akumulatorów**

Zgodnie z dyrektywą UE 2006/66/EC ze zmianami zawartymi w Dyrektywie 2013/56/UE o utylizacji akumulatora, produkt ten jest oznaczony symbolem przekreślonego kosza na śmieci. Symbol oznacza, że zastosowane w tym produkcie baterie lub akumulatory nie powinny być wyrzucane razem z normalnymi odpadami z gospodarstw domowych, lecz traktowane zgodnie z dyrektywą i miejscowymi przepisami.

Nie wolno wyrzucać akumulatorów razem z niesortowanymi odpadami komunalnymi. Użytkownicy baterii i akumulatorów muszą korzystać z dostępnej sieci odbioru tych elementów, która umożliwia ich zwrot, recykling oraz utylizację. Na terenie UE zbiórka i recykling baterii i akumulatorów podlega osobnym procedurom. Aby dowiedzieć się więcej o istniejących w okolicy procedurach recyklingu baterii i akumulatorów, należy skontaktować się z urzędem miasta, instytucją ds. gospodarki odpadami lub wysypiskiem.

# <span id="page-18-1"></span>**17. Deklaracja zgodności z dyrektywami UE**

mPTech Sp. z o.o. niniejszym oświadcza, że laptop ZIN 3 FHD 128GB jest zgodny z Dyrektywą 2014/53/UE. Pełny tekst deklaracji zgodności UE jest dostępny pod następującym adresem internetowym:

# **www.mptech.eu/qr/techbite/laptoptechbite-zin-3-14-1-FHD-128-gb**

Drodzy Klienci! W celu najszybszej obsługi Waszego zgłoszenia, w sprawach serwisowych prosimy o kontakt telefoniczny (71) 71 77 400. Nasi pracownicy chętnie udzielą niezbędnego wsparcia i wyczerpująco odpowiedzą na Państwa pytania. Serdecznie zapraszamy do kontaktu!

# <span id="page-18-2"></span>**18. Warunki gwarancji**

1. Wada urządzenia zostanie usunięta w terminie 14 (czternastu) dni kalendarzowych licząc od dnia przyjęcia produktu do Autoryzowanego Punktu Serwisowego mPTech (wraz z dokumentem zakupu z czytelną datą).

2. mPTech Sp. z o.o. zastrzega sobie prawo do wydłużenia czasu naprawy, jeżeli wymagane naprawy nie mogą być wykonane ze względu na:

- 2.1. Brak części zamiennych na terytorium Rzeczpospolitej Polskiej;
- 2.2. Ograniczenia importowe / eksportowe na urządzenia i części zamienne;
- 2.3. Nieprzewidziane okoliczności uniemożliwiające wykonanie naprawy;
- 2.4. Zaistnienie siły wyższej;
- 2.5. Dodatkowy czas niezbędny do usunięcia wady. W sytuacjach

wymienionych powyżej termin nie powinien przekraczać 30 dni roboczych.

3. Dane zapisane przez klienta w pamięci urządzenia przekazywanego do naprawy będą nieodwracalnie usunięte. Przed oddaniem urządzenia do obsługi

serwisowej należy wykonać kopię zapasową we własnym zakresie za pomocą dostępnych narzędzi. Autoryzowany Punkt Serwisowy nie świadczy usług transferu ani zachowywania danych zapisanych w pamięci urządzenia przekazywanego do naprawy. Serwis mPTech nie odpowiada za szkody i straty powstałe w wyniku utraconych danych. Wadliwy sprzęt lub części, które wymieniono na nowe stają się własnością Autoryzowanego Punktu Serwisowego mPTech i podlegają utylizacji.

4. Naprawie gwarancyjnej nie podlegają urządzenia, jeżeli:

4.1. Data zakupu na dokumencie upoważniającym do naprawy gwarancyjnej nie jest czytelna.

4.2. Autoryzowany Punkt Serwisowy stwierdził wadę spowodowaną z winy Klienta jak np.:

− uszkodzenie mechaniczne spowodowane np. poprzez uderzenie lub upadek;

− zawilgocenie:

− działanie środków chemicznych;

− nieautoryzowana ingerencja poprzez np. naprawę w nieautoryzowanym punkcie napraw;

− nieprawidłowa eksploatacja urządzenia np. zanieczyszczenia;

− nieprawidłową obsługę;

− oprogramowanie inne niż, preinstalowane lub autoryzowane dla danego urządzenia, przez producenta.

Stwierdzenie przez Autoryzowany Punkt Serwisowy wady spowodowanej z winy Klienta skutkuje utratą gwarancji i koniecznością pokrycia kosztów przesyłki.

4.3. Istnieją zastrzeżenia, co do jakości odbioru sygnału radiowego i / lub telewizyjnego spowodowane czynnikami niezależnymi od mPTech Sp. z o.o. (jak np. siła sygnału).

4.4. Wystąpią problemy związane ze współdziałaniem nabytego sprzętu z urządzeniami i oprogramowaniem innych producentów i dostawców lub związane z konfiguracją podaną przez producenta.

5. W przypadku stwierdzenia nieprawidłowej eksploatacji produktu przez Klienta, mPTech Sp. z o.o., zastrzega sobie prawo do odmowy dokonania naprawy gwarancyjnej produktu.

6. Autoryzowany Punkt Serwisowy może, za zgodą Klienta, naprawić produkt niepodlegający warunkom gwarancji, zgodnie z indywidualną ofertą uwzględniającą stopień niesprawności sprzętu.

7. Gwarancja obejmuje produkty zakupione na terytorium Rzeczypospolitej Polskiej. Urządzenia zakupione poza terytorium RP obsługiwane są w ramach gwarancji przez Autoryzowane Punkty Serwisowe lub dystrybutorów znajdujących się na terytorium kraju, w którym zostały zakupione.

#### **Wykonanie uprawnień z tytułu gwarancji nie wpływa na odpowiedzialność mPTech Sp. z o.o. z tytułu rękojmi.**

#### **OKRES GWARANCJI**

Okres gwarancji rozpoczyna się z chwilą zakupu oryginalnego produktu mPTech przez pierwszego Klienta końcowego.

1. mPTech Sp. z o.o., (gwarant), zapewnia, przez okres 24 (dwudziestu czterech) miesięcy gwarancję na produkt.

2. Gwarancja na akcesoria w zestawie produktowym trwa przez okres 6 (sześciu) miesięcy od daty zakupu.

3. Okres gwarancji może być dłuższy niż zapisano w niniejszej gwarancji, jeśli wynika to z odrębnych umów zawartych z gwarantem.

4. W przypadku napraw produktów, dla których minął okres gwarancji, dokonywanych za zgodą i na koszt Klienta, mPTech Sp. z o.o. udziela 30 dniowej (trzydziestodniowej) gwarancji na naprawioną część.

#### **KARTA GWARANCYJNA**

Firma mPTech Sp. z o.o. zastrzega sobie prawo do wprowadzania zmian w Regulaminie Rozpatrywania Reklamacji oraz w Karcie Gwarancyjnej. Szczegółowy Regulamin Rozpatrywania Reklamacji, Procedura Reklamacji, Protokół Reklamacyjny oraz Lista Punktów nadawczych dostępne są na stronie internetowej:

# **http://www.myphone.pl/gwarancja**

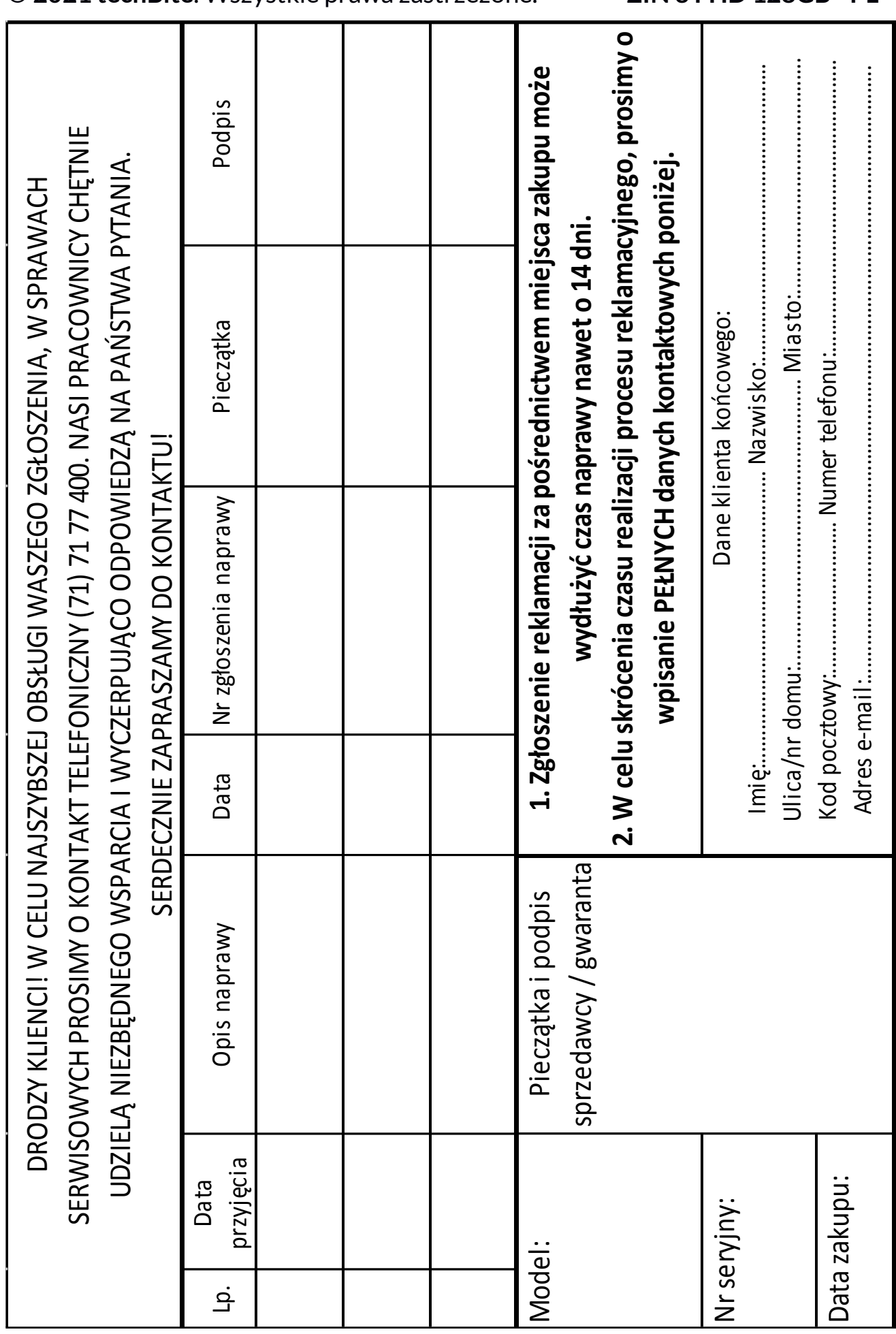

# User manual **techBite ZIN 3 128GB FHD**

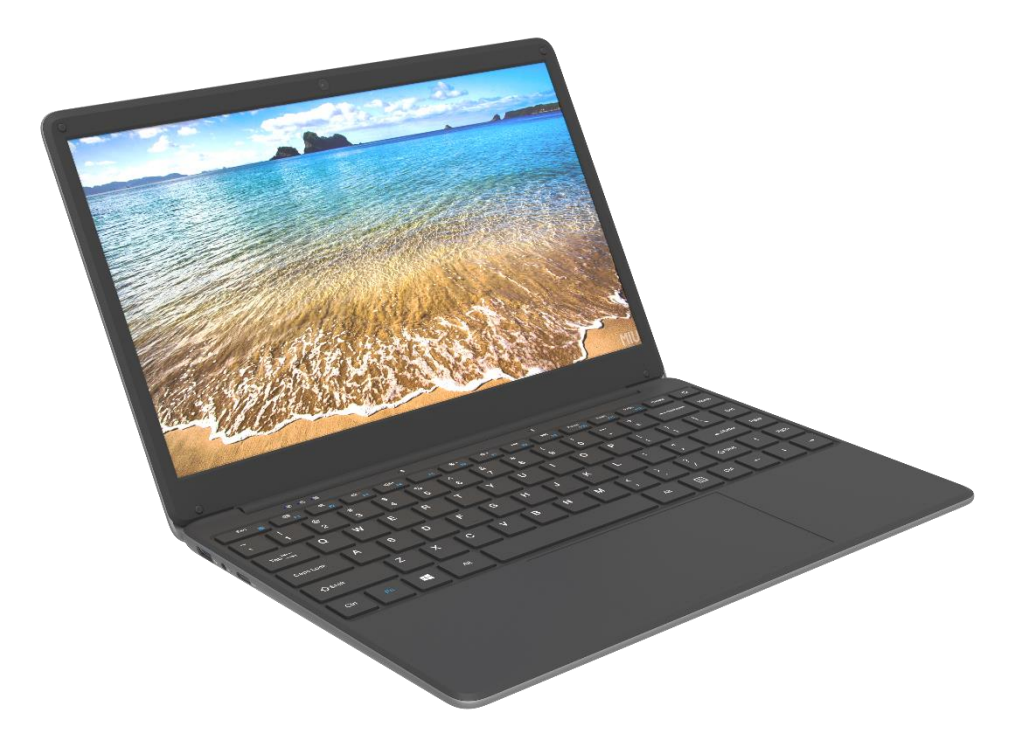

Lot number: **202106**

#### **We create for you.**

Thank you for choosing techBite device. This product has been designed especially for you. We are doing everything to make its use pleasurable and comfortable.

We made sure that elegance, functionality and convenience of use were combined with an affordable price.

For your own safety, please read this manual carefully.

#### **Manufacturer**

mPTech Ltd. Nowogrodzka 31 street 00-511 Warsaw Poland

Helpline: (+48 71) 71 77 400

#### **Equipment delivery location:** mPTech Ltd.

Krakowska street 119 50-428 Wrocław Poland

**Website:** techBite.eu Manufactured in China

#### © 2021 techBite. All rights reserved.

#### User manual

product, accompanying The actual accessories and some of its features may differ from the presented in this manual images and descriptions. The newest version of the manual is available on the website:

#### www.mptech.eu/gr/techbite/laptoptechbite-zin-3-14-1-FHD-128-gb

To open this page simply scan this QR Code.

# <span id="page-23-0"></span>1. Table of contents

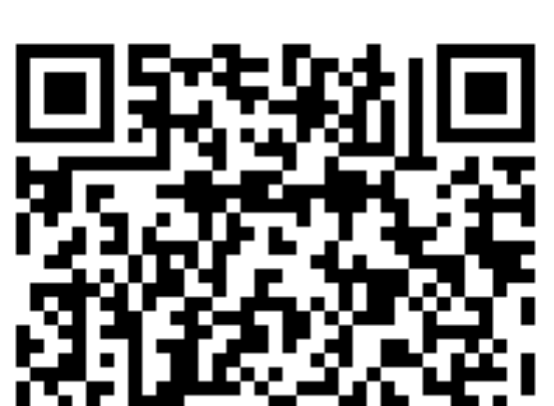

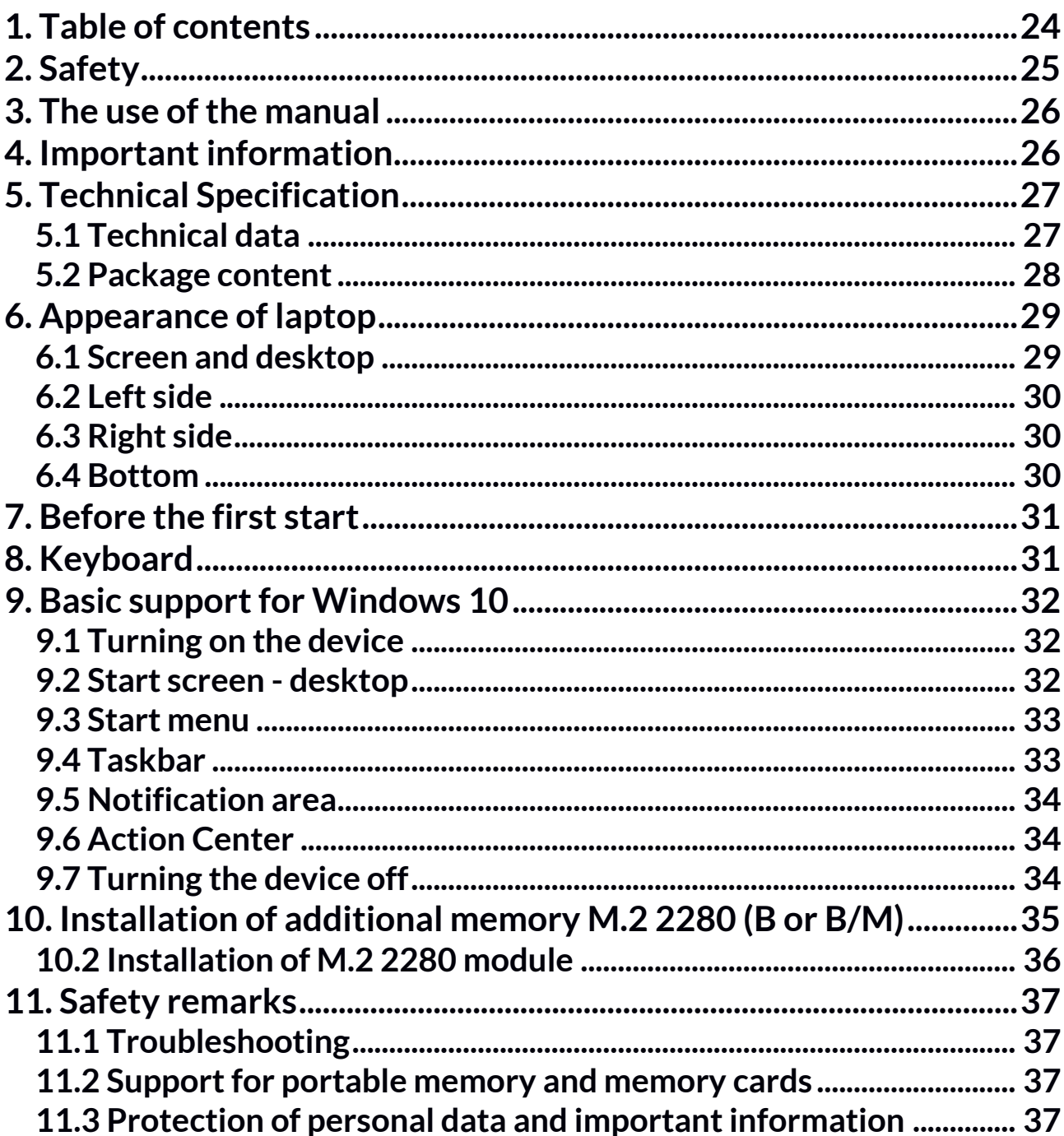

**ZIN 3 FHD 128GB - EN** 

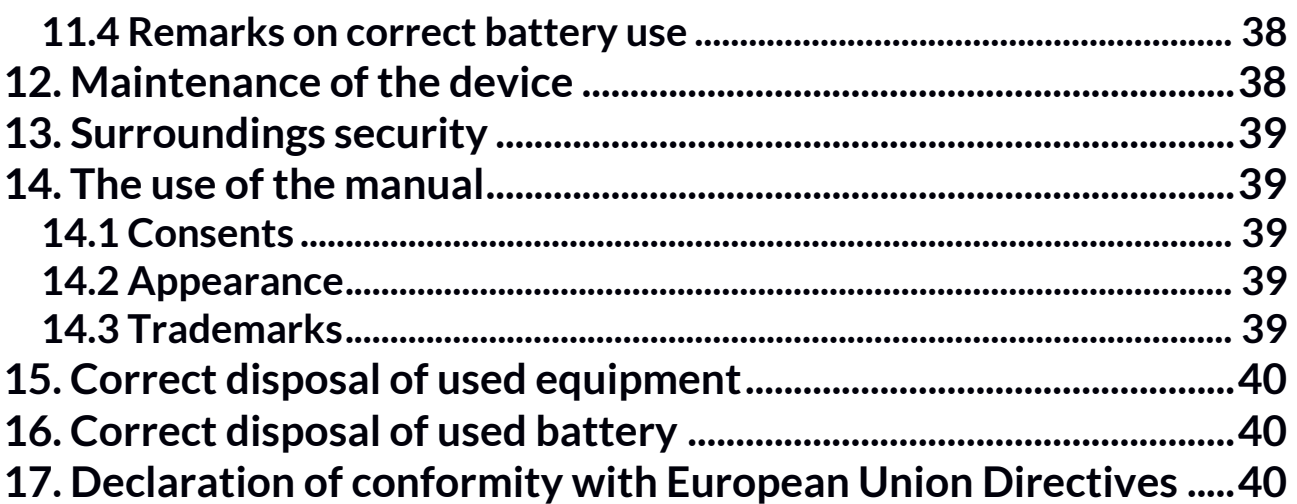

# <span id="page-24-0"></span>**2. Safety**

Read these guidelines carefully. Not following them may be dangerous or illegal. *—DO NOT RISK—*

All wireless devices may cause interferences, which could affect the performance of other devices. Do not switch on the device when the use of mobile phones is prohibited or if it might cause interference or danger.

#### *—PETROL STATIONS—*

Always turn off the device while refuelling your car on petrol station. Do not use your device close to chemicals.

#### *—RESTRICTED AREAS—*

Switch OFF the device in an airplane since it may disturb the operation of other equipment located therein. The device may interfere with operation of the medical equipment in hospitals and health protection entities. Abide by any kinds of prohibitions, regulations and warnings conveyed by the medical staff.

#### *—ROAD SAFETY—*

Do not use this device while driving any kind of vehicle.

#### *—QUALIFIED SERVICE—*

Only qualified personnel or an authorized service center may install or repair this product. Repairing the device by an unqualified or unauthorized service technician may result in damage to the device and void the warranty.

#### *—WI-FI (WLAN)—*

In the European Union Member States, a WLAN network may be used indoors without any restrictions.

#### *—PHYSICALLY OR MENTALLY DISABLED PEOPLE—*

This device should not be operated by people (including children) with limited physical or mental abilities, as well as by people with no earlier experience in operation of electronic equipment. They may use the device only under supervision of people responsible for their safety. This device is not a toy. Cables and plastic parts of packaging may wrap around a child's neck and cause strangulation or other health problems. Keep the device and its accessories out of reach of children.

#### *—BATTERY AND ACCESSORIES—*

Avoid exposing the battery to very high/low temperatures (below 0°C/32°F and over 40°C/104°F). Extreme temperatures may influence capacity and battery life. Avoid contact with liquids and metal objects as it may cause partial or complete battery damage. The battery should be used according to its purpose. Do not destroy, impair or throw the battery into flames - it might be dangerous and may cause fire. Worn-out or impaired battery should be placed in a dedicated container. A single battery charge should not last longer than 1 day. Installing an incorrect battery type can cause an explosion. Never open the battery. Please dispose of battery according to the instructions. Disconnect an unused charger from power grid. Disconnect an unused charger from power grid. In case of the charger wire damage, it should not be repaired but replaced with a new one. Use the original manufacturer's accessories only.

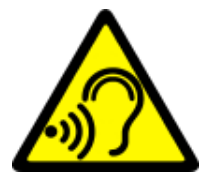

#### *—HEARING—*

To avoid hearing damage, do not use the device at high volume levels for a long period of time, do not put operating device directly to an ear.

## <span id="page-25-0"></span>**3. The use of the manual**

The device and screen shots contained in this user manual may differ from the

actual product. Accessories attached to the Laptop may differ from the illustrations included in manual.

Options described in the manual are found in Microsoft Windows 10 system. Those descriptions may differ, depending on the version of the operating system and applications installed on the device.

You can find a comprehensive manual of Microsoft Windows 10 manuals and components at the address below:

**https://support.microsoft.com/plpl/products/windows?os=windows-10** It can be reached by scanning the QR code presented above.

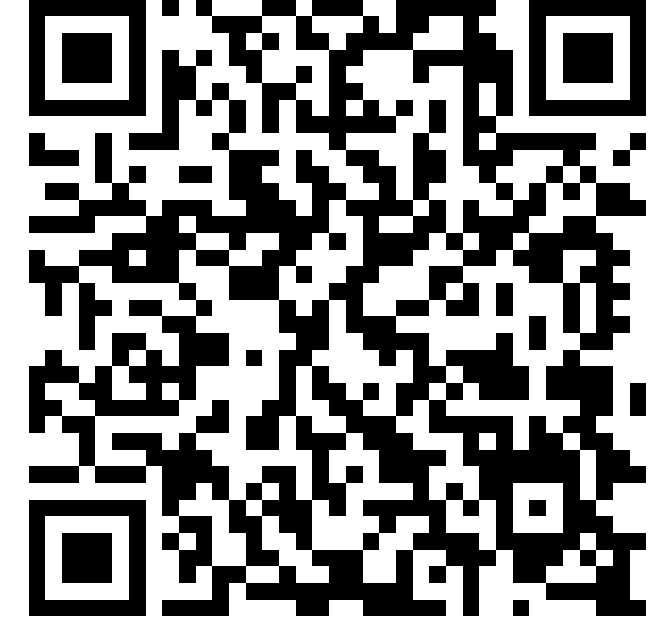

# <span id="page-25-1"></span>**4. Important information**

The majority of applications which can be installed on the device are Microsoft Store applications. Apps installed on the device may vary depending on country, region, and hardware specifications. The manufacturer is not liable for problems caused by third party software. The manufacturer is not responsible for anomalies that may occur when editing the registry settings and modifying the

operating system software. Attempts to modify the operating system can cause malfunctions and problems with applications. It may cause a loss of warranty.

# <span id="page-26-0"></span>**5. Technical Specification**

#### **Touchscreen 14.1" and 1920x1080 px resolution**

The modern display provides deep colors and a wide viewing angle, allowing you to appreciate movies, photos and games in incredible, real and juicy colors.

#### **Wi-Fi**

Laptop ZIN 3 FHD 128GB is equipped with Wi-Fi r, providing data transmission at speeds compatible with 802.11 a/b/g/n, so you can wirelessly connect to the the omnipresent hot spots and home network. Receive and send data, programs, and files to the network and other devices without restrictions.

#### **Slot for additional M.2 drive up to 512 GB and microSD card reader**

Laptop ZIN FHD 128GB - no problems with storage capacity. Insert an additional M.2 2280 (B-type connector) or use removable microSD cards and don't worry where to store your music, movies, and photos.

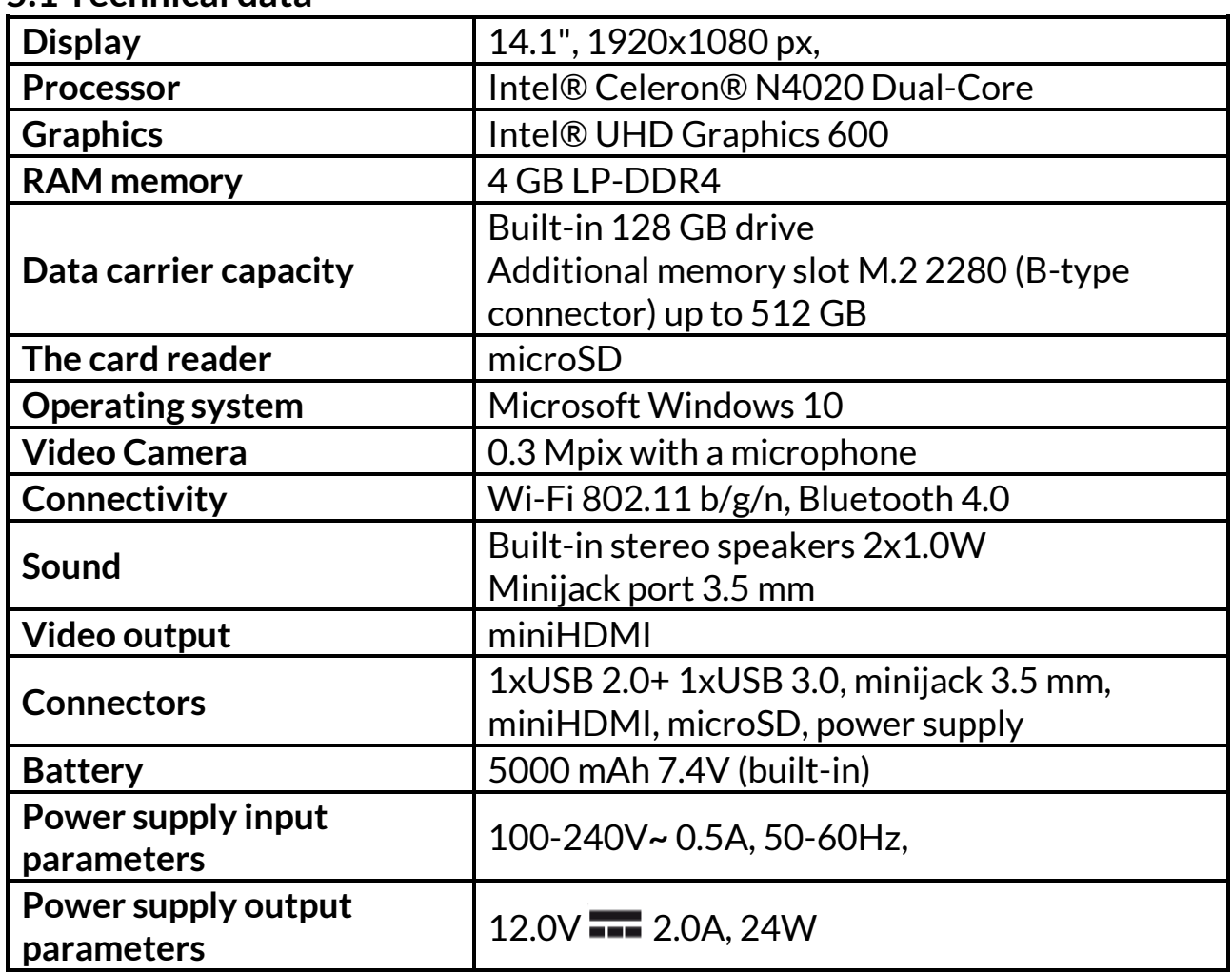

#### <span id="page-26-1"></span>**5.1 Technical data**

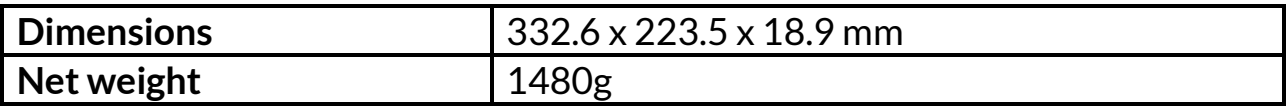

#### <span id="page-27-0"></span>**5.2 Package content**

- Laptop ZIN 3 FHD 128GB
- AC Power Supply
- User manual

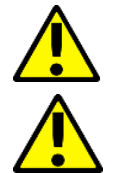

*If any of the above items is missing or damaged, please contact your dealer.*

*We advise to keep the container in case of any complaints. Keep the container out of reach of children.*

# <span id="page-28-0"></span>**6. Appearance of laptop**

## <span id="page-28-1"></span>**6.1 Screen and desktop**

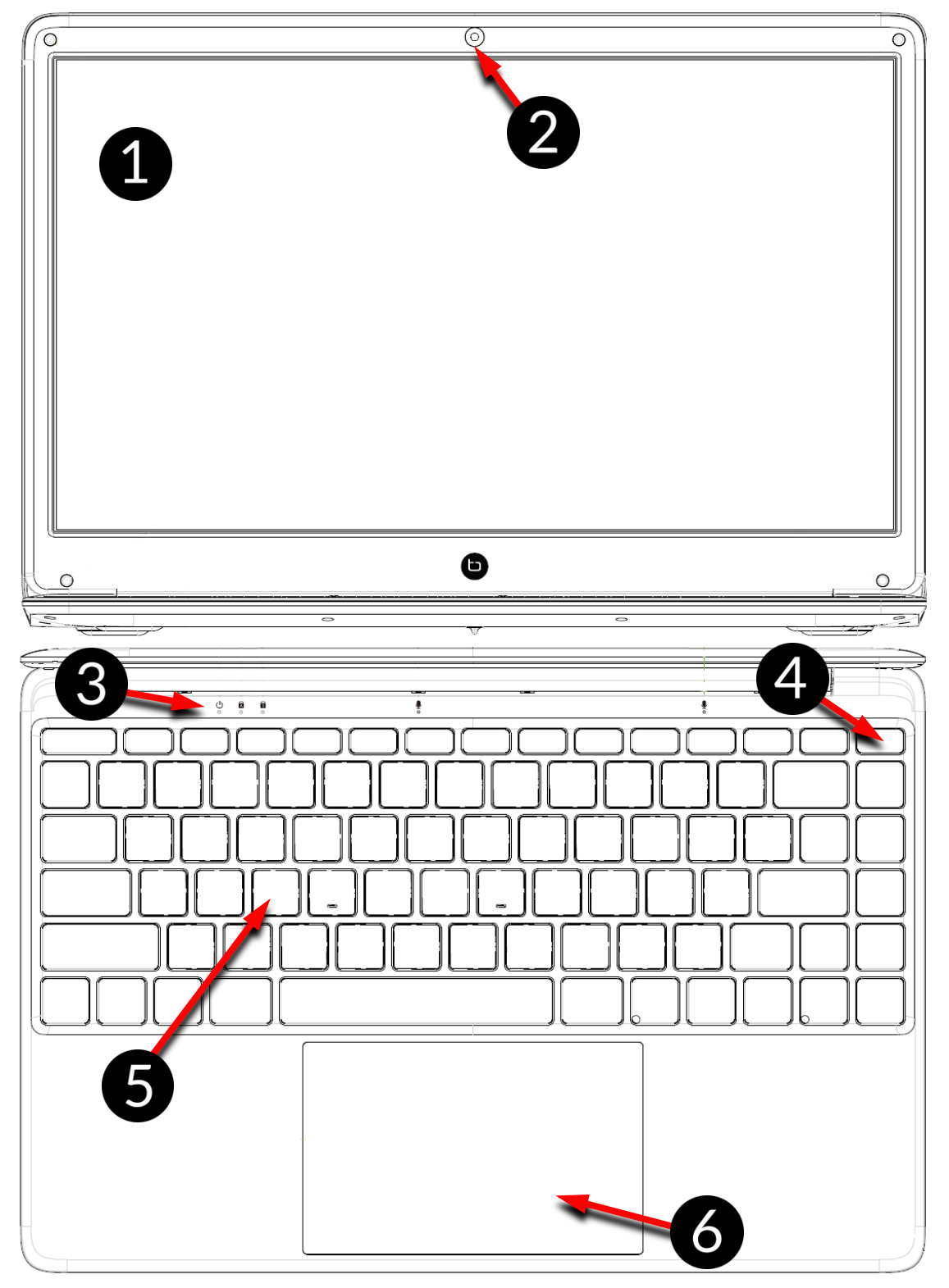

- 1. Display
- 2. Camcorder
- 3. operating status LED
- 4. Power button
- 5. Keypad
- 6. Touch panel with two buttons

#### <span id="page-29-0"></span>**6.2 Left side**

<span id="page-29-1"></span>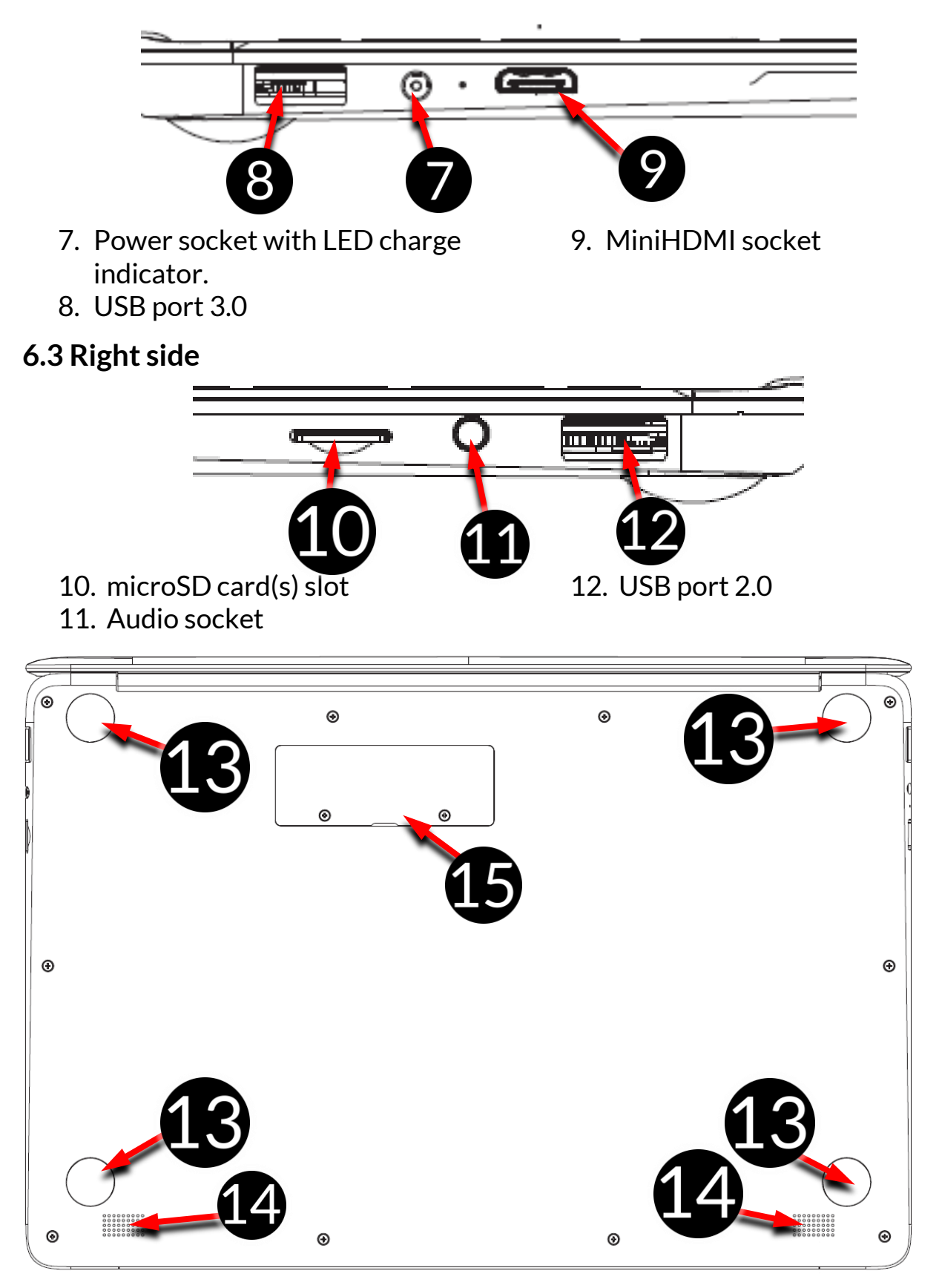

#### <span id="page-29-2"></span>**6.4 Bottom**

- 13. Rubber pad
- 14. Speaker

15. Memory slot cover M.2 B 2280

# <span id="page-30-0"></span>**7. Before the first start**

*Before turning the device on for the first time, charge the battery using the supplied power supply unit. Use only power supply recommended by the manufacturer. Using incompatible power supply can cause explosion of the battery or damage to your device. If in doubt contact the seller or manufacturer service. When the battery is near a complete discharge, the notification is displayed on a low battery charge. To continue use of the device charge the battery. If the battery is completely discharged the device can not be switched on even when the loading process is ongoing. If so, the battery has to be charged for at least a few minutes.* 

To charge the battery, connect the plug on the power supply cable to the unit's power outlet (9).

*Do not use excessive force for it can cause damage to the AC adapter or the device. The damages resulting from improper handling are not covered by the warranty.*

Plug the power supply into the wall socket.

*The device can heat up during charging. It is a regular occurrence and should not affect the stability or performance of the device.*

*If the device does not charge properly or there are other problems with the battery, it should be delivered with the power supply to the manufacturer's service center.*

# <span id="page-30-1"></span>**8. Keyboard**

The laptop keyboard has a standard QWERTY layout. In addition, there are directional buttons in the lower right corner. Text is entered using the keyboard.

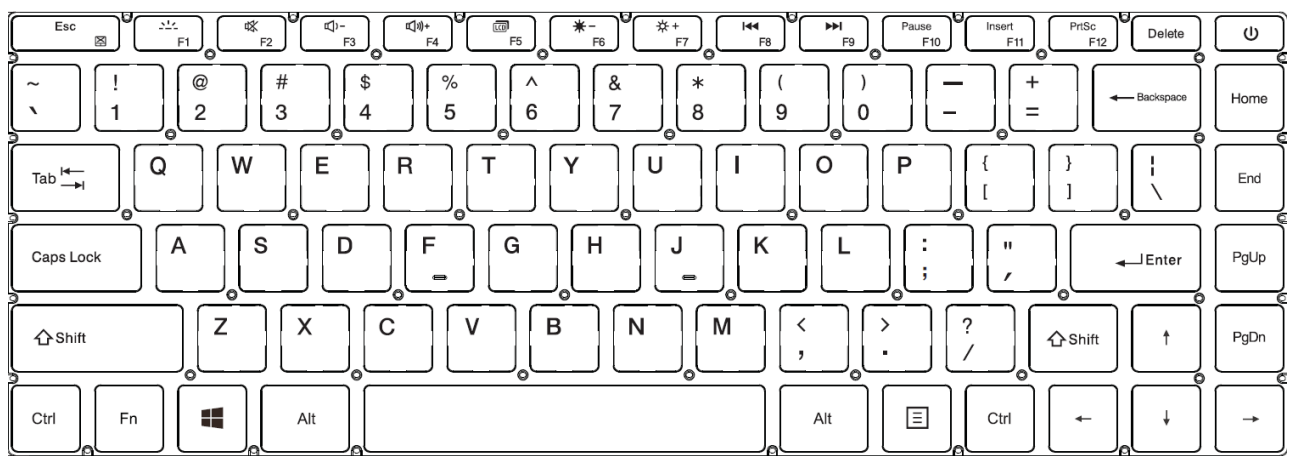

With some key combinations with the **Fn** key it is possible to use the functions assigned to F1-F12 keys and deactivate/activate the touch panel (**Fn + Esc**). *The keyboard language versions for local markets may differ.*

# <span id="page-31-0"></span>**9. Basic support for Windows 10**

Your device has Microsoft Windows 10 installed.

*To work with Microsoft Windows 10, you must have or create a Microsoft account and log-in when you first boot up your operating system.*

## <span id="page-31-1"></span>**9.1 Turning on the device**

To turn on the device, shortly press the switch/key located in the upper right corner of the keyboard -  $\cup$ 

#### <span id="page-31-2"></span>**9.2 Start screen - desktop**

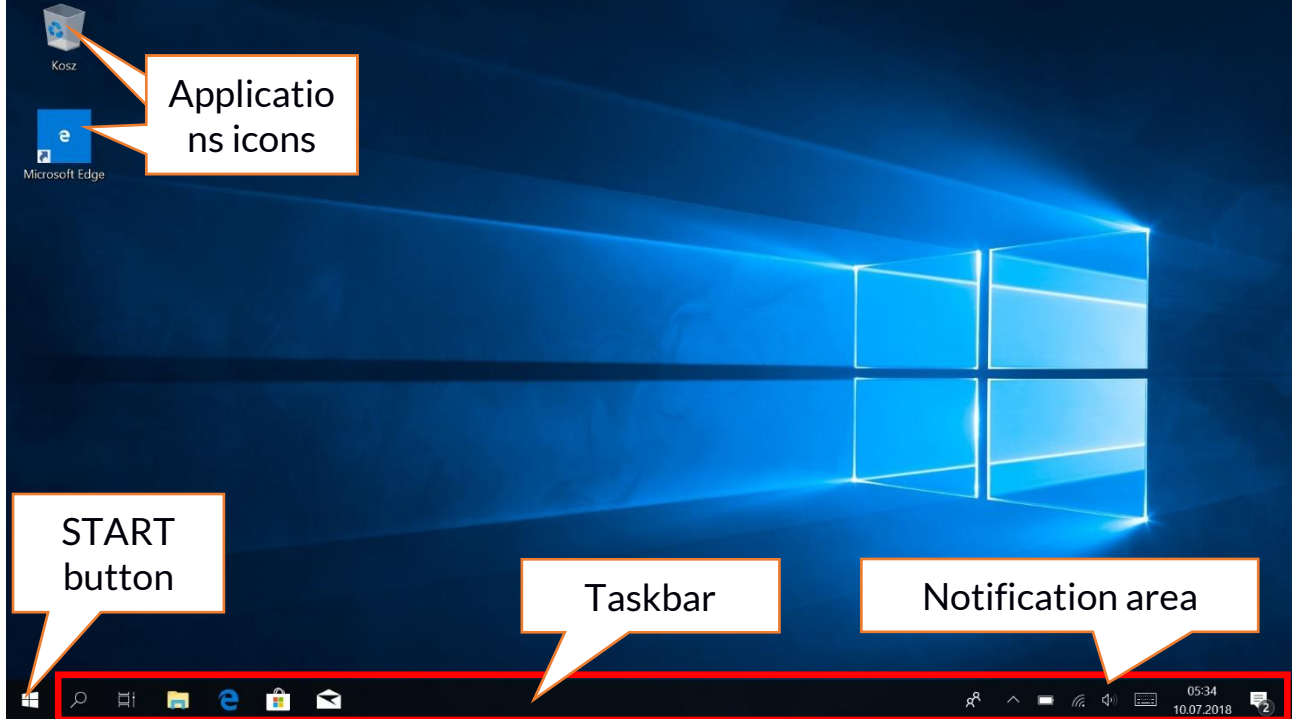

The start screen contains the application icons, the START button (the lower left corner of the screen) and the taskbar (the bottom right of the screen, next to START button).

You can place application icons, shortcuts to applications or documents, links to websites, widgets, etc. on your screen.

You can also place shortcuts to applications and web pages in the taskbar, but also icons that symbolize open and active applications.

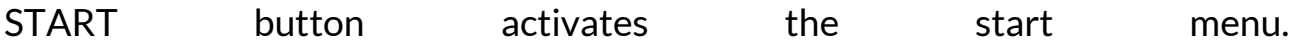

#### <span id="page-32-0"></span>**9.3 Start menu**

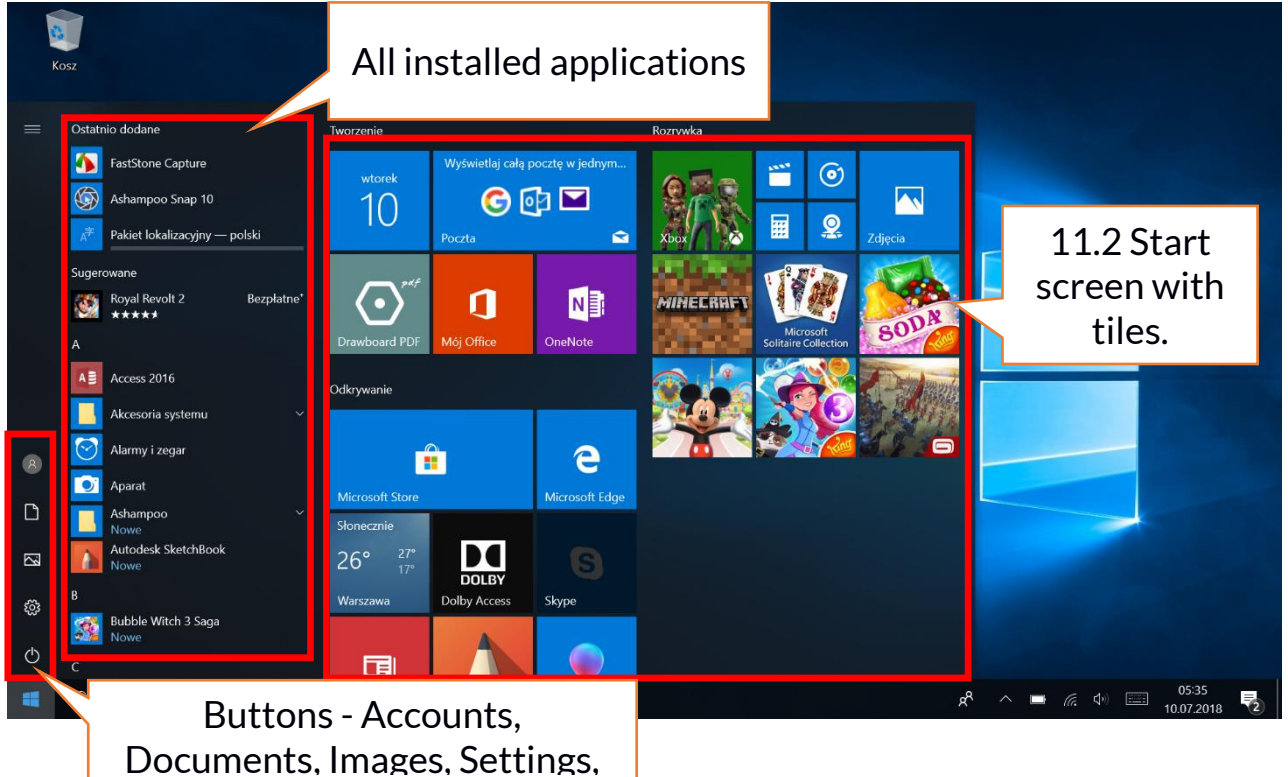

The start menu allows you to run the applications (programs) installed on your computer.

This version of the system combines the advantages of a menu known from Windows 7 and above with a modern tiled menu known from Windows 8 and 8.1. On the left there are buttons that transfer you to the menu managing user accounts, documents, images, system settings and power (here you can switch your computer into standby, turn it off or restart it). In the middle a list of all the programs installed on your computer has been selected. It can be scrolled up and down, giving you access to all your applications. At the top of this field are the most recently installed and frequently used programs. There are also applications for installation suggested by the Microsoft Store. Below you will find a list of alphabetically sorted programs. On the right there is a start-up screen with tiles. This is an alternative way to run the installed applications.

#### <span id="page-32-1"></span>**9.4 Taskbar**

The taskbar is located at the bottom of the start screen - desktop. There is a START button on the left. Another icon is a magnifying glass, which allows you to quickly find applications installed on your system - if you know he name of of the application. The next icon opens a chronological view of your computer activities. Then there are the application icons, which you can insert and delete yourself. They allow you to launch applications quickly. Here, too, the icons for running programs appear temporarily and disappear when you close them. This makes it easier to find out which programs are active. There is a notification area on the right side of the taskbar.

#### <span id="page-33-0"></span>**9.5 Notification area**

The notification area is where the icons for applications working in the background are located. The first icon shows Contacts, the next icon shows hidden icons of applications that are running less frequently in the background. Next, there is the power icon (it shows the battery level and whether the charging is running when the power supply is connected). The next icon allows you to view and control Wi-Fi, followed by the next icon for media volume. Then the time and date are shown. At the end of the screen you can see the icon of the Action Center.

#### <span id="page-33-1"></span>**9.6 Action Center**

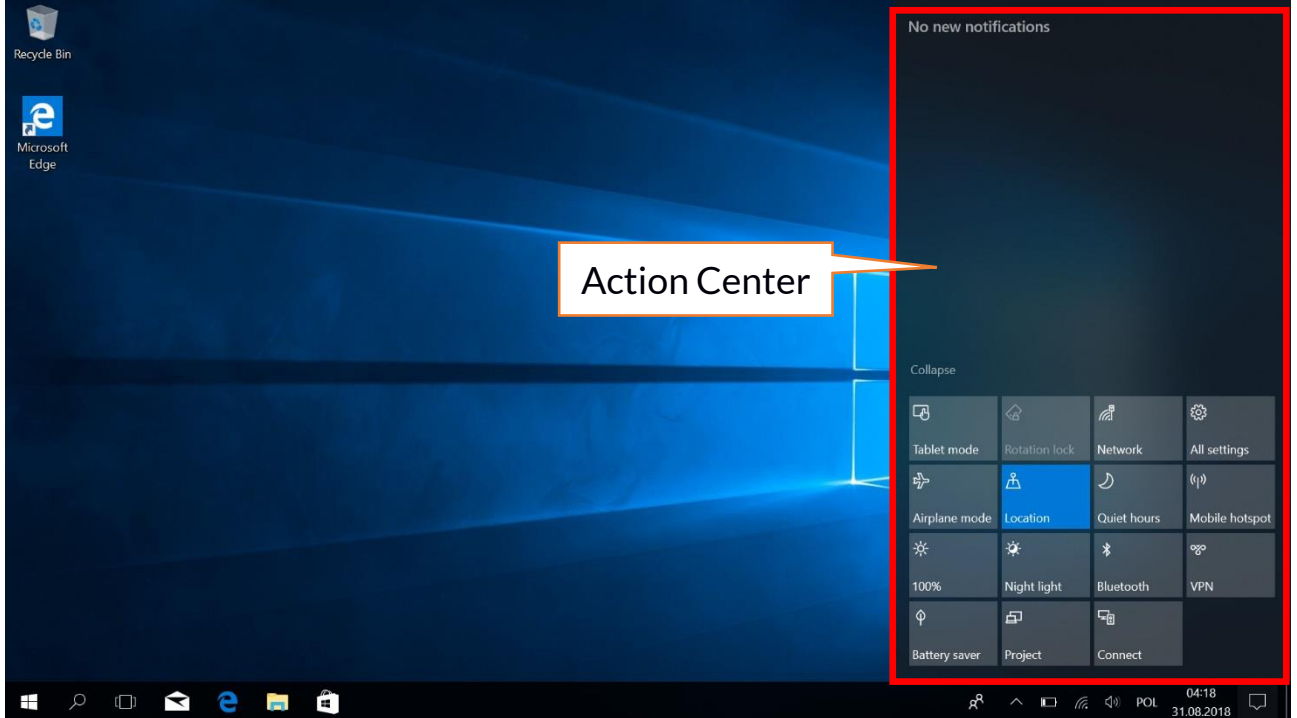

The action center allows you to view the messages that the system sends out in relation to the system's activities and presents descriptions of problems that occur. Below you will find tiles that allow you to quickly run some of the functions of your computer or to access useful menus.

#### <span id="page-33-2"></span>**9.7 Turning the device off**

To turn your laptop into the sleep mode, turn it off or restart, select the start menu and then select the power icon. A menu will appear to select one of the desired actions.

If you select **Sleep mode**, the drive will stop operating and the device screen will fade, saving power without turning off the computer. It is faster to return from sleep mode than to switch on the laptop again.

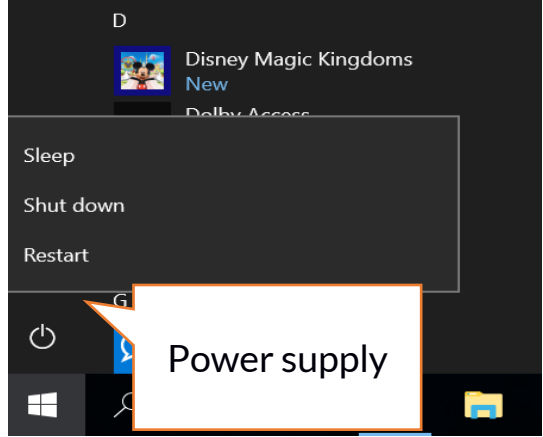

Selecting the **Switch off** option will turn off your laptop completely. Selecting **Restart** will switch the laptop off and on again automatically.

# <span id="page-34-0"></span>**10. Installation of additional memory M.2 2280 (B or B/M)**

The memory of the device can be extended by installing the M.2 2280 module in a socket on the underside underneath a screw-on cover with a B or B/M connector.

**The B/M format is versatile and can be used in both B and M sockets. The M***format cannot be used in this device. Formats differ in the position of the indentation and the number of connections.*

*When buying a memory expansion module, ask your retailer to check if it fits into your device's slot and if it works properly.*

*Do not insert the memory module by force, as you may damage the memory module and the slot, which may lead to the loss of warranty for the device.*

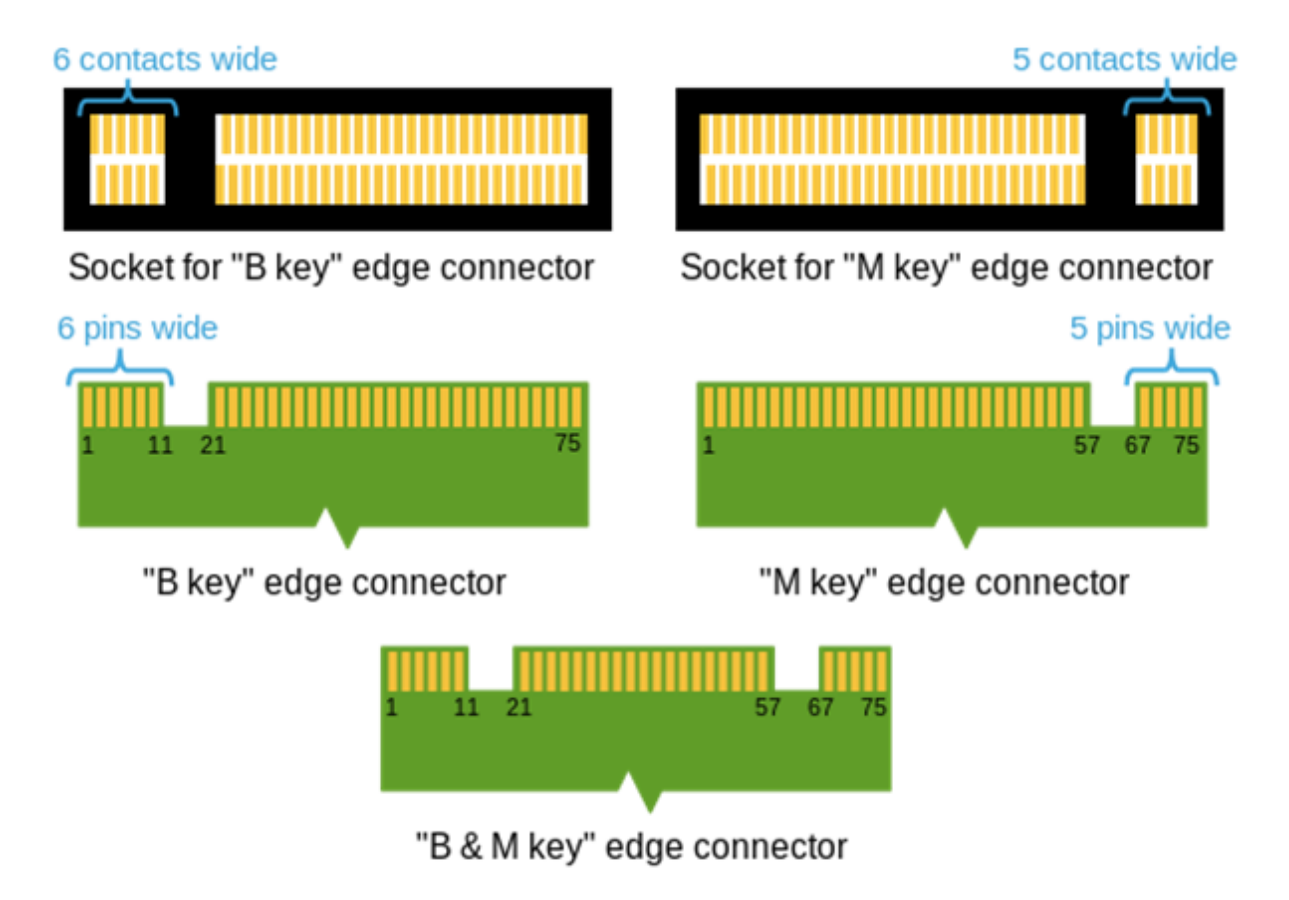

*Differences between sockets and connectors B and M. Source: Wikipedia.org*

To mount the memory in the device, turn off your computer, and if it is connected to the power supply, disconnect it, close the cover, and place the device on it. This is best done on a soft, stable and flat surface (e.g. a dry towel on a table top or desk) so that the housing is not scratched.

Locate the memory cover. It has two screws.

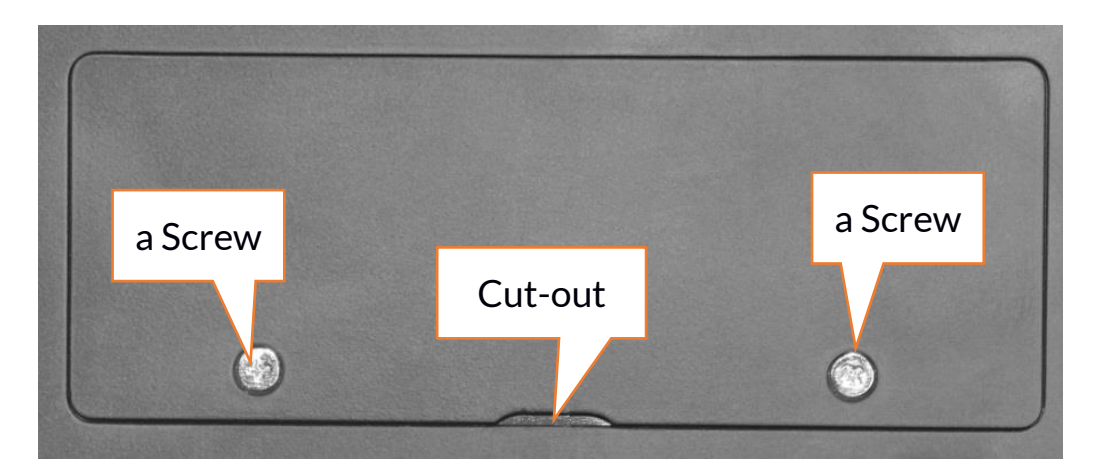

Unscrew both screws with a small crosshead screwdriver. Gently raise the cover at the cut-out location and lift it off.

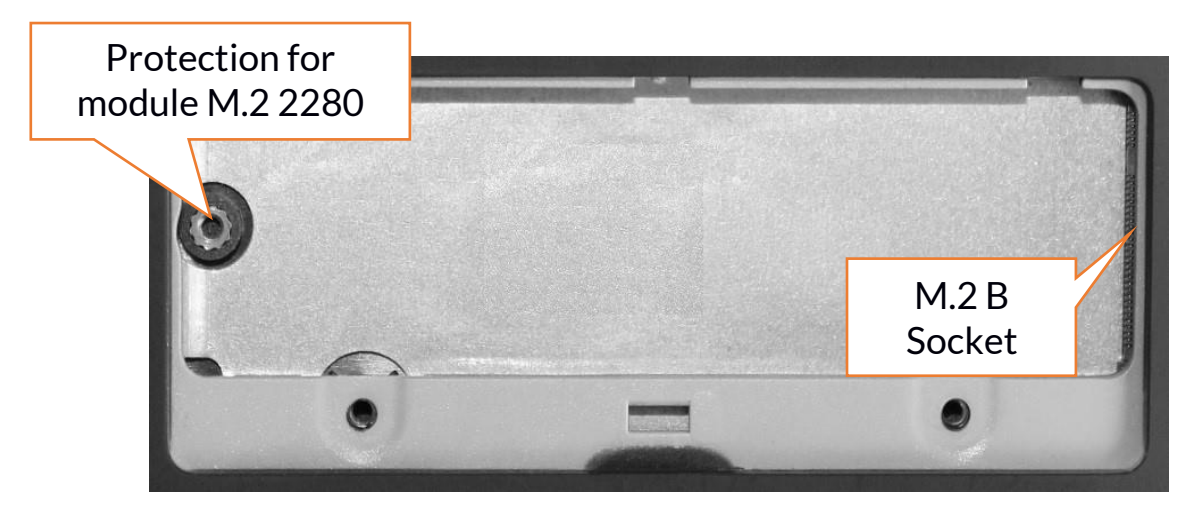

#### <span id="page-35-0"></span>**10.2 Installation of M.2 2280 module**

Unscrew the retaining screw on the stop and remove it. Slide the M.2 2280 gently into the connector until the cut-out in the module fits into the socket. Secure the module by gently screwing it to the housing. Replace the compartment cover and tighten the screws that secure it. With the help of the tool located in:

*Control panel \ All elements of the control panel \ Administrative tools \ Computer management \ Disk management*

you can create and delete partitions on the new disc. Once you have set up your operating system partition, find the new disc and format it according to your preferences.

*We strongly advise against any manipulation of the parameters of " Disc 0 ", which is a system disc, as any problems caused by interference in its structure may result in voiding the warranty.*

# <span id="page-36-0"></span>**11. Safety remarks**

## <span id="page-36-1"></span>**11.1 Troubleshooting**

If you have any problems with the device, please read the following advice and follow the instructions below.

- MicroSD Memory Card Make sure that the microSD memory card is installed correctly in the correct microSD slot for the microSD cards. If it does not help use another memory card of appropriate class and capacity.
- USB socket Check the cable by connecting another device. If it doesn't help, use another cable.
- **Internet / Wi-Fi -**Check if the aeroplane mode is not on because it disables using any wireless network functions. Check network range. Check if the function is activated in the device and the parameters set correctly. Check the login password to the Wi-Fi network.
- **Bluetooth** check whether the connection is active and Bluetooth visibility options are enabled. Make sure that both devices are in Bluetooth connection range and there are no obstacles between them (interesting fact - some LCDs absorb magnetic waves). Make sure that the devices have a sufficient amount of memory to exchange files. Check if both devices work in aeroplane mode (Aeroplane mode blocks Bluetooth).
- **Sounds -** make sure that the sound in the laptop is not muted. Check other laptop sound settings. Make sure that the headset, speaker, or microphone cable plug is not plugged into the 3.5 mm mini-jack socket. Some minijack tips are different from others, and this may also cause a sound problem - try a different cable or use an adapter.
- Although the battery is being charged, its level of charge is constantly dropping - turn off all options such as Wi-Fi, Bluetooth, Location, and then reduce the brightness of the screen, then turn on the aircraft mode in the device and stop working intensively or limit it for the duration of charging. Those easy steps will accelerate the charging process. It is recommended to charge the device with the charger supplied by the manufacturer.
- **If the problem persists, contact your dealer.**

#### <span id="page-36-2"></span>**11.2 Support for portable memory and memory cards**

- Do not remove portable memories or memory cards when the information is being transferred to or used by the device. This may cause data loss or damage to the portable memory and/or the device.
- Do not touch the pins with your fingers or metal objects. In case of any dirt, wipe the portable memory with a soft dry cloth.

# <span id="page-36-3"></span>**11.3 Protection of personal data and important information**

- We recommend regular backups of important data. The manufacturer is not liable for any loss of information.
- Before selling or donating the device, delete all data and restore the laptop

to its **factory settings**. This way you can protect yourself from accessing your personal information by unauthorized people.

- Downloading applications, refer to the on-screen information. Particular caution should be exercised in the case of applications that have access to many functions or to a significant amount of personal information.
- Regularly check your account in terms of unauthorized or suspicious use. If traces of misuse of personal information are discovered, contact your service provider to delete or change your account information.
- In the case of loss or theft of the device immediately change the passwords for the accounts (system, email, social networking, etc.).
- Try not to use applications coming from unknown sources. Lock the device using the password, fingerprint or PIN code.
- Do not distribute copyright-protected material.
- Do not distribute copyrighted content without permission of the copyright holder. Failure to do so may result in copyright infringement. The manufacturer is not liable for any legal consequences of illegal use by the user of copyrighted material.
- Use anti-virus software, which regularly update the virus signature database.

#### <span id="page-37-0"></span>**11.4 Remarks on correct battery use**

- If the battery level is low, recharge it to continue the use of the phone. If you wish to prolong the battery lifespan , discharge the battery beneath 10% of the battery capacity and charge it back to 100%.
- The temperature of the battery has an impact on its charging cycle. Prior to the charging process, cool the battery and the device or raise its temperature so that it is similar to the room temperature. If the battery temperature exceeds 40ºC the battery must not be charged!
- Do not use a damaged battery!
- The battery life span can be shortened, if it has been exposed to very low or very high temperatures - this causes interference to the device, even when the battery has been properly charged.

# <span id="page-37-1"></span>**12. Maintenance of the device**

To prolong the lifespan of the device act according to these instructions.

- Keep the device and its accessories out of reach of children.
- Avoid contact with liquids; it can cause damage to electronic components of the device.
- Avoid very high temperatures for it can shorten the life of device electronic components, melt the plastic parts and destroy the battery.
- Do not try to disassemble the device. Tampering with the device in an unprofessional manner may cause serious damage to the phone or destroy it completely.
- To clean the device use only a dry, soft cloth.
- Use the original accessories only. Violation of this rule may result in an

invalidation of the warranty.

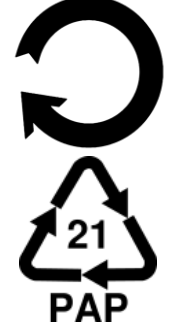

The packaging of the device can be recycled in accordance with local regulations.

Symbol for cardboard.

# <span id="page-38-0"></span>**13. Surroundings security**

Turn off the device in areas where its use is forbidden or when it may cause interference or danger. The use of any devices that radio waves causes interference with medical devices (i.e. cardiac pacemaker), if they are not properly secured (if in doubt, consult your doctor or medical device manufacturer). Please observe the national and local regulations at the place of use.

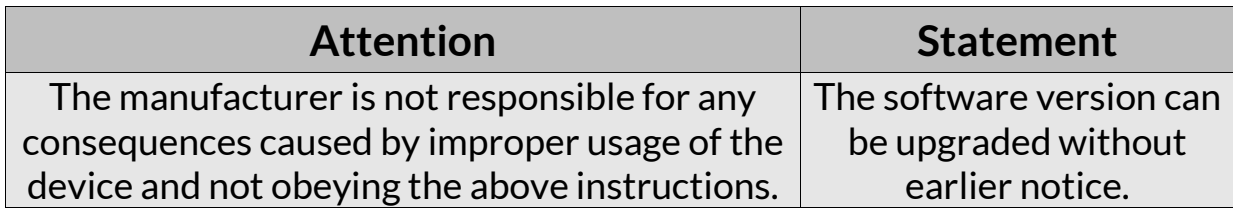

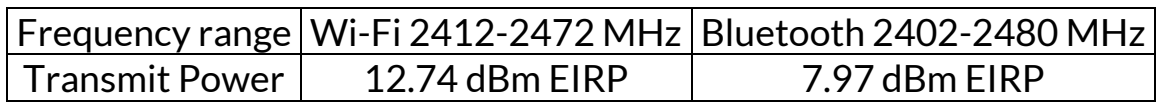

# <span id="page-38-1"></span>**14. The use of the manual**

#### <span id="page-38-2"></span>**14.1 Consents**

Without prior written consent of the manufacturer, no part of this manual may be photocopied, reproduced, translated or transmitted in any form or by any means, electronic or mechanical, including photocopying, recording or storing in any systems of storing and sharing information.

#### <span id="page-38-3"></span>**14.2 Appearance**

The device and screen shots contained in this user manual may differ from the actual product.

#### <span id="page-38-4"></span>**14.3 Trademarks**

- Windows 10 i Windows HELLO are registered trademarks of Microsoft Corp.
- Intel® and Intel® Celeron® are registered trademarks of Intel Corporation.

- Wi-Fi® Wi-Fi logo are a registered trademarks Wi-Fi Alliance association.
- All other trademarks and copyrights belong to their respective owners.

# <span id="page-39-0"></span>**15. Correct disposal of used equipment**

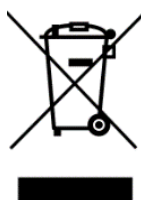

The device is marked with a crossed-out garbage bin, in accordance with the European Directive 2012/19/EU on used electrical and electronic Equipment (Waste Electrical and Electronic equipment - WEEE). Products marked with this symbol should not be disposed of or dumped with other household waste after a period of use. The user is obliged to dispose of waste electrical and electronic equipment by delivering it

to a designated recycling facility. Collecting this type of waste in designated locations, and the actual process of their recovery contribute to the protection of natural resources. Proper disposal of used electrical and electronic equipment is beneficial to human health and environment. Information on where and how to dispose of waste electrical and electronic equipment in an environmentally sound manner shall be provided by the relevant local authorities, collection or sales points where the equipment was purchased.

# <span id="page-39-1"></span>**16. Correct disposal of used battery**

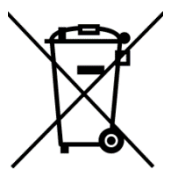

According to the EU directive 2006/66/EC with changes contained in EU directive 2013/56/UE on the disposal of batteries, this product is marked with crossed-out garbage bin symbol. The symbol indicates  $\sim$  that the batteries used in this product should not be disposed with regular household waste, but treated according to the legal directives and local

regulations.

It is not allowed to dispose of accumulators with unsorted municipal waste. Users of batteries and accumulators must use the available collection points of these items, which allows them to return, recycle and disposal. Within the EU, the collection and recycling of batteries and accumulators is a subject to separate procedures. To learn more about existing procedures of recycling of batteries and accumulators please contact your local office or an institution for waste disposal or landfill.

# <span id="page-39-2"></span>**17. Declaration of conformity with European Union Directives**

address:

mPTech Ltd. hereby declares that laptop ZIN 3 FHD 128GB is compliant with Directive 2014/53/EU. The full text of the EU Declaration of Conformity is available at the following Internet

# **www.mptech.eu/qr/techbite/laptoptechbite-zin-3-14-1-FHD-128-gb**

# BEDIENUNGSANWEISUNG **techBite ZIN 3 FHD 128GB**

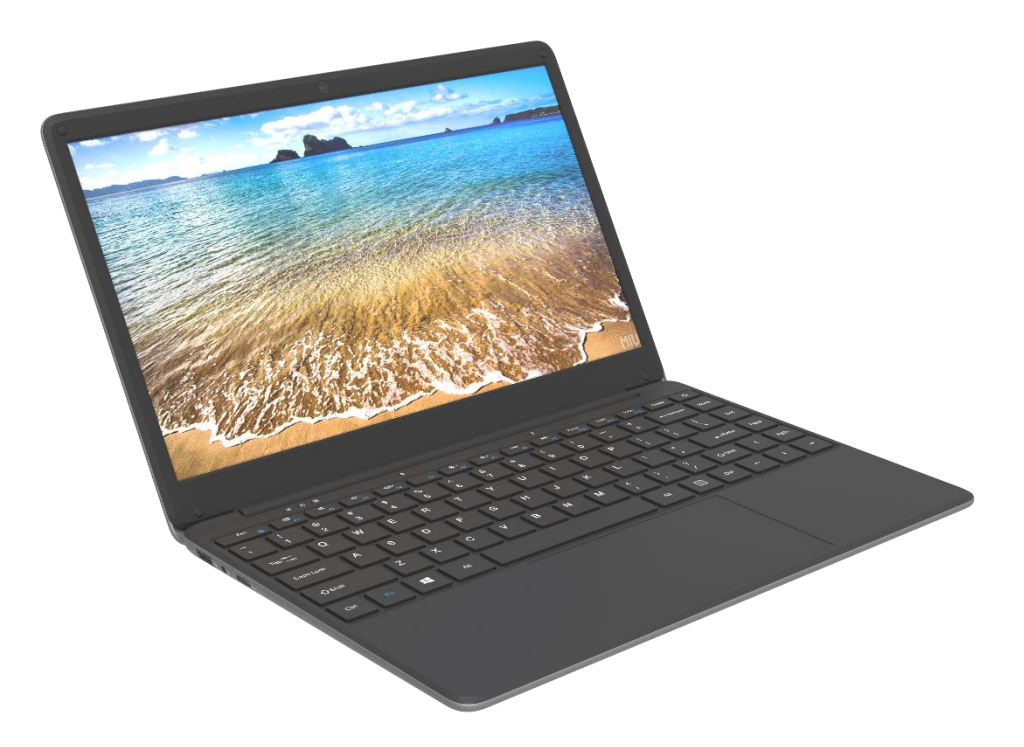

Chargennummer: **202106**

#### **Wir schaffen für Sie.**

Vielen Dank, dass Sie sich für ein Gerät von techBite entschieden haben. Das Produkt wurde mit dem Gedanken an Sie entworfen, deswegen machen wir alles, damit die Nutzung Ihnen Freude macht.

Wir haben dafür gesorgt, dass die Eleganz, Funktionalität und Komfort sich mit günstigem Preis vereinbaren lässt.

Wir sorgen für Ihre Sicherheit - wir empfehlen Ihnen, die Bedienungsanweisung sorgfältig zu lesen.

#### **Daten des Herstellers:**

mPTech Sp. z o. o. ul. Nowogrodzka 31 00-511 Warszawa Polska

**Hotline:** (+48 71) 71 77 400

#### **Lieferort des Geräts:**

mPTech Sp. z o. o. ul. Krakowska 119 50-428 Wrocław Polska

**Website:** techBite.eu Hergestellt in China

#### **Bedienungsanweisung**

Das Produkt selbst, die ihm beigelegtes Zubehör sowie einige Funktionen können Unterschiede im Vergleich zu den Fotos und Beschreibungen in der Bedienungsanleitung aufweisen. Die neueste Version der Anleitung finden Sie auf der Produkt-Webseite:

**www.mptech.eu/qr/techbite/laptoptechbite-zin-3-14-1-FHD-128-gb** Um die Seite zu öffnen, reicht es aus, den hier

befindlichen QR-Code zu scannen.

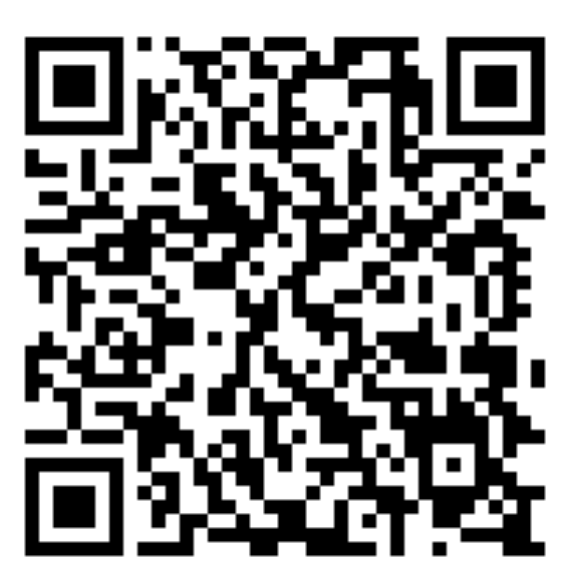

# <span id="page-41-0"></span>**1. Inhaltsverzeichnis**

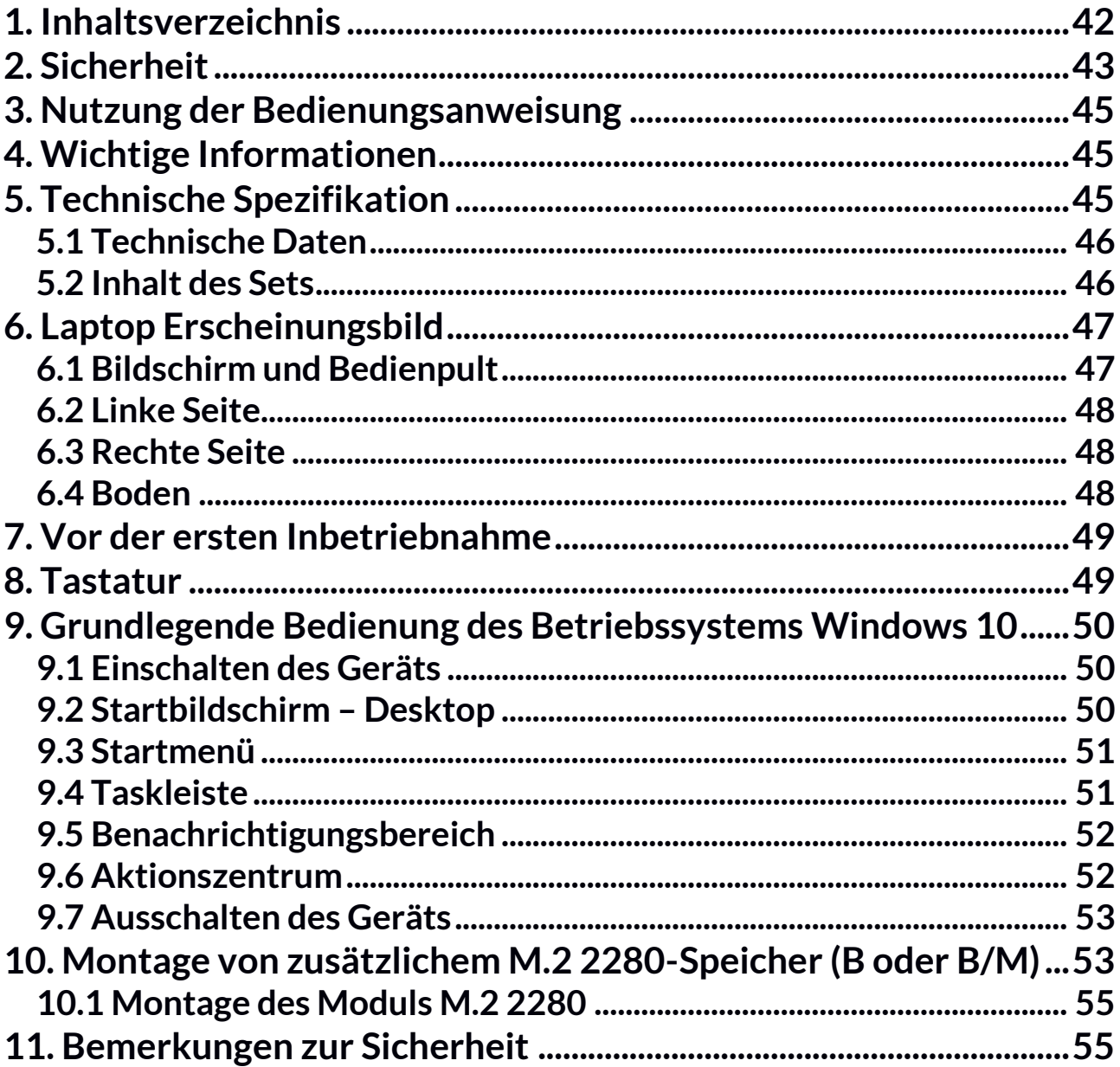

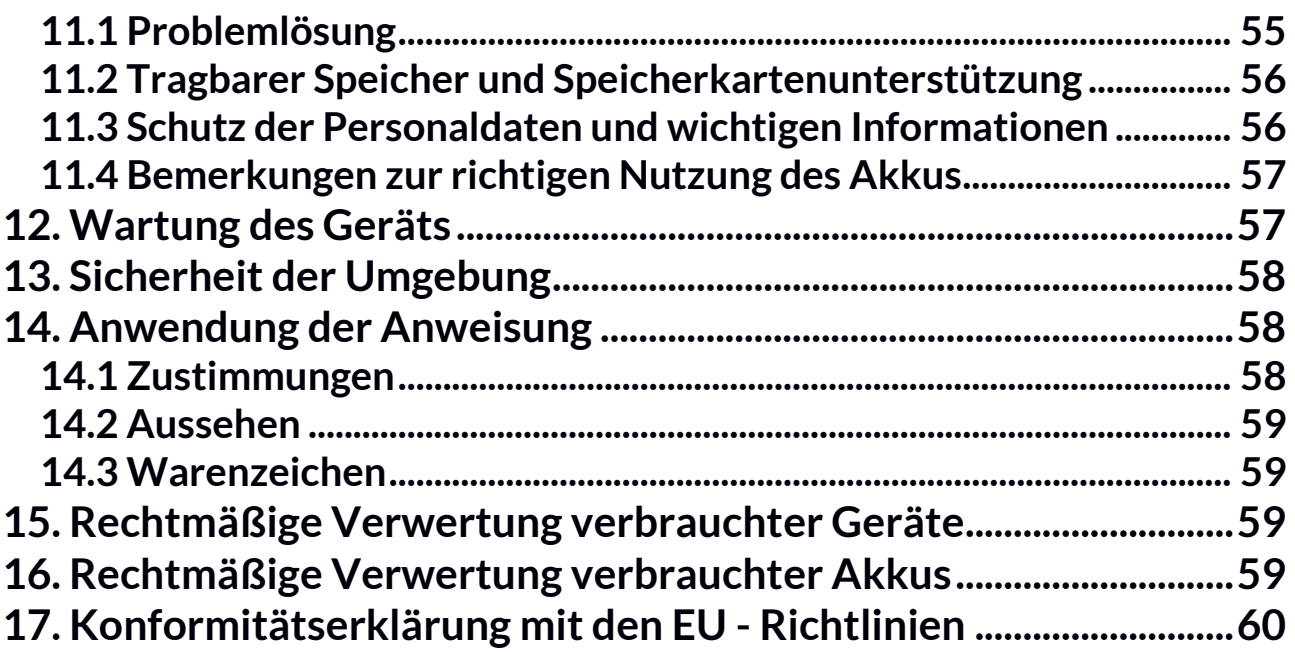

# <span id="page-42-0"></span>**2. Sicherheit**

Nehmen Sie die hier angegebene Hinweise sorgfältig zur Kenntnis. Nichteinhaltung dieser Hinweise kann gefährlich oder rechtswidrig sein.

#### *—VERMEIDEN SIE RISIKO—*

Alle kabellosen Geräte können Störungen verursachen, die auf den Betrieb anderer Geräte Einfluss ausüben können. Schalten Sie das Gerät nicht in den Bereichen, in den die Nutzung elektronischer Geräte untersagt ist, oder wenn dies zu Störungen oder anderen Gefahren führen kann.

#### *—TANKSTELLEN—*

Schalten Sie das Gerät aus, wenn Sie an einer Tankstelle tanken. Es ist auch nicht in der Nähe gelagerter Chemikalien zu benutzen.

#### *—BEREICHE VON EINGESCHRÄNKTEM ZUGANG—*

Schalten Sie das Gerät im Flugzeug aus, es kann Störung der dort befindlichen Vorrichtungen verursachen. Das Gerät kann Störungen medizinischer Ausrüstung in Krankenhäusern und anderen Gesundheitszentren verursachen. Alle Verbote, Vorschriften und Warnungen des medizinischen Personals sind einzuhalten.

#### *—FÜHRUNG VON FAHRZEUGEN—*

Während der Führung von Fahrzeugen darf das Gerät nicht benutzt werden.

#### *—PROFESSIONELLER SERVICE—*

Das Produkt darf ausschließlich vom qualifizierten Herstellerservice oder autorisierter Servicewerkstatt instand gesetzt werden. Sollte das Gerät vom unqualifizierten Herstellerservice oder nicht autorisierter Servicewerkstatt instand gesetzt werden, geht die Garantie verloren.

#### *—WI-FI (WLAN)—*

In den Ländern der Europäischen Union kann das WLAN-Netzwerk ohne Einschränkungen innerhalb von Gebäuden genutzt werden.

#### *—KÖRPERLICH UND GEISTIG BEHINDERTE—*

Das Gerät darf von Personen (auch Kindern) von eingeschränkten körperlichen oder geistigen Fähigkeiten sowie von Personen ohne Erfahrung in der Bedienung elektronischer Ausrüstung nicht bedient werden. Solche Personen können das Gerät nur unter Aufsicht von Personen bedient werden, die für ihre Sicherheit verantwortlich sind. Das Gerät ist kein Spielzeug. Die Leitungen und Folienverpackungen können sich um den Hals eines Kindes wickeln und Erstickungsgefahr oder andere gesundheitliche Probleme verursachen. Zwecks Schutzes der Kinder ist das Gerät und alle Zubehörteile außerhalb deren Reichweite aufzubewahren.

#### *—AKKUMULATOREN UND ZUBEHÖR—*

Der Akku ist nicht dem Einfluss von sehr hohen oder sehr niedrigen Temperaturen auszusetzen (unter 0 °C / 32 °F oder über 40 °C / 104 °F). Extreme Temperaturen haben Einfluss auf das Volumen und die Standzeit des Akkus. Der Akku ist nicht dem Einfluss von Flüssigkeiten oder Metallgegenständen auszusetzen, die Folge davon kann teilweise oder vollständige Zerstörung sein. Der Akku ist nur bestimmungsgemäß zu nutzen. Der Akku darf nicht zerstört, beschädigt sowie in den Feuer geworfen werden - dies kann gefährlich sein und Brand verursachen kann. Verbrauchte Akkus sind in eine Sondermülltonne zu werfen. Laden Sie den Akku nicht länger als 1 Tag auf. Die Benutzung eines falschen Akkutyps kann dessen Ausbruch zur Folge haben. Der Akku darf nicht geöffnet werden. Der Akku ist anweisungsgemäß zu benutzen. Wird der Lader nicht genutzt, ist er aus der Steckdose zu ziehen. Sollte der Ladekabel beschädigt sein, ist er nicht reparabel - es ist neuer Lader zu besorgen. Es ist nur Originalzubehör des Herstellers zu benutzen.

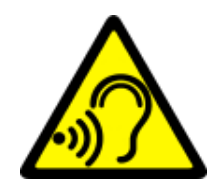

#### *—GEHÖR—*

Um die Beschädigung des Gehörs zu vermeiden, soll das Gerät nicht über längere Zeit mit hoher Lautstärke genutzt werden, das eingeschaltete Gerät ist auch nicht direkt am Ohr zu halten.

# <span id="page-44-0"></span>**3. Nutzung der Bedienungsanweisung**

Das Gerät sowie die in der Bedienungsanleitung platzierte Screenshots können

vom tatsächlichen Produkt abweichen. Das dem Laptop beigelegte Zubehör kann anders als auf den in der Anleitung dargestellten Abbildungen aussehen.

In der Bedienungsanleitung wurde Optionen im System Microsoft Windows 10 beschrieben. Diese Optionen können abhängig von dem Betriebssystem und den installierten Applikationen unterschiedlich sein.

Eine ausführliche Anleitung zur Bedienung und zu den Komponenten von Microsoft Windows 10 finden Sie unter dem unten stehenden Link:

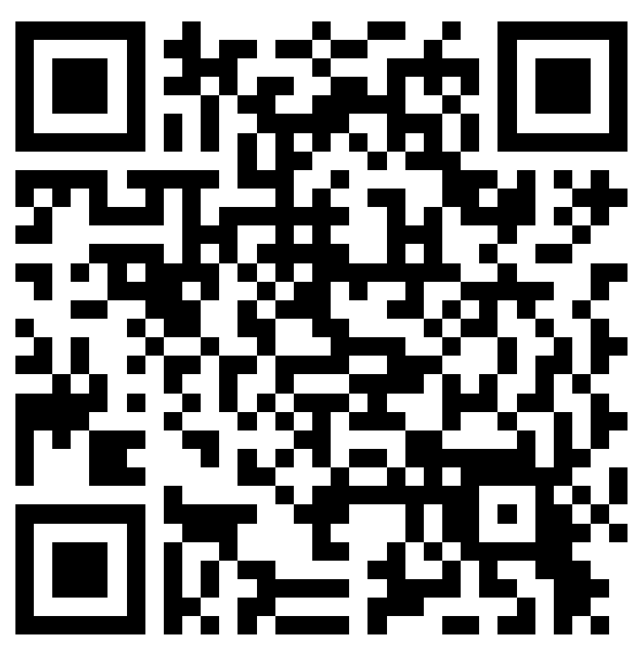

**https://support.microsoft.com/pl-pl/products/windows?os=windows-10** Sie erreichen ihn durch Scannen des oben dargestellten QR-Codes.

# <span id="page-44-1"></span>**4. Wichtige Informationen**

Die meisten Apps, die auf dem Gerät installiert werden können, sind Apps aus dem Microsoft Store. Die auf dem Gerät installierten Apps können je nach Land, Region und technischen Parametern des Geräts variieren. Der Hersteller übernimmt keine Verantwortung für Probleme, die durch den Einsatz fremder Software entstanden sind. Der Hersteller übernimmt keine Verantwortung für Missstände, die infolge der Änderung der Registereinstellungen und des Betriebssystems hervorgerufen werden können. Die Versuche, Änderungen am Betriebssystem vorzunehmen, können zu Fehlfunktionen des Geräts und der Apps sowie zum Erlöschen der Garantie führen.

# <span id="page-44-2"></span>**5. Technische Spezifikation**

#### **14,1" Bildschirm mit 1920 x 1080 px Auflösung**

Das moderne Display bietet tiefe Farben und weiten Betrachtungswinkel, wodurch Sie Filme, Fotos und Spiele in erstaunlich realistischen und saftigen Farben genießen können.

#### **WLAN**

Der ZIN 3 FHD 128GB-Laptop verfügt über WLAN-Konnektivität für 802.11 b/g/n-konforme Datengeschwindigkeiten, sodass Sie sich kabellos mit allgegenwärtigen Hotspots und Ihrem Heimnetzwerk verbinden können. Empfangen und senden Sie Daten, Programme und Dateien ohne Einschränkungen an Netzwerk und andere Geräte.

#### **Steckplatz für zusätzliches M.2-Laufwerk bis zu 512 GB und microSD-Kartenleser**

Der ZIN 3 FHD 128GB Laptop hat keine Probleme mit der Speicherkapazität. Fügen Sie ein zusätzliches M.2 2280-Laufwerk (Typ-B-Anschluss) hinzu oder verwenden Sie austauschbare microSD-Karten und machen Sie sich keine Gedanken darüber, wo Sie Ihre Musik, Videos und Fotos speichern.

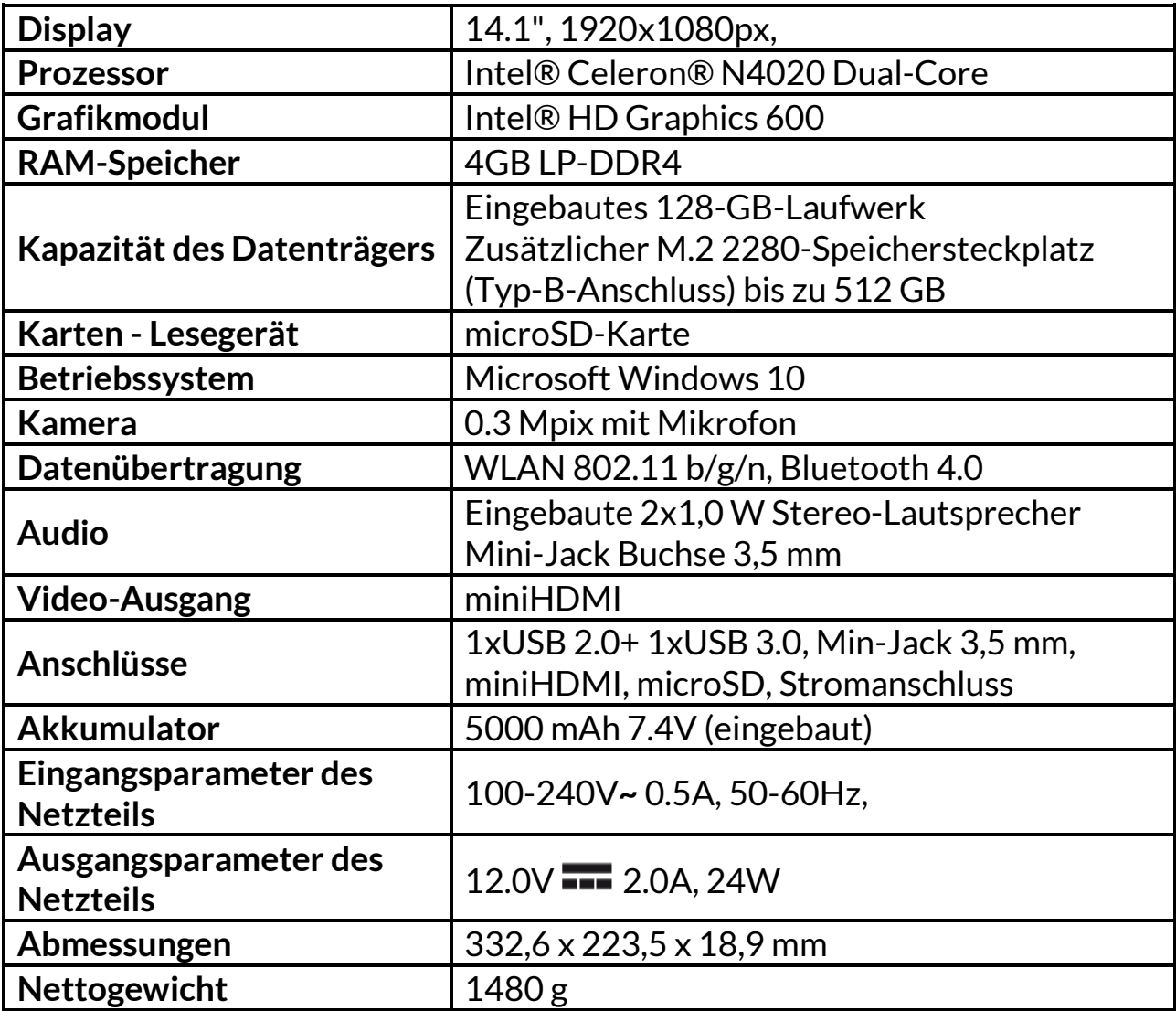

#### <span id="page-45-0"></span>**5.1 Technische Daten**

# <span id="page-45-1"></span>**5.2 Inhalt des Sets**

- Laptop ZIN 3 FHD 128GB
- Netzteil
- Bedienungsanweisung

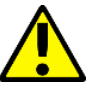

*Mangelt es an einer der oben dargestellten Positionen oder ist sie beschädigt,*   $\mathbf{\Sigma}$ ist eine Rücksprache mit dem Verkäufer zu unternehmen.

*Wir empfehlen, die Verpackung zwecks eventueller Beanstandung aufzubewahren. Die Verpackung ist außerhalb der Reichweite von Kindern aufzubewahren.*

### <span id="page-46-1"></span><span id="page-46-0"></span>**6. Laptop Erscheinungsbild 6.1 Bildschirm und Bedienpult**

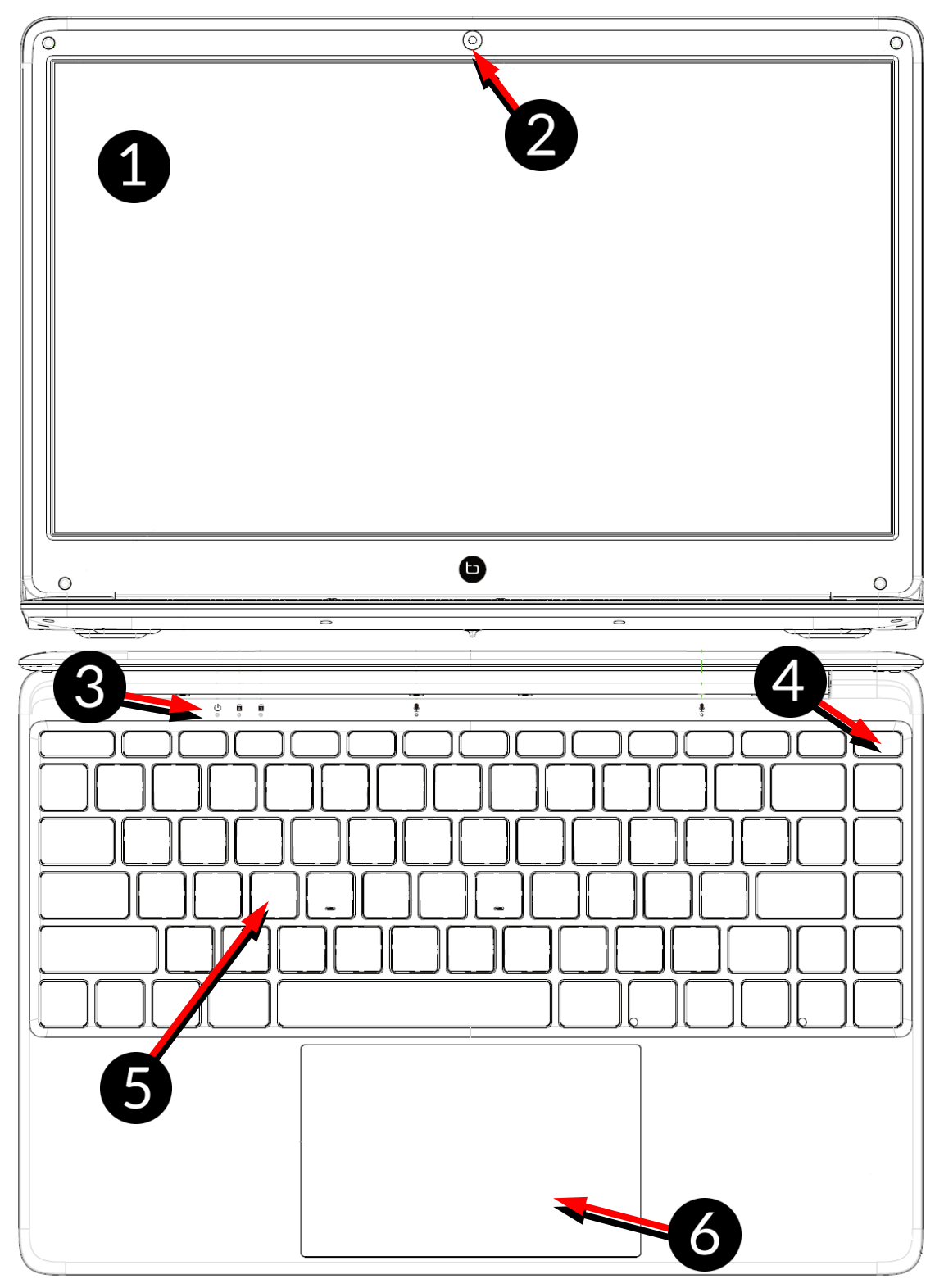

- 1. Bildschirm
- 2. Kamera
- 3. Betriebsstatus-LEDs
- 4. Netzschalter
- 5. Tastatur
- 6. Touchpanel mit zwei Tasten

#### <span id="page-47-0"></span>**6.2 Linke Seite**

<span id="page-47-1"></span>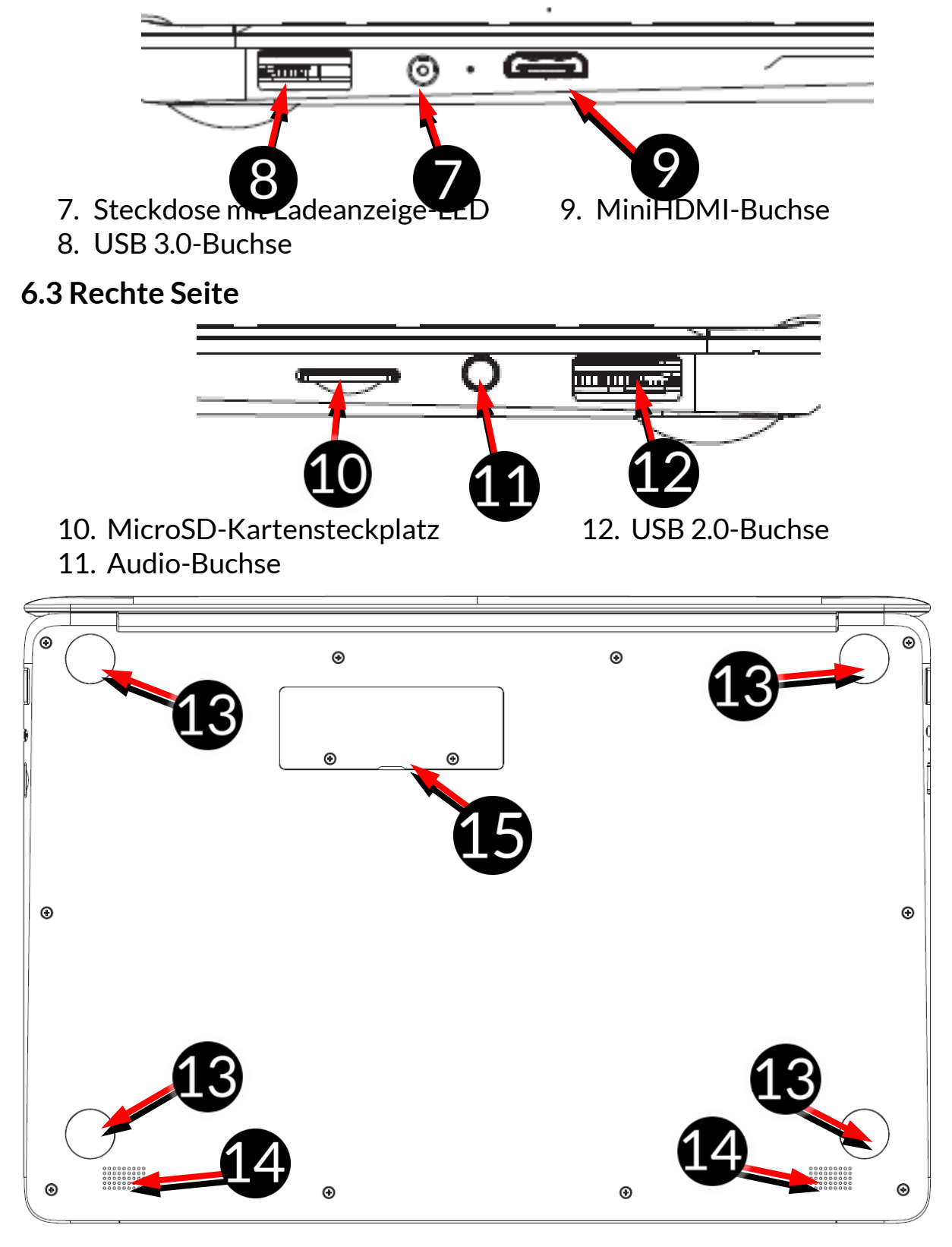

#### <span id="page-47-2"></span>**6.4 Boden**

- 13. Gummifuß
- 14. Lautsprecher
- 15. Abdeckung des
	- Speichersteckplatzes M.2 B

2280

# <span id="page-48-0"></span>**7. Vor der ersten Inbetriebnahme**

*Bevor Sie das Gerät zum ersten Mal einschalten, laden Sie den Akku mit dem im Lieferumfang enthaltenen Netzteil. Verwenden Sie nur die vom Hersteller empfohlenen Netzteile. Die Verwendung inkompatibler Netzteile kann das Ausbruch des Akkus oder Beschädigung des Geräts zur Folge haben. Gibt es dazu Zweifel, ist eine Rücksprache mit dem Verkäufer oder Herstellerservice zu unternehmen. Ist der Akku fast leer, wird eine Meldung über niedrigen Batteriestand angezeigt. Um das Gerät wieder zu nutzen, ist der Akku zu laden. Ist der Akku vollständig entladen, kann das Gerät auch während des Ladevorgangs nicht eingeschaltet werden. Laden Sie den Akku für einige Minuten auf.* 

Um den Akku zu laden, stecken Sie den Stecker des Netzadapterkabels in die Netzbuchse (9) am Gerät.

*Wenden Sie keine übermäßige Kraft an, da dies das Gerät oder den Netzteil beschädigen kann. Die Beschädigungen, die infolge falscher Bedienung verursacht worden sind, unterliegen keiner Garantie.*

Schließen Sie den Netzteil in die Steckdose.

*Während des Ladevorgangs kann sich das Gerät erwärmen. Das ist ein normaler Zustand, der keinen Einfluss auf die Standzeit und Leistungsfähigkeit des Geräts hat.*

*Wenn das Gerät nicht richtig geladen wird oder andere Probleme mit dem Akku auftreten, bringen Sie das Gerät und den Netzteil zum Service-Center des Herstellers.*

# <span id="page-48-1"></span>**8. Tastatur**

Die Tastatur des Laptops hat eine Standard-QWERTZ-Tastaturbelegung. Zusätzlich befinden sich in der unteren rechten Ecke die Richtungstasten. Die Texte werden über die Tastatur eingegeben.

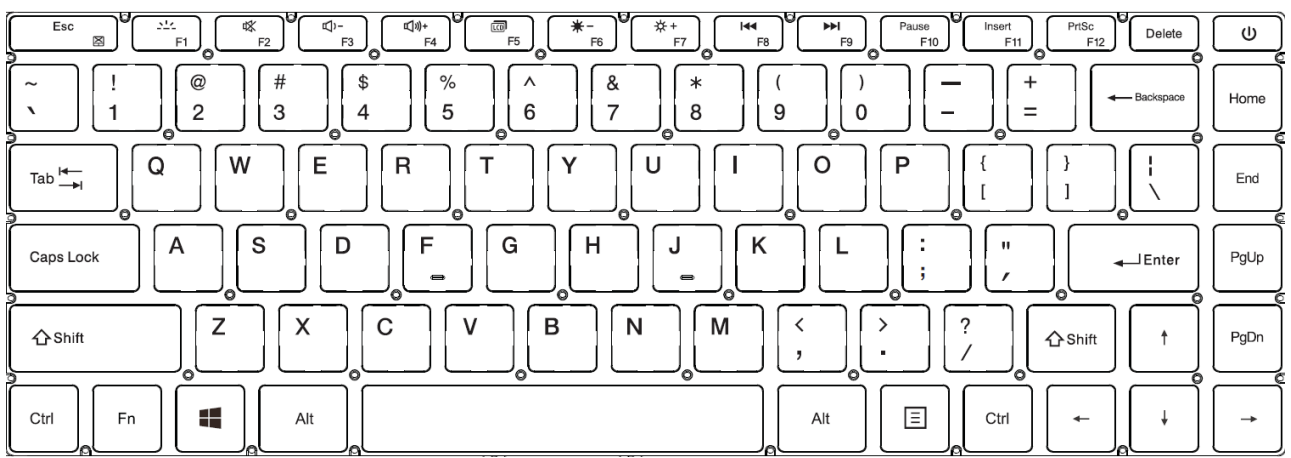

Dank der Kombination einiger Tasten mit der **Fn-Taste** ist es möglich, Funktionen zu nutzen, die den Tasten **F1-F12** zugeordnet sind, und das Touchpanel zu deaktivieren/aktivieren **(Fn + Esc).**

*Die Sprachversionen der Tastaturen für lokale Märkte können variieren.*

# <span id="page-49-0"></span>**9. Grundlegende Bedienung des Betriebssystems Windows 10**

Auf dem Gerät ist das Betriebssystem Microsoft Windows 10 installiert.

*Um mit Microsoft Windows 10 arbeiten zu können, müssen Sie ein Microsoft-Konto besitzen oder erstellen und sich beim ersten Start des Betriebssystems daran anmelden.*

### <span id="page-49-1"></span>**9.1 Einschalten des Geräts**

Um das Gerät einzuschalten, drücken Sie kurz die Ein/Aus-Taste in der oberen

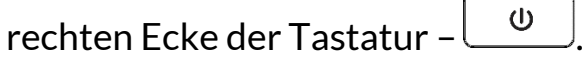

# <span id="page-49-2"></span>**9.2 Startbildschirm – Desktop**

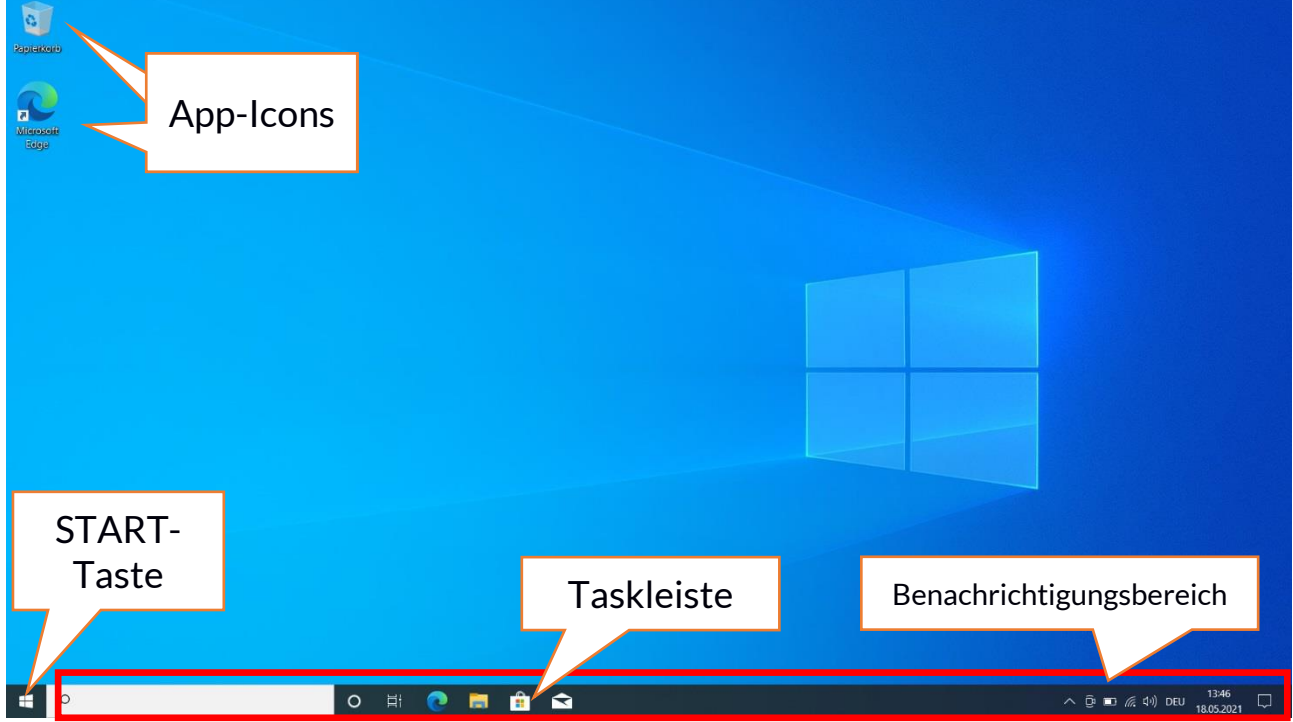

Der Startbildschirm enthält App-Icons, die START-Taste (linke untere Ecke des Bildschirms) und die Taskleiste (am unteren Rand des Bildschirms, rechts neben der START-Taste).

Sie können App-Icons, Verknüpfungen zu Apps oder Dokumenten, Links zu Websites, Widgets usw. auf dem Bildschirm platzieren.

Sie können auch Verknüpfungen zu Apps und Webseiten in der Taskleiste platzieren, es werden dort auch Symbole angezeigt, die offene und aktive Apps symbolisieren.

Mit der START-Taste rufen Sie das Startmenü auf.

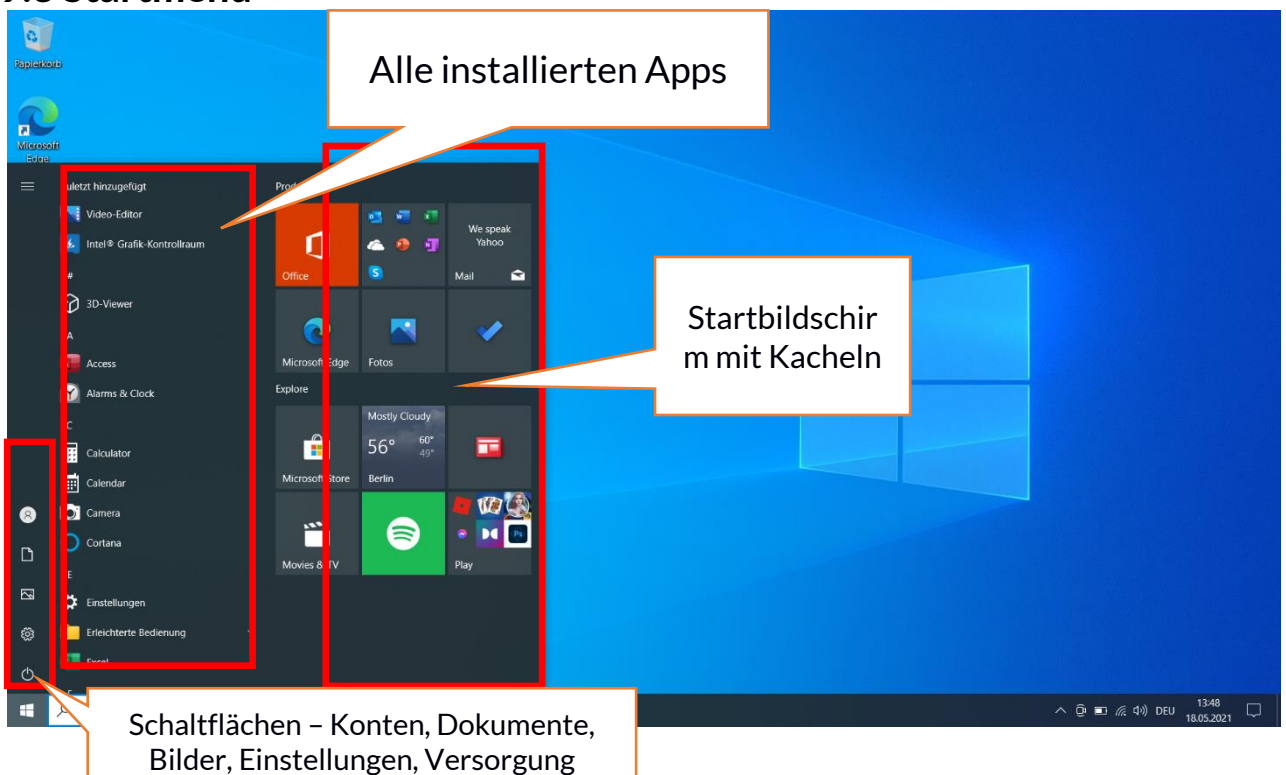

<span id="page-50-0"></span>**9.3 Startmenü**

Über das Startmenü können Sie die auf Ihrem Computer installierten Apps (Programme) starten. In dieser Version des Systems kombiniert es die Vorteile des aus Windows 7 und älter bekannten Menüs mit dem modernen Kachelmenü, das vom Windows 8 und 8.1 bekannt ist. Auf der linken Seite befinden sich Schaltflächen, die in das Menü für die Verwaltung von Benutzerkonten, Dokumenten, Bildern, Systemeinstellungen und Stromversorgung übertragen (hier können Sie den Computer in den Ruhezustand versetzen, herunterfahren oder neu starten). In der Mitte ist eine Liste aller auf Ihrem Computer installierten Programme hervorgehoben. Sie kann nach unten und oben gescrollt werden, damit der Benutzer auf alle Apps zugreifen kann. Oben in diesem Bereich werden die zuletzt installierten und am häufigsten verwendeten Programme angezeigt. Es gibt auch Apps zur Installation, die vom Microsoft Store vorgeschlagen werden. Nachfolgend finden Sie eine Liste mit alphabetisch sortierten Programmen. Rechts befindet sich der Startbildschirm mit Kacheln. Dies ist eine alternative Möglichkeit, installierte Apps zu starten.

#### <span id="page-50-1"></span>**9.4 Taskleiste**

Die Taskleiste befindet sich am unteren Rand des Startbildschirms – des Desktops. Auf der linken Seite befindet sich die START-Taste. Ein weiteres Icon ist die Lupe, mit der Sie schnell nach auf Ihrem System installierten Apps suchen können, wenn Sie deren Namen kennen. Mit dem nächsten Symbol wird eine chronologische Ansicht der auf dem Computer laufenden Aktionen gestartet. Dann gibt es noch die App-Icons, die Sie selbst platzieren und löschen können. Sie ermöglichen es Ihnen, Apps schnell zu starten. Hier werden auch temporäre Symbole für laufende Programme angezeigt, die verschwinden, wenn sie

geschlossen werden. Dadurch ist es einfacher zu sehen, welche Programme aktiv sind. Auf der rechten Seite der Taskleiste befindet sich der Benachrichtigungsbereich.

#### <span id="page-51-0"></span>**9.5 Benachrichtigungsbereich**

Im Benachrichtigungsbereich finden Sie App-Icons, die im Hintergrund laufen. Das erste Symbol bedeutet Kontakte, das nächste ermöglicht es Ihnen, versteckte Icons von den seltenen eingeschalteten Apps zu sehen, die im Hintergrund laufen, dann haben wir das Power-Symbol (zeigt den Ladezustand des Akkus an und ob der Ladevorgang mit angeschlossenem Netzteil läuft). Mit dem nächsten Icon können Sie die WLAN-Konnektivität anzeigen und steuern, das nächste ist für die Medienlautstärke zuständig. Dann werden die Uhrzeit und das Datum angezeigt. Das Ganze wird mit dem Aktionszentrum-Icon geschlossen.

#### <span id="page-51-1"></span>**9.6 Aktionszentrum**

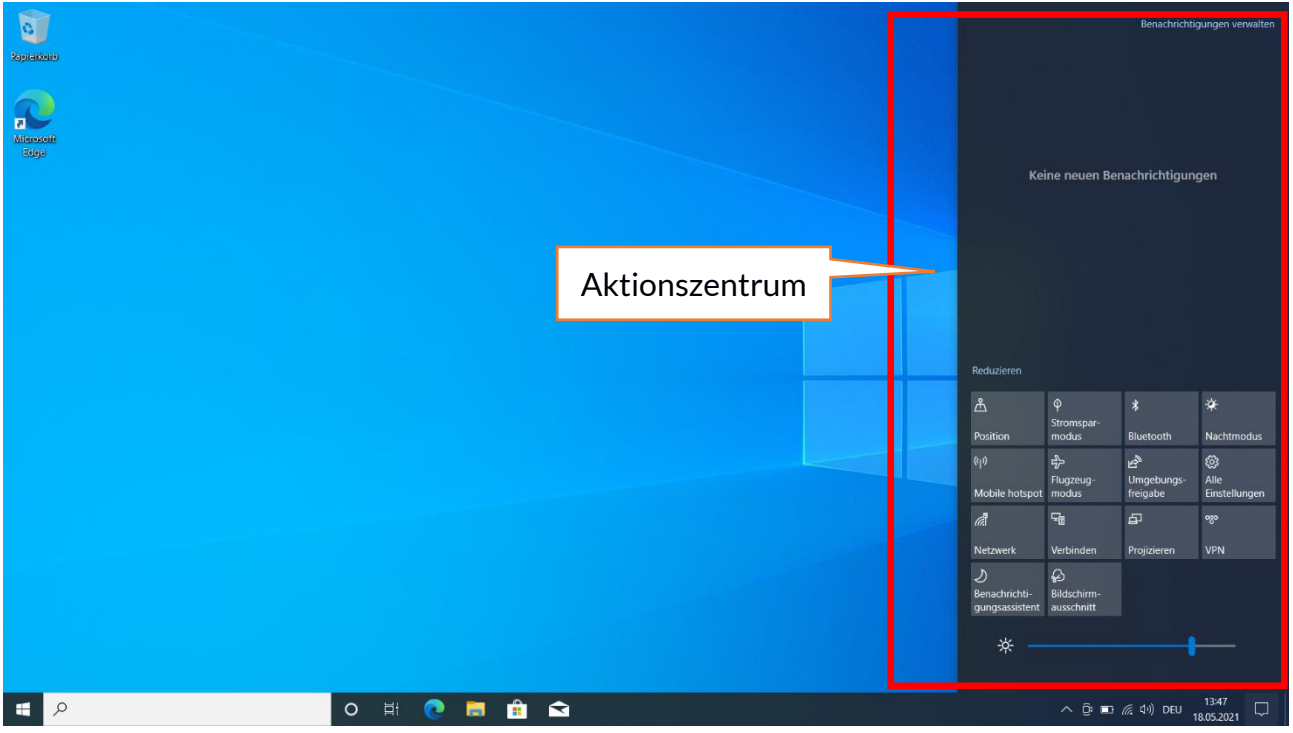

Im Aktionszentrum können Sie die Meldungen einsehen, die das System im Zusammenhang mit Systemfunktionen sendet, und erhalten Sie Beschreibungen der auftretenden Probleme. Darunter befinden sich Kacheln, mit denen Sie schnell bestimmte Funktionen Ihres Computers starten oder auf nützliche Menüs zugreifen können.

#### <span id="page-52-0"></span>**9.7 Ausschalten des Geräts**

Um Ihren Laptop in den Ruhezustand zu versetzen, herunterzufahren oder neu zu starten, wählen Sie das Startmenü und von dort aus das Energiesymbol. Es wird ein Menü angezeigt, in dem Sie eine der gewünschten Aktionen auswählen können. Wenn Sie den **Ruhezustand** wählen, wird das Laufwerk angehalten und der Gerätebildschirm ausgeblendet, um Strom zu

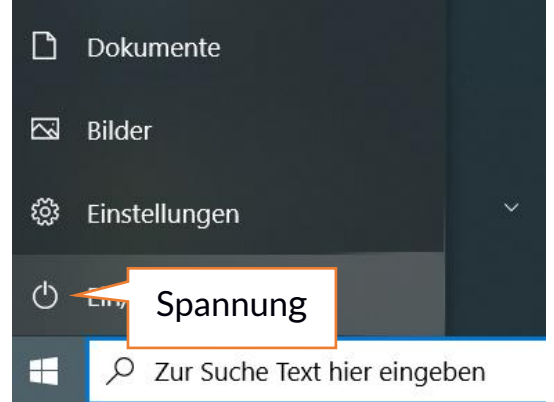

sparen, ohne den Computer herunterzufahren. Das Zurückkommen aus dem Ruhezustand ist schneller als das Einschalten des Laptops.

Wenn Sie **Herunterfahren** wählen, wird der Laptop vollständig ausgeschaltet.

Wenn Sie **Neustart** wählen, wird der Laptop heruntergefahren und automatisch neu gestartet.

# <span id="page-52-1"></span>**10. Montage von zusätzlichem M.2 2280-Speicher (B oder B/M)**

Sie können den Speicher des Geräts erweitern, indem Sie ein M.2 2280-Modul mit einem Anschluss im B- oder B/M-Format in den Steckplatz auf der Unterseite unter der geschraubten Abdeckung einbauen.

*Das B/M-Format ist universell und kann sowohl in B- als auch in M-Steckplätzen verwendet werden. Das M-Format kann in diesem Gerät nicht verwendet werden. Die Formate unterscheiden sich in der Platzierung der Kerbe und der Anzahl der Verbindungen.*

**Bitten Sie den Verkäufer beim Kauf eines Speichererweiterungsmoduls** *unbedingt darum, zu prüfen, ob es in den Steckplatz in Ihrem Gerät passt und ob es ordnungsgemäß funktioniert.*

*Setzen Sie das Speichermodul nicht mit Gewalt ein, da Sie sonst das Modul und Steckdose beschädigen können, was zum Erlöschen der Gerätegarantie führen kann.*

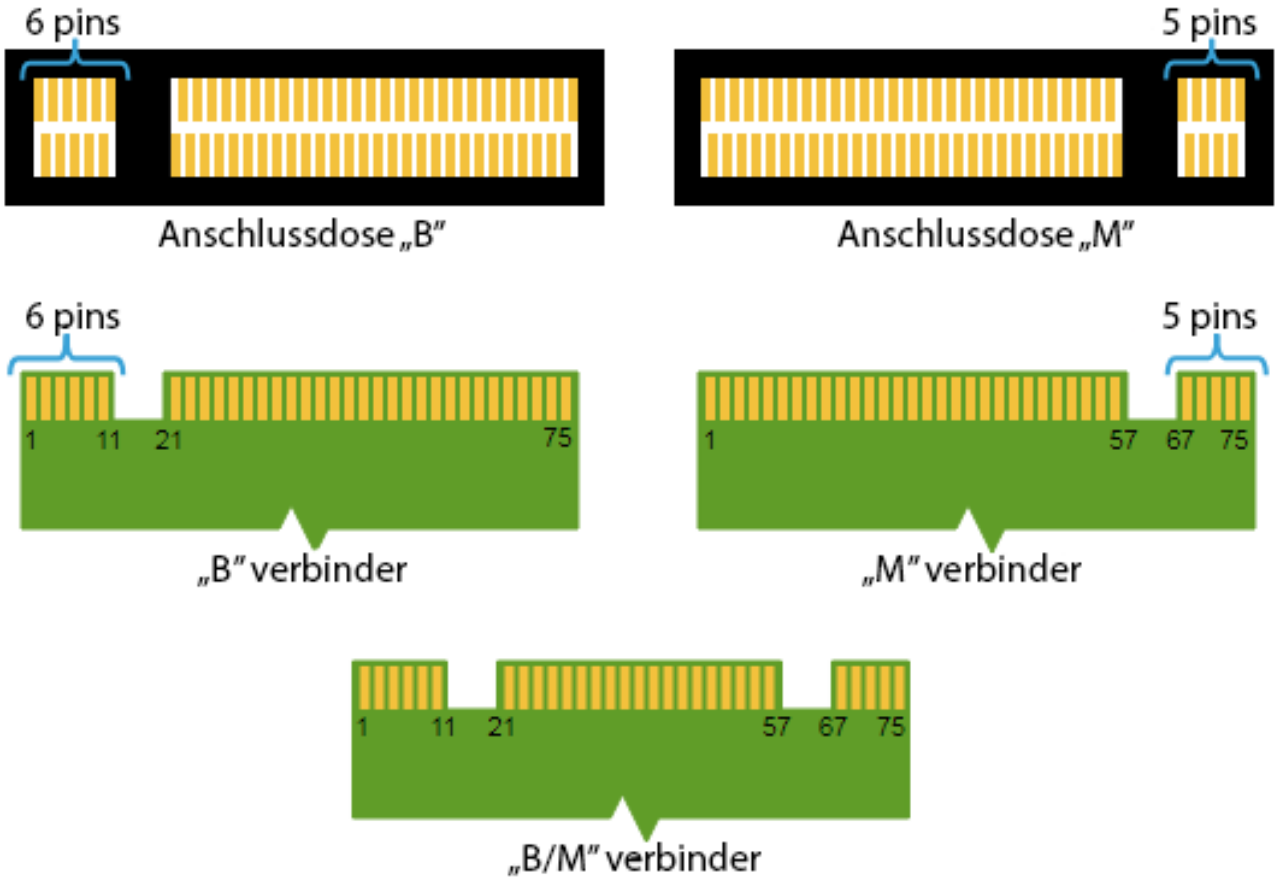

*Unterschiede zwischen B- und M-Buchsen und -Steckern. Quelle: Wikipedia.org*

Um Speicher im Gerät zu installieren, schalten Sie den Computer aus und wenn er an den Netzteil angeschlossen ist, trennen Sie ihn, schließen Sie die Klappe und stellen Sie das Gerät darauf. Dies geschieht am besten auf einer weichen, stabilen und flachen Oberfläche (z. B. einem trockenen Handtuch auf einer Tischplatte oder einem Schreibtisch), um das Gehäuse nicht zu verkratzen.

Suchen Sie die mit zwei Schrauben befestigte Speicherabdeckung.

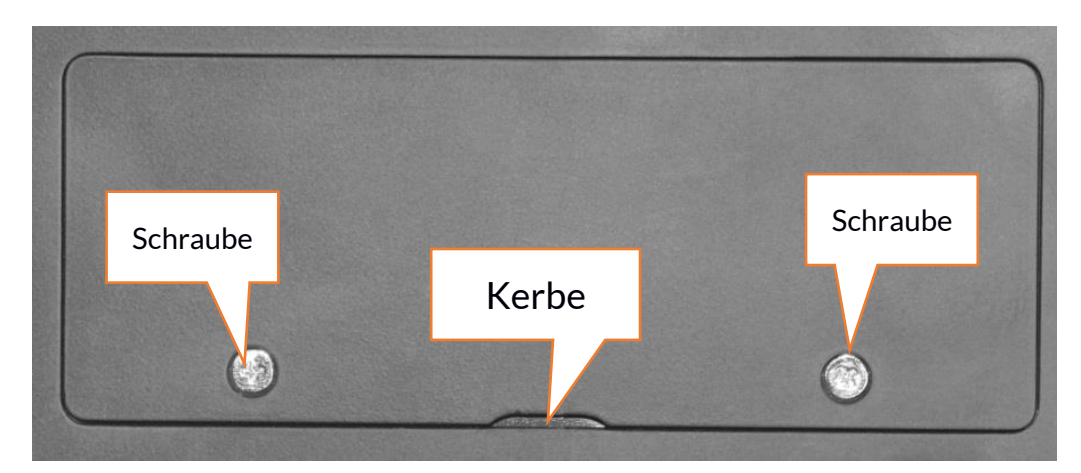

Entfernen Sie beide Schrauben mit einem kleinen Kreuzschlitzschraubendreher. Hebeln Sie die Abdeckung an der Stelle, an der sich die Kerbe befindet, vorsichtig hoch und entfernen Sie sie.

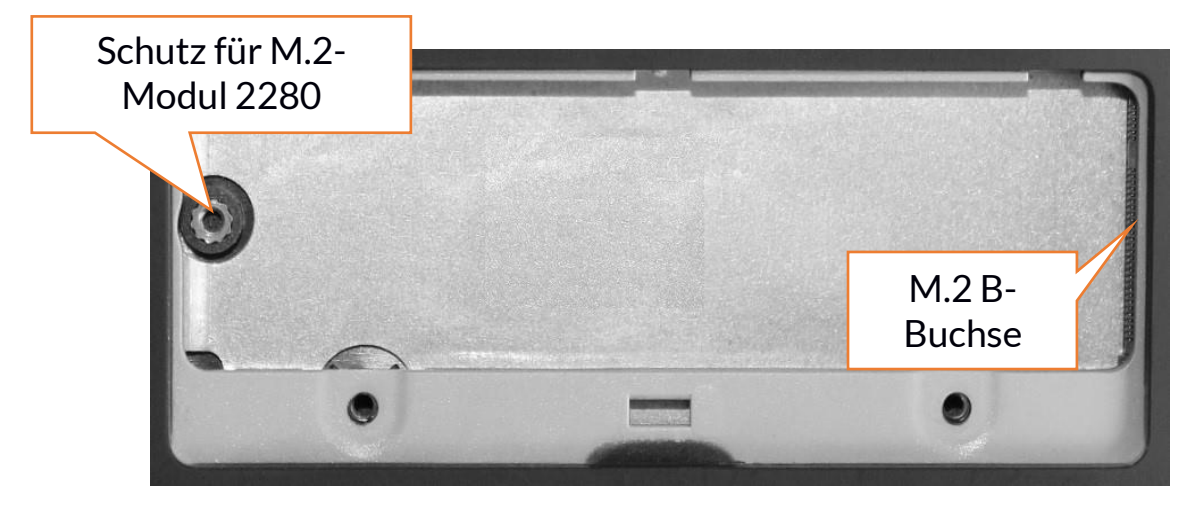

#### <span id="page-54-0"></span>**10.1 Montage des Moduls M.2 2280**

Lösen Sie die Schraube, mit der der Anschlag befestigt ist, und entfernen Sie ihn. Schieben Sie das M.2 2280-Modul vorsichtig in den Anschluss, so dass die Kerbe im Modul mit der Lasche im Steckplatz übereinstimmt. Sichern Sie das Modul, indem Sie es vorsichtig in das Gehäuse schrauben. Setzen Sie die Kammerabdeckung wieder auf und ziehen Sie die Schrauben fest, mit denen sie befestigt ist.

Mithilfe des Werkzeugs, das sich in:

#### *Systemsteuerung \ Alle Elemente der Systemsteuerung \ Verwaltungstools \ Computerverwaltung \ Datenträgerverwaltung*

befindet, können Sie auf dem neuen Laufwerk Partitionen erstellen und löschen. Nachdem Sie die Partition im Betriebssystem eingerichtet haben, suchen Sie das neue Laufwerk und formatieren es nach Ihren Wünschen.

*Von Manipulationen an den Parametern von "Laufwerk 0", also dem Systemlaufwerk, raten wir ab, da bei Problemen, die durch Manipulationen an der Struktur des Laufwerks verursacht werden, die Garantie erlischt.*

# <span id="page-54-1"></span>**11. Bemerkungen zur Sicherheit**

#### <span id="page-54-2"></span>**11.1 Problemlösung**

Wenn Sie Probleme mit Ihrem Gerät haben, lesen Sie die folgenden Tipps und befolgen Sie die folgenden Vorschläge.

- **microSD-Karte-Speicherkarte** prüfen Sie, ob sie in dem richtigen microSD-Steckplatz für microSD-Karten richtig sitzt. Hilft das nicht, nutzen Sie eine andere Speicherkarte von richtigem Typ und entsprechender Kapazität.
- **Funktion der USB-Buchse** prüfen Sie die Leitung, indem Sie ein anderes Gerät anschließen. Soll das nicht helfen, nutzen Sie eine andere Leitung.
- **WLAN** prüfen Sie, ob der Laptop nicht im Flugzeugmodus funktioniert er verhindert, dass drahtlose Netzwerkfunktionen verwendet werden.

Prüfen Sie die Reichweite des Netzes. Prüfen Sie, ob die Funktion im Gerät aktiv ist und die Parameter richtig eingestellt sind. Prüfen Sie die Richtigkeit des Passworts zum Einloggen in das WLAN-Netzwerk.

- **Bluetooth** prüfen Sie, ob die Verbindung aktiviert ist und welche Optionen für die Sichtbarkeit von Bluetooth-Geräten verfügbar sind. Stellen Sie sicher, dass beide Geräte sich in der Reichweite der Bluetooth-Verbindung befinden und ob zwischen ihnen keine Hindernisse sind, die die Bluetooth-Verbindung beeinträchtigen (Interessantes: einige LDS-Bildschirme nehmen magnetische Wellen auf) Stellen Sie sicher, dass beide Geräte genug freier Speicherkapazität zum Austausch der Dateien haben. Prüfen Sie, ob sich beide Geräte im Flugmodus befinden (der Flugmodus blockiert den Bluetooth-Betrieb).
- **Töne** stellen Sie sicher, dass der Ton im Smartphone nicht stummgeschaltet ist und prüfen Sie sonstige Laptop-Toneinstellungen. Prüfen Sie, ob kein Kopfhörer-, Lautsprecher- oder Mikrofonkabel in die 3,5-mm-Mini-Jack-Buchse eingesteckt ist.

Einige Mini-Jack-Endungen sind anders als andere, dies könnte auch der Grund für Tonprobleme vom Mini-Jack-Buchse sein – versuchen Sie es mit einem anderen Kabel oder verwenden Sie einen Adapter.

• **Trotz der Ladung fällt das Ladeniveau ununterbrochen** – schalten Sie alle folgenden Optionen aus: WLAN, Bluetooth, Lokalisierung, verringern Sie dann die Bildschirmhelligkeit, schalten Sie den Flugzeugmodus Ihres Geräts ein und beenden Sie die intensive Arbeit oder beschränken Sie sie während des Ladevorgangs. Diese einfachen Schritte beschleunigen den Akku-Ladevorgang. Es wird empfohlen, das Gerät mit dem vom Hersteller mitgelieferten Ladegerät zu laden.

#### **Kommt das Problem wieder vor, kontaktieren Sie mit den Lieferanten des Geräts.**

#### <span id="page-55-0"></span>**11.2 Tragbarer Speicher und Speicherkartenunterstützung**

- Nehmen Sie tragbare Speicher und Speicherkarten nicht heraus, wenn die Informationen auf die Karte übertragen werden oder vom Gerät genutzt werden. Dies kann zum Verlust der Daten oder Beschädigung der Datenträger und / oder des Geräts führen.
- Die Kontakte der Datenträger sollen nicht mit den Fingern oder mit Metallgegenständen berührt werden. Bei der Verschmutzung sind die Datenträger mit trockenem, weichem Tuch zu wischen.

#### <span id="page-55-1"></span>**11.3 Schutz der Personaldaten und wichtigen Informationen**

- Wir empfehlen regelmäßige Ausführung der Ersatzkopien wichtiger Daten. Der Hersteller haftet nicht für den Verlust von Informationen.
- Bevor Sie Ihr Gerät verkaufen oder verschenken, löschen Sie alle Daten und **setzen Sie den Laptop auf die Werkseinstellungen zurück**. So können Sie Ihre persönlichen Informationen vor dem Zugang der unbefugten Personen

sichern.

- Laden Sie Applikationen herunter, nehmen Sie die angezeigten Informationen zur Kenntnis. Im Fall der Anwendung von Applikationen, die Zugang zu vielen Funktionen oder zur bedeutenden Menge persönlicher Informationen haben, ist besondere Vorsicht geboten.
- Kontrollieren Sie regelmäßig Ihre Konten, um unautorisierte oder verdächtige Anwendung auszuschließen. Decken Sie Spuren einer rechtswidrigen Nutzung auf, nehmen Sie Rücksprache mit dem Lieferanten der Dienstleistung, um Daten zu löschen oder Kontoparameter zu verändern.
- Sollte das Gerät verloren gehen oder gestohlen worden, ändern Sie die Passwörter für die Kontos sofort (System, E-Mail, soziale Netzwerke).
- Bemühen Sie sich, um keine Applikationen zu nutzen, die aus unbekannten Quellen stammen. Sperren Sie das Gerät mit einem Passwort, einem Fingerabdruck oder einem PIN-Code.
- Verbreiten Sie keine Materialien, die urheberrechtlich geschützt sind.
- Verbreitung von Materialien, die urheberrechtlich geschützt sind, bedarf einer Genehmigung der Inhaber der Urheberrechte. Nichtbeachtung dieser Empfehlung kann Ursache der Verletzung der Urheberrechte sein. Der Hersteller haftet für keine rechtlichen Folgen der illegalen Verbreitung von Materialien, die urheberrechtlich geschützt sind seitens des Anwenders.
- Nutzen Sie Antivirenprogramme, in denen die Virenbasis regelmäßig aktualisiert wird.

#### <span id="page-56-0"></span>**11.4 Bemerkungen zur richtigen Nutzung des Akkus**

- Ist das Akkuniveau niedrig, soll der Akku geladen werden, damit das Gerät weiter funktionieren kann. Wollen Sie die Standzeit des Akkus verlängern, lassen Sie den Akku sich unter 10 % zu entladen und dann laden Sie ihn voll.
- Die Temperatur des Akkus hat Einfluss auf dessen Laden. Vor der Einleitung des Ladevorgangs können Sie den Akku und das Gerät erwärmen oder abkühlen, damit seine Temperatur der standardmäßigen Raumtemperatur gleich ist. Liegt die Temperatur des Akkus über 40 °C, ist die Ladung untersagt.
- Der beschädigte Akku darf nicht genutzt werden!
- Die Standzeit des Akkus kann verkürzt werden, wenn er der Einwirkung sehr niedrigen oder sehr hohen Temperaturen ausgesetzt ist, dies verursacht Störungen in der Funktion des Geräts auch wenn der Akku richtig aufgeladen ist.

# <span id="page-56-1"></span>**12. Wartung des Geräts**

Um die Standzeit des Geräts zu verlängern, beachten Sie folgende Empfehlungen.

• Bewahren Sie das Gerät und dessen Zubehör außerhalb der Reichweite von Kindern.

- Vermeiden Sie den Kontakt mit den Flüssigkeiten, weil er zu den Beschädigungen elektronischer Teile des Geräts führen können.
- Vermeiden Sie hohe Temperaturen, dadurch kann die Standzeit elektronischer Komponente der Vorrichtung verkürzen, Kunststoffteile schmelzen und den Akku zerstören.
- Versuchen Sie nicht, das Gerät zu demontieren. Nicht fachgerechter Eingriff in das Gerät kann es ernsthaft beschädigen oder zerstören.
- Verwenden Sie zum Reinigen des Geräts nur ein trockenes und weiches Tuch.
- Bedienen Sie sich nur des originellen Zubehörs. Die Verletzung dieser Regel kann die Garantie ungültig machen.

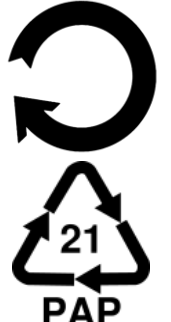

Die Verpackung kann gemäß den örtlichen Vorschriften recycelt werden.

Symbol für Vollpappe.

# <span id="page-57-0"></span>**13. Sicherheit der Umgebung**

Schalten Sie das Gerät in den Stellen aus, in denen die Anwendung untersagt ist und in denen es Störungen und Gefahr auslösen kann. Die Verwendung von Geräten, die Funkwellen verwenden, führt zu Störungen beim Betrieb von Medizinprodukten (z. B. Herzschrittmachern). Wenn diese nicht ordnungsgemäß gesichert sind (im Zweifelsfall konsultieren Sie einen Arzt oder den Hersteller des Medizinprodukts) ist die Verwendung verboten. In den Stellen, in denen die Geräte angewandt werden, sind die Landesvorschriften und lokale Vorschriften einzuhalten.

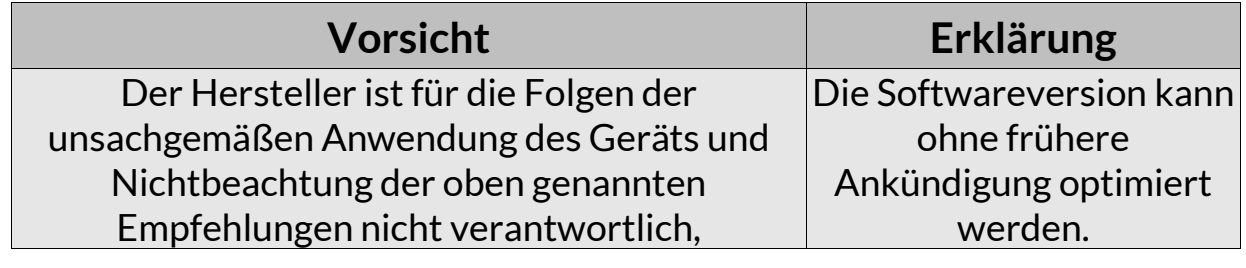

Frequenzbereich WLAN 2412-2472 MHz Bluetooth 2402-2480 MHz Übertragene Leistung 12.74 dBm EIRP 7.97 dBm EIRP

# <span id="page-57-1"></span>**14. Anwendung der Anweisung**

#### <span id="page-57-2"></span>**14.1 Zustimmungen**

Ohne schriftliche Zustimmung des Herstellers darf kein Teil der Anweisung vervielfacht, verbreitet, übersetzt sowie übermittelt werden, egal in welcher

Form, mittels elektronischer oder mechanischer Mittel darunter auch als Fotokopie aufgenommen oder in irgendwelchem Informationsaufbewahrungsund Zurverfügungstellungssystem registriert und aufbewahrt werden.

#### <span id="page-58-0"></span>**14.2 Aussehen**

Das Gerät sowie die in der Bedienungsanleitung platzierte Screenshots können vom tatsächlichen Produkt abweichen.

#### <span id="page-58-1"></span>**14.3 Warenzeichen**

- Windows 10 und Windows HELLO sind eingetragene Warenzeichen der Microsoft Corp.
- Intel®, Intel® Celeron® sind eingetragene Warenzeichen der Intel Corporation.
- Wi-Fi® sowie das Logo Wi-Fi sind eingetragene Warenzeichen der Gemeinschaft Wi-Fi Alliance.
- Alle sonstigen Warenzeichen und Urheberrechte gehören deren Inhabern.

#### <span id="page-58-2"></span>**15. Rechtmäßige Verwertung verbrauchter Geräte**

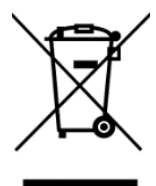

Das Gerät ist mit einem Symbol des durchgestrichenen Abfallcontainers gekennzeichnet, gemäß Richtlinie der EU 2012/19/EU über Elektro- und Elektronik-Altgeräte (Waste Electrical and Electronic Equipment – WEEE). Die auf solche Weise gekennzeichnete Produkte dürfen nach der Anwendungszeit nicht

zusammen mit anderen Haushaltsabfällen entsorgt oder verwertet werden Der Anwender ist verpflichtet, die Elektro- und Elektronik-Altgeräte zu entsorgen, indem er sie in einer dazu vorgesehenen Stelle abgibt, in der sie recycelt werden. Die Sammlung solcher Abfälle in vorgesehenen Stellen und rechtmäßiges Verfahren der Wiederverwertung tragen zum Schutz natürlicher Ressourcen bei. Das ordnungsgemäße Recycling der Elektro- und Elektronik-Altgeräte hat günstigen Einfluss auf die Gesundheit und Umgebung des Menschen. Informationen darüber, wo und wie gebrauchte Elektro- und Elektronikgeräte umweltgerecht entsorgt werden können, erhalten Sie bei der zuständigen Gemeindeverwaltung, dem Recyclinghof oder der Verkaufsstelle, bei dem Sie das Gerät gekauft haben.

#### <span id="page-58-3"></span>**16. Rechtmäßige Verwertung verbrauchter Akkus**

Gemäß der EU-Richtlinie 2006/66/EG mit den Änderungen in der Richtlinie 2013/56/EU über die Entsorgung des Akkus ist dieses Produkt mit dem Symbol der durchgestrichenen Mülltonne gekennzeichnet. Das Symbol weist darauf hin, dass die auf solche Weise gekennzeichnete Produkte dürfen nicht zusammen mit anderen Haushaltsabfällen entsorgt werden, sondern gemäß der Richtlinie und lokaler Vorschriften behandelt werden.

Die Akkus dürfen nicht zusammen mit unsortierten Haushaltsabfällen entsorgt werden. Die Anwender der Batterien oder Akkus sollen die verfügbare Kette der Abnahme dieser Elemente in Anspruch nehmen, die deren Rückgabe, Recycling und Wiederverwertung ermöglicht. In der EU unterliegen Sammlung und Recycling der Batterien und Akkus getrennten Verfahren. Um mehr über die lokal geltenden Recyclingverfahren von den Batterien und Akkus zu erfahren, soll Rücksprache mit dem Stadtamt, dem Institut für Abfallwirtschaft oder mit der Abfalldeponie genommen werden.

# <span id="page-59-0"></span>**17. Konformitätserklärung mit den EU - Richtlinien**

mPTech Sp. z o.o. erklärt hiermit, dass der ZIN 3 FHD 128GB-Laptop der Richtlinie 2014/53/EU entspricht. Der vollständige Text der EU-Konformitätserklärung ist unter dieser Internetadresse zugänglich:

# **www.mptech.eu/qr/techbite/laptoptechbite-zin-3-14-1-FHD-128-gb**